Dell™ Latitude™ D620

# Quick Reference Guide

www.dell.com | support.dell.com

# Notes, Notices, and Cautions

 $\mathscr{Q}_4$  NOTE: A NOTE indicates important information that helps you make better use of your computer.

**C** NOTICE: A NOTICE indicates either potential damage to hardware or loss of data and tells you how to avoid the problem.

 $\bigwedge$  CAUTION: A CAUTION indicates a potential for property damage, personal injury, or death.

# Abbreviations and Acronyms

For a complete list of abbreviations and acronyms, see the User's Guide (depending on your operating system, double-click the User's Guide icon on your desktop or click Start  $\rightarrow$  Help and Support Center  $\rightarrow$  User and system guides).

If you purchased a Dell™ n Series computer, any references in this document to Microsoft<sup>®</sup> Windows<sup>®</sup> operating systems are not applicable.

**NOTE:** Some features may not be available for your computer or in certain countries.

Other trademarks and trade names may be used in this document to refer to either the entities claiming the marks and names or their products. Dell Inc. disclaims any proprietary interest in trademarks and trade names other than its own.

January 2006 P/N JD977 Rev. A00

\_\_\_\_\_\_\_\_\_\_\_\_\_\_\_\_\_\_\_\_ **Information in this document is subject to change without notice. © 2006 Dell Inc. All rights reserved.**

Reproduction in any manner whatsoever without the written permission of Dell Inc. is strictly forbidden.

Trademarks used in this text: *Dell*, the *DELL* logo, *Wi-Fi Catcher*, *ExpressCharge*, *Dell MediaDirect*, and *Latitude* are trademarks of Dell Inc.; *Intel* and *Pentium* are registered trademarks of Intel Corporation; *Microsoft* and *Windows* are registered trademarks of Microsoft Corporation.

# **Contents**

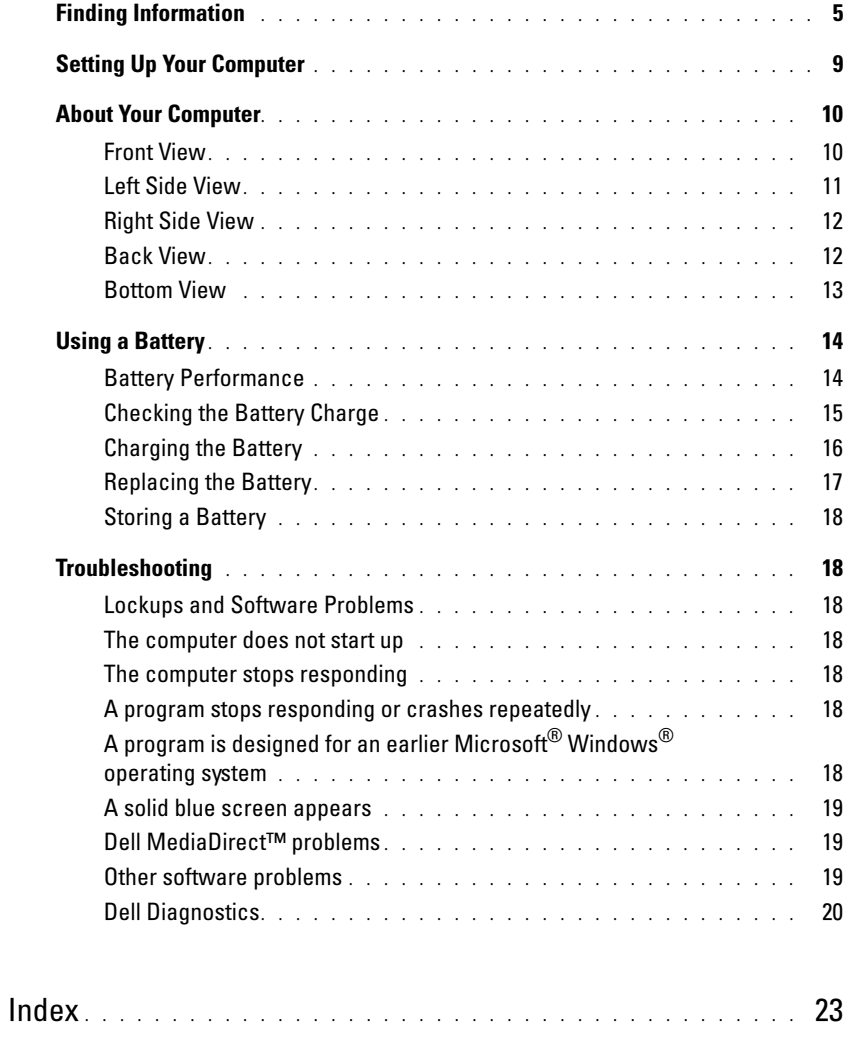

# <span id="page-4-0"></span>Finding Information

<span id="page-4-3"></span>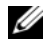

 $\mathscr{D}$  NOTE: Some features or media may be optional and may not ship with your computer. Some features or media may not be available in certain countries.

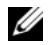

NOTE: Additional information may ship with your computer.

#### What Are You Looking For? The Contract of the Find It Here • A diagnostic program for my computer • Drivers for my computer • My computer documentation • My device documentation • Notebook System Software (NSS) Drivers and Utilities CD (also known as ResourceCD) NOTE: The *Drivers and Utilities* CD is optional and may not ship with your computer. Documentation and drivers are already installed on your computer. You can use the CD to reinstall drivers (see "Reinstalling Drivers and Utilities" in your User's Guide) or to run the Dell Diagnostics (see ["Dell Diagnostics" on](#page-19-0)  [page 20](#page-19-0)).

<span id="page-4-1"></span>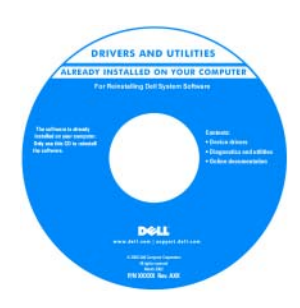

<span id="page-4-2"></span>Readme files may be included on your CD to provide last-minute

<span id="page-4-4"></span>updates about technical changes to your computer or advanced technical-reference material for technicians or experienced users.

#### NOTE: Drivers and documentation updates can be found at support.dell.com.

• Warranty information

• Terms and Conditions (U.S. only)

- Safety instructions
- Regulatory information
- Ergonomics information
- End User License Agreement

Dell™ Product Information Guide

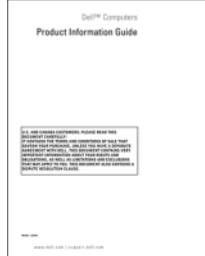

<span id="page-5-2"></span><span id="page-5-1"></span><span id="page-5-0"></span>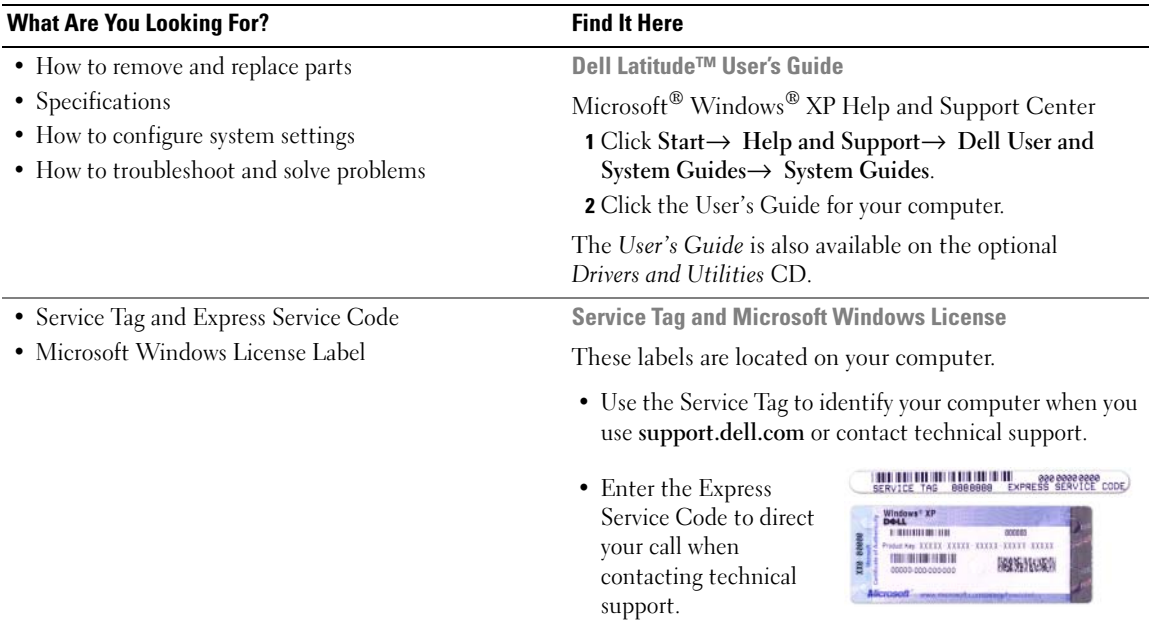

<span id="page-6-0"></span>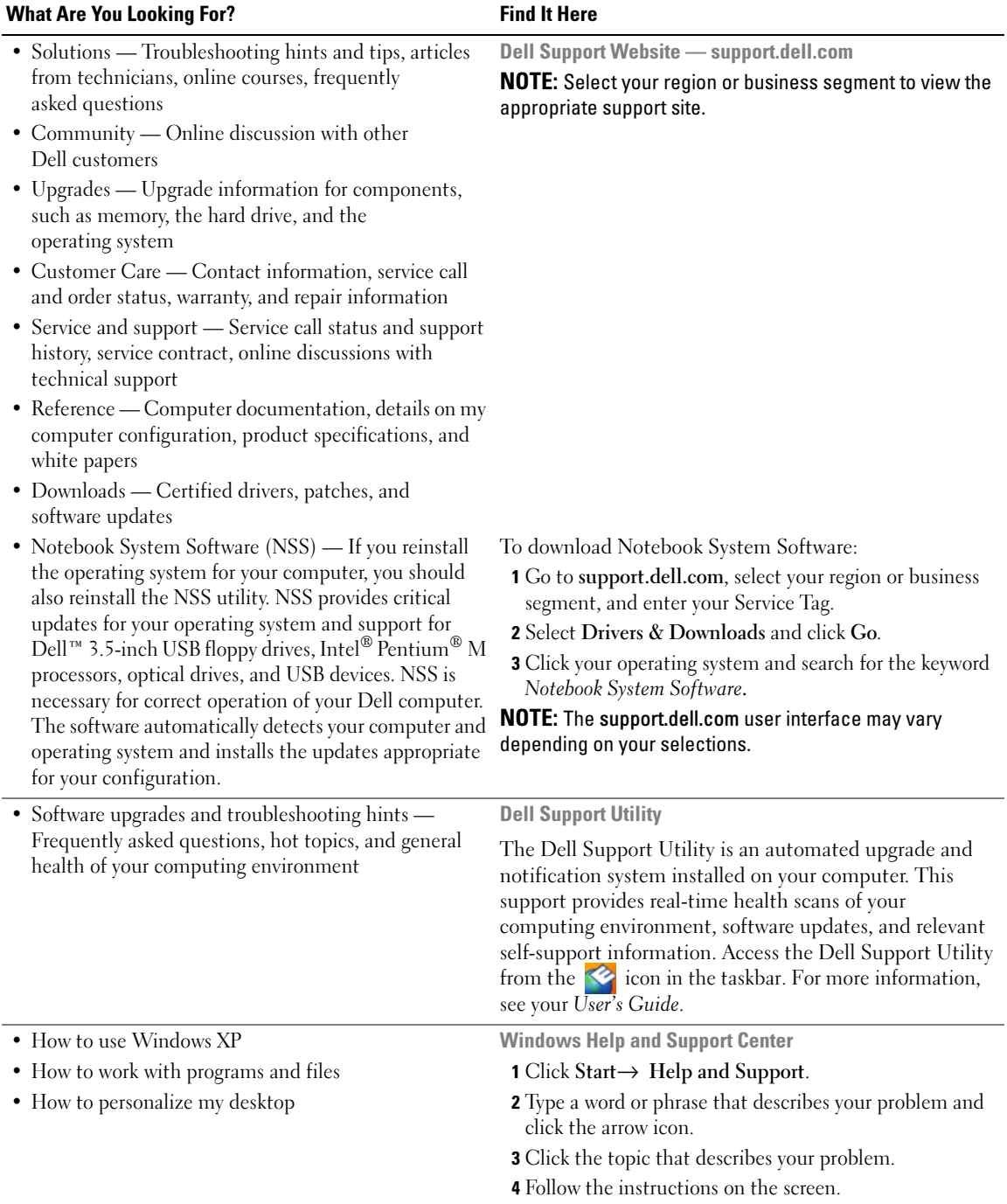

<span id="page-7-1"></span><span id="page-7-0"></span>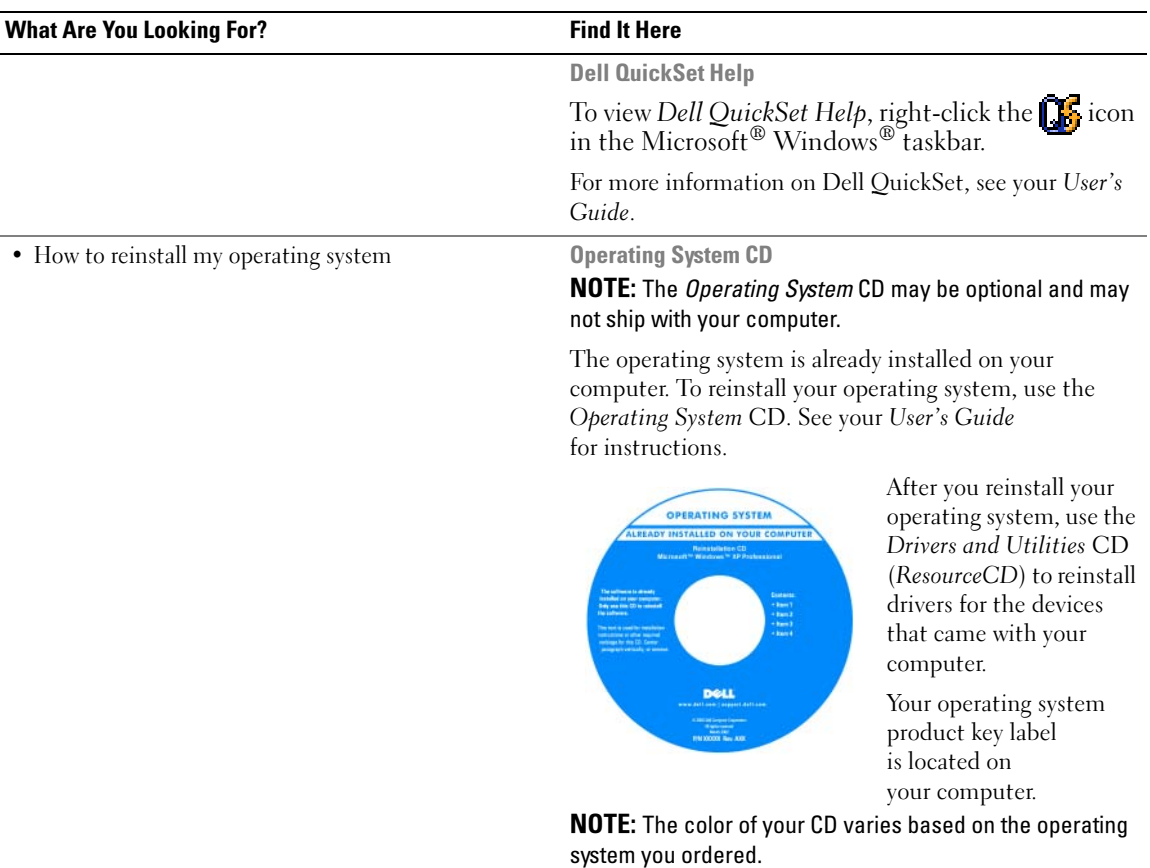

# <span id="page-8-0"></span>Setting Up Your Computer

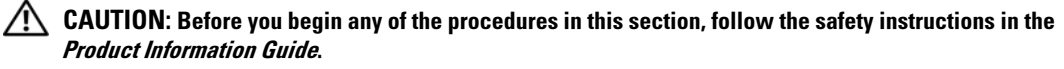

- 1 Unpack the accessories box.
- 2 Set aside the contents of the accessories box, which you will need to complete the setup of your computer. The accessories box also contains user documentation and any software or additional hardware (such as PC Cards, drives, or batteries) that you have ordered.
- **3** Connect the AC adapter to the AC adapter connector on the computer and to the electrical outlet.

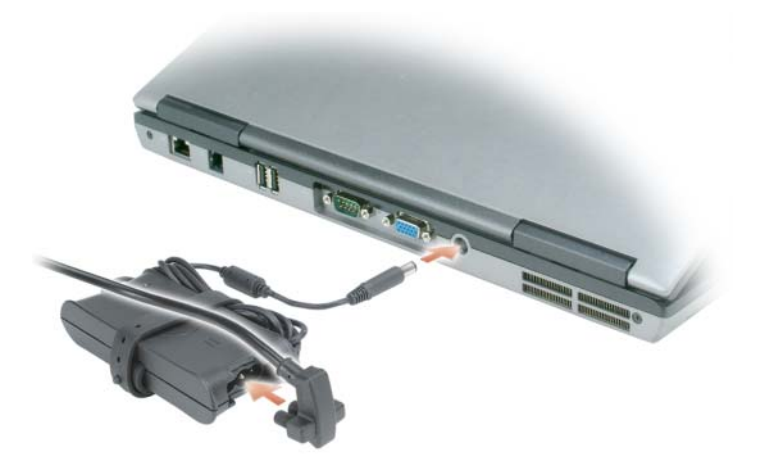

4 Open the computer display and press the power button to turn on the computer (see "Front View" on [page 10](#page-9-1)).

 $\mathscr Q$  NOTE: It is recommended that you turn on and shut down your computer at least once before you install any cards or connect the computer to a docking device or other external device, such as a printer.

# <span id="page-9-0"></span>About Your Computer

## <span id="page-9-1"></span>Front View

<span id="page-9-2"></span>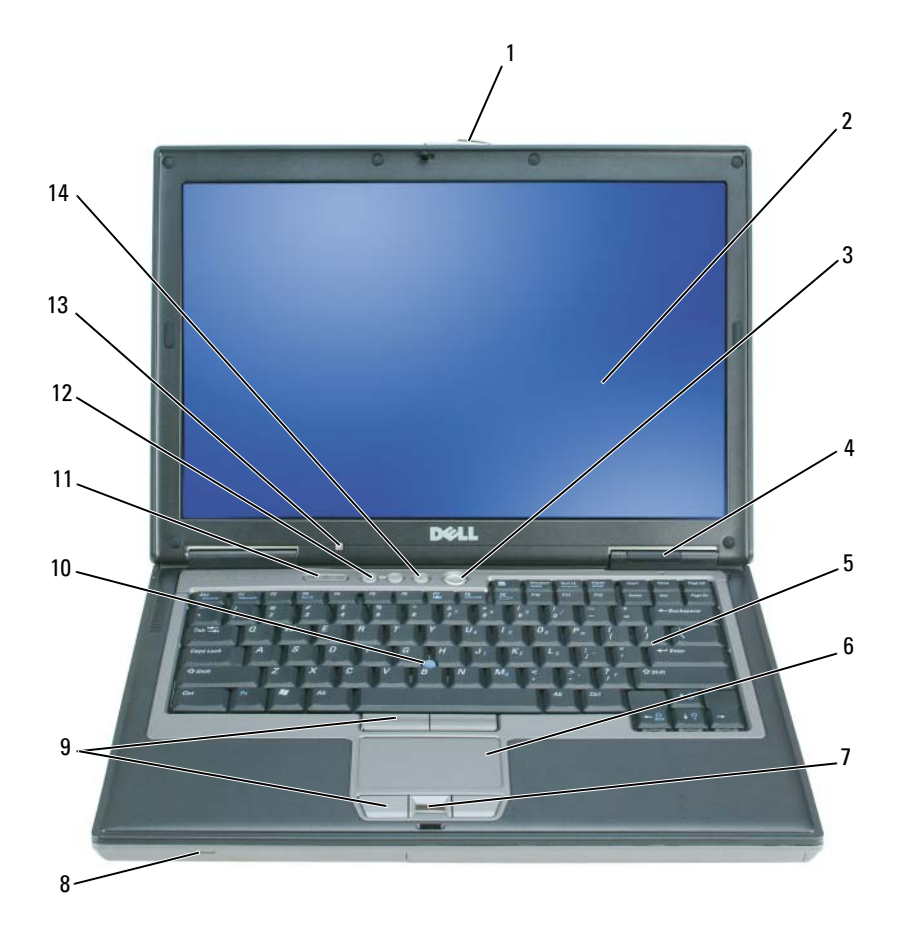

- 
- 4 device status lights 5 keyboard 6 touch pad
- 7 fingerprint reader (optional) 8 speaker 9 touch pad/track stick buttons
- 
- ambient light sensor (ALS) NOTE: The ALS is disabled when you receive the computer. For more information about the ALS, see the computer *User's Guide*.
- 
- 
- -
- mute button
- 1 display latch 2 display 3 power button
	-
	-
- track stick 11 keyboard status lights 12 volume control buttons

## <span id="page-10-0"></span>Left Side View

<span id="page-10-1"></span>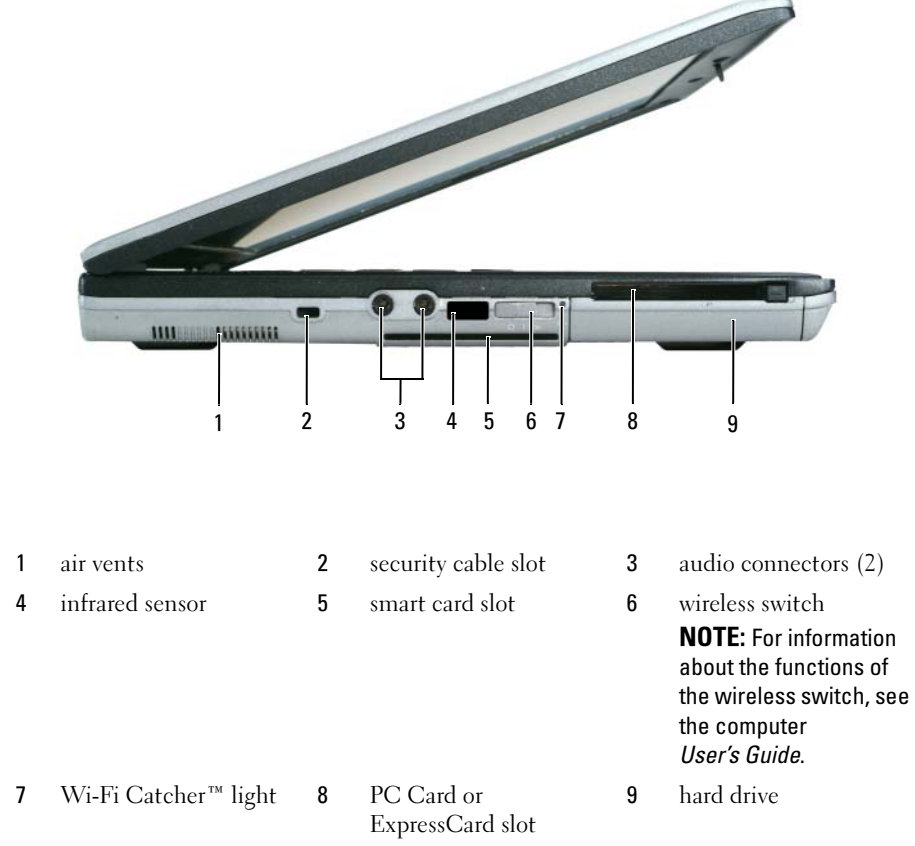

#### <span id="page-11-3"></span><span id="page-11-0"></span>Right Side View

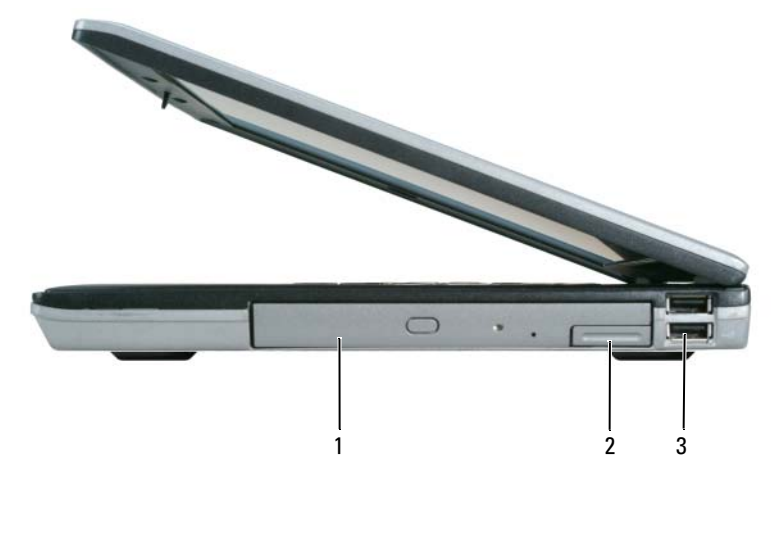

#### <span id="page-11-2"></span>1 media bay 2 device latch release 3 USB connectors (2)

## <span id="page-11-1"></span>Back View

CAUTION: Do not block, push objects into, or allow dust to accumulate in the air vents. Do not store your computer in a low-airflow environment, such as a closed briefcase, while it is running. Restricting the airflow can damage the computer or cause a fire.

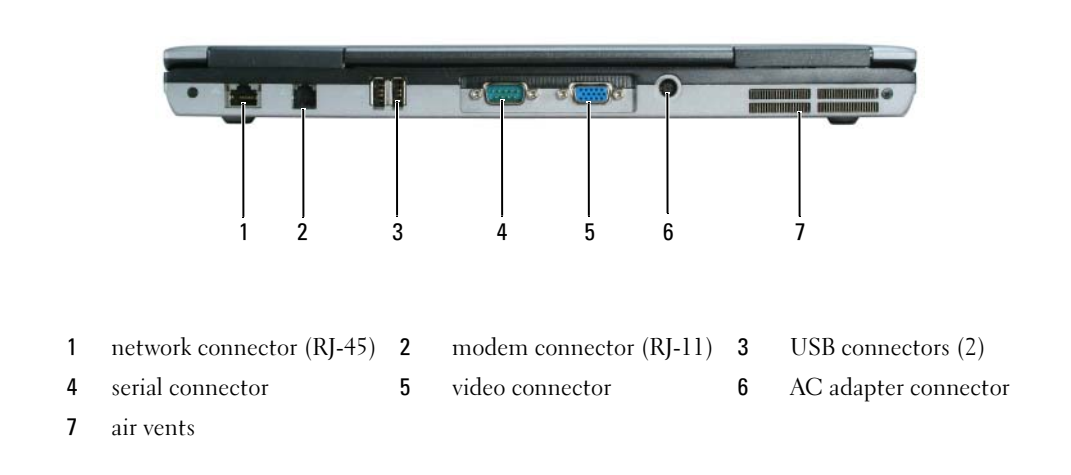

## <span id="page-12-0"></span>Bottom View

<span id="page-12-1"></span>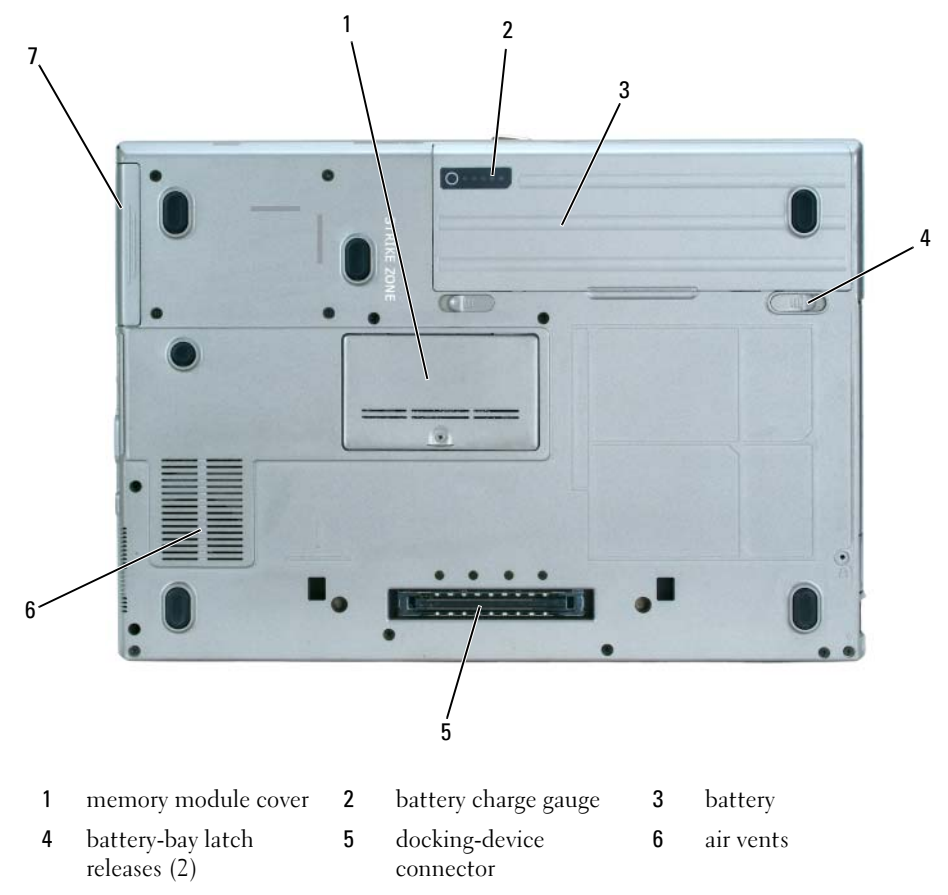

hard drive

# <span id="page-13-0"></span>Using a Battery

#### <span id="page-13-2"></span><span id="page-13-1"></span>Battery Performance

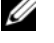

NOTE: For information about the Dell™ warranty for your computer, see the *Product Information Guide* or separate paper warranty document that shipped with your computer.

For optimal computer performance and to help preserve BIOS settings, operate your Dell portable computer with the main battery installed at all times. One battery is supplied as standard equipment in the battery bay.

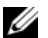

 $\mathscr Q$  NOTE: Because the battery may not be fully charged, use the AC adapter to connect your new computer to an electrical outlet the first time you use the computer. For best results, operate the computer with the AC adapter until the battery is fully charged. To view battery charge status, click Start $\rightarrow$  Control Panel $\rightarrow$  Power Options $\rightarrow$  Power Meter.

Battery operating time varies depending on operating conditions.

 $\mathscr{D}$  NOTE: Battery operating time (the time the battery can hold a charge) decreases over time. Depending on how often the battery is used and the conditions under which it is used, you may need to purchase a new battery during the life of your computer.

Operating time is significantly reduced when you perform operations including, but not limited to, the following:

- Using optical drives
- Using wireless communications devices, PC Cards, or USB devices
- Using high-brightness display settings, 3D screen savers, or other power-intensive programs such as 3D games
- Running the computer in maximum performance mode (see "Configuring Power Management Settings" in your User's Guide)

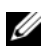

 $\mathscr O$  **NOTE:** It is recommended that you connect your computer to an electrical outlet when writing to a CD or DVD.

You can check the battery charge (see ["Checking the Battery Charge" on page 15](#page-14-0)) before you insert the battery into the computer. You can also set power management options to alert you when the battery charge is low (see "Configuring Power Management Settings" in your User's Guide).

 $/\!\!/\!\!\setminus\;$  CAUTION: Using an incompatible battery may increase the risk of fire or explosion. Replace the battery only with a compatible battery purchased from Dell. The battery is designed to work with your Dell computer. Do not use a battery from other computers with your computer.

 $/$  CAUTION: Do not dispose of batteries with household waste. When your battery no longer holds a charge, call your local waste disposal or environmental agency for advice on disposing of a lithium-ion battery. See "Battery Disposal" in the *Product Information Guide*.

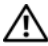

 $\triangle$  CAUTION: Misuse of the battery may increase the risk of fire or chemical burn. Do not puncture, incinerate, disassemble, or expose the battery to temperatures above 65°C (149°F). Keep the battery away from children. Handle damaged or leaking batteries with extreme care. Damaged batteries may leak and cause personal injury or equipment damage.

## <span id="page-14-0"></span>Checking the Battery Charge

The Dell QuickSet Battery Meter, the Microsoft Windows Power Meter window and  $\Box$  icon, the battery charge gauge, and the low-battery warning provide information on the battery charge.

#### Dell™ QuickSet Battery Meter

If Dell QuickSet is installed, press <Fn><F3> to display the QuickSet Battery Meter. The Battery Meter displays status, battery health, charge level, and charge completion time for the battery in your computer. For more information about QuickSet, right-click the  $\Box$  icon in the taskbar, and click Help.

## <span id="page-14-2"></span>Microsoft® Windows® Power Meter

The Windows Power Meter indicates the remaining battery charge. To check the Power Meter, doubleclick the  $\begin{array}{|c|} \hline \textbf{F} & \textbf{icon on the taskbar.} \end{array}$ 

If the computer is connected to an electrical outlet, a  $\Box$  icon appears.

#### <span id="page-14-1"></span>Charge Gauge

Before you insert a battery, press the status button on the battery charge gauge to illuminate the charge-level lights. Each light represents approximately 20 percent of the total battery charge. For example, if the battery has 80 percent of its charge remaining, four of the lights are on. If no lights appear, the battery has no charge.

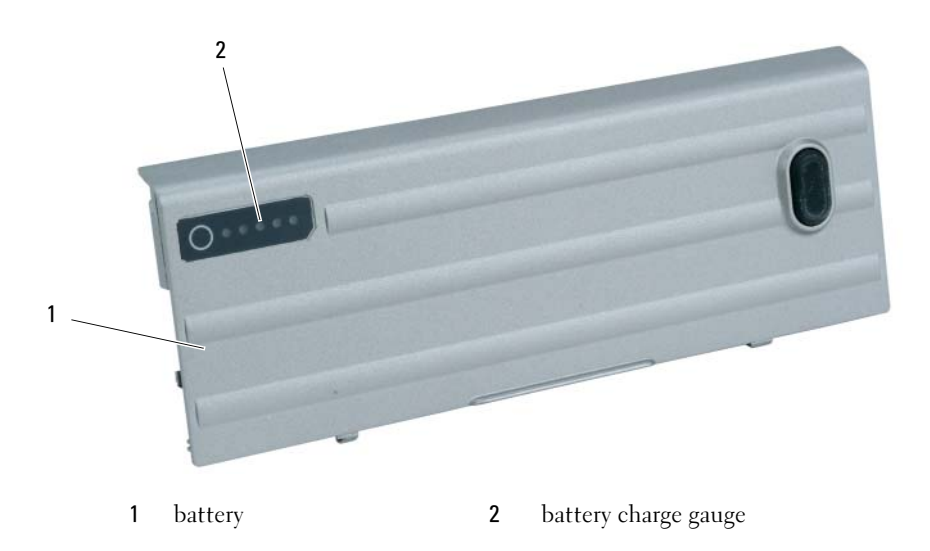

#### <span id="page-15-2"></span>Health Gauge

The battery operating time is largely determined by the number of times it is charged. After hundreds of charge and discharge cycles, batteries lose some charge capacity, or battery health. To check the battery health, press and hold the status button on the battery charge gauge for at least 3 seconds. If no lights appear, the battery is in good condition, and more than 80 percent of its original charge capacity remains. Each light represents incremental degradation. If five lights appear, less than 60 percent of the charge capacity remains, and you should consider replacing the battery. See "Specifications" in your User's Guide for more information about the battery operating time.

## Low-Battery Warning

**CO** NOTICE: To avoid losing or corrupting data, save your work immediately after a low-battery warning. Then connect the computer to an electrical outlet, or install a second battery in the media bay. If the battery runs completely out of power, hibernate mode begins automatically.

A low-battery warning occurs when the battery charge is approximately 90 percent depleted. The computer beeps once, indicating that minimal battery operating time remains. During that time, the speaker beeps periodically. If two batteries are installed, the low-battery warning means that the combined charge of both batteries is approximately 90 percent depleted. The computer enters hibernate mode when the battery charge is at a critically low level. For more information about low-battery alarms, see "Configuring Power Management Settings" in your User's Guide.

## <span id="page-15-1"></span><span id="page-15-0"></span>Charging the Battery

 **NOTE: With Dell™ ExpressCharge™, when the computer is turned off, the AC adapter charges a completely** discharged battery to 80 percent in about 1 hour and to 100 percent in approximately 2 hours. Charge time is longer with the computer turned on. You can leave the battery in the computer for as long as you like. The battery's internal circuitry prevents the battery from overcharging.

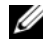

 $\mathscr Q$  NOTE: If you want to use a 9-cell battery to obtain Dell ExpressCharge, you need to use it in conjunction with a 90-W AC adapter.

When you connect the computer to an electrical outlet or install a battery while the computer is connected to an electrical outlet, the computer checks the battery charge and temperature. If necessary, the AC adapter then charges the battery and maintains the battery charge.

If the battery is hot from being used in your computer or being in a hot environment, the battery may not charge when you connect the computer to an electrical outlet.

The battery is too hot to start charging if the  $\[\vec{\mathfrak{h}}\]$  light flashes alternately green and orange. Disconnect the computer from the electrical outlet and allow the computer and the battery to cool to room temperature. Then connect the computer to an electrical outlet to continue charging the battery.

## <span id="page-16-1"></span><span id="page-16-0"></span>Replacing the Battery

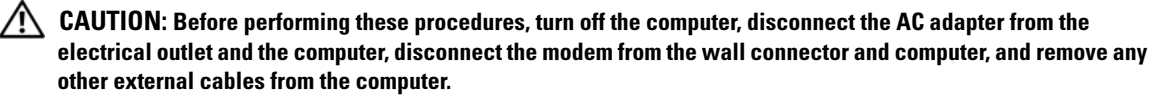

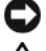

**CO** NOTICE: You must remove all external cables from the computer to avoid possible connector damage.

 $/$ \ CAUTION: Using an incompatible battery may increase the risk of fire or explosion. Replace the battery only with a compatible battery purchased from Dell. The battery is designed to work with your Dell™ computer. Do not use a battery from other computers with your computer.

For information about replacing the second battery, if applicable, see "Media Bay" in the User's Guide.

To remove the battery:

- 1 If the computer is connected to a docking device (docked), undock it. See the documentation that came with your docking device for instructions.
- 2 Ensure that the computer is turned off or in hibernate mode (see "Hibernate Mode" in your User's Guide). Slide the two battery-bay latch releases on the bottom of the computer toward the sides of the computer until they are engaged.
- **3** Grasp the battery by the battery tab and slide the battery horizontally toward the front of the computer.
- 4 Lift to remove the battery from the bay.

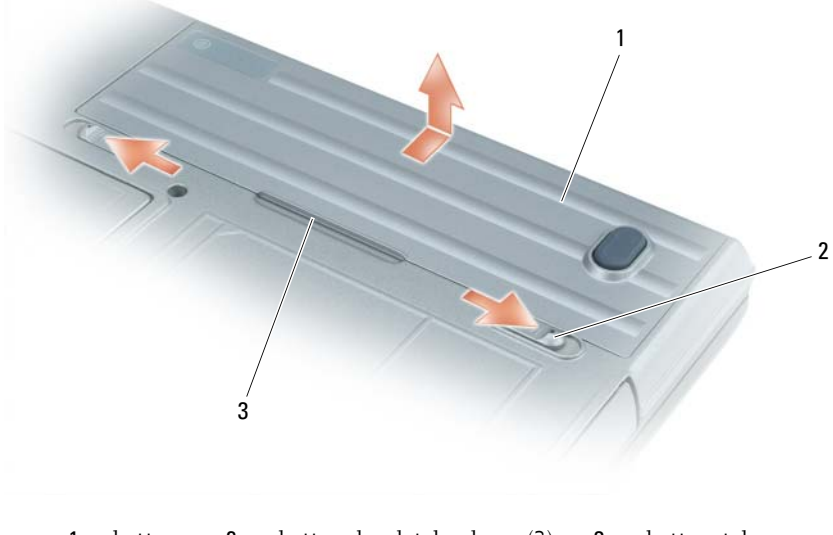

1 battery 2 battery-bay latch release (2) 3 battery tab

To replace the battery, follow the removal procedure in reverse order.

## <span id="page-17-7"></span><span id="page-17-0"></span>Storing a Battery

Remove the battery when you store your computer for an extended period of time. A battery discharges during prolonged storage. After a long storage period, recharge the battery fully before you use it (see ["Charging the Battery" on page 16\)](#page-15-0).

# <span id="page-17-1"></span>**Troubleshooting**

## <span id="page-17-2"></span>Lockups and Software Problems

<span id="page-17-10"></span><span id="page-17-9"></span> $\bigwedge$  CAUTION: Before you begin any of the procedures in this section, follow the safety instructions in the Product Information Guide.

#### <span id="page-17-3"></span>The computer does not start up

ENSURE THAT THE AC ADAPTER IS FIRMLY CONNECTED TO THE COMPUTER AND TO THE ELECTRICAL OUTLET.

### <span id="page-17-8"></span><span id="page-17-4"></span>The computer stops responding

**NOTICE:** You might lose data if you are unable to perform an operating system shutdown.

**TURN THE COMPUTER OFF** — If you are unable to get a response by pressing a key on your keyboard or moving your mouse, press and hold the power button for at least 8 to 10 seconds until the computer turns off. Then restart your computer.

### <span id="page-17-12"></span><span id="page-17-5"></span>A program stops responding or crashes repeatedly

<span id="page-17-11"></span> $\mathscr Q$  **NOTE:** Software usually includes installation instructions in its documentation or on a floppy disk or CD.

#### END THE PROGRAM -

- 1 Press <Ctrl><Shift><Del> simultaneously.
- 2 Click Task Manager.
- **3** Click the program that is no longer responding.
- <span id="page-17-13"></span>4 Click End Task.

**CHECK THE SOFTWARE DOCUMENTATION** — If necessary, uninstall and then reinstall the program.

## <span id="page-17-6"></span>A program is designed for an earlier Microsoft $^\circledR$  Windows $^\circledR$  operating system

RUN THE PROGRAM COMPATIBILITY WIZARD — The Program Compatibility Wizard configures a program so that it runs in an environment similar to non-Windows XP operating system environments.

- 1 Click Start→ All Programs→ Accessories→ Program Compatibility Wizard→ Next.
- **2** Follow the instructions on the screen.

## <span id="page-18-3"></span><span id="page-18-0"></span>A solid blue screen appears

**TURN THE COMPUTER OFF** — If you are unable to get a response by pressing a key on your keyboard or moving your mouse, press and hold the power button for at least 8 to 10 seconds until the computer turns off. Then restart your computer.

## <span id="page-18-4"></span><span id="page-18-1"></span>Dell MediaDirect™ problems

CHECK THE DELL MEDIADIRECT HELP FILE FOR INFORMATION — Click the question mark icon at the bottom of the Dell MediaDirect screen to access Help.

TO PLAY MOVIES WITH DELL MEDIADIRECT, YOU MUST HAVE A DVD DRIVE AND THE DELL DVD PLAYER — If you purchased a DVD drive with your computer, this software should already be installed.

VIDEO QUALITY PROBLEMS — Turn off the Use Hardware Acceleration option. This feature takes advantage of the special processing in some graphics cards to reduce processor requirements when playing DVDs and certain types of video files.

CANNOT PLAY SOME MEDIA FILES — Because Dell MediaDirect provides access to media files outside the Windows XP operating system environment, access to licensed content is restricted. Licensed content is digital content that has Digital Rights Management (DRM) applied to it. The Dell MediaDirect environment cannot verify the DRM restrictions, so the licensed files cannot be played. Licensed music and video files have a lock icon next to them. You can access licensed files in the Windows XP operating system environment.

#### ADJUSTING THE COLOR SETTINGS FOR MOVIES THAT CONTAIN SCENES THAT ARE TOO DARK OR TOO BRIGHT —

Click EagleVision to use a video enhancement technology that detects video content and dynamically adjusts the brightness/contrast/saturation ratios.

NOTICE: You cannot reinstall the Dell MediaDirect feature if you reformat the hard drive. Contact Dell for assistance (see "Contacting Dell" in your *User's Guide*).

#### <span id="page-18-5"></span><span id="page-18-2"></span>Other software problems

#### CHECK THE SOFTWARE DOCUMENTATION OR CONTACT THE SOFTWARE MANUFACTURER FOR TROUBLESHOOTING INFORMATION —

- Ensure that the program is compatible with the operating system installed on your computer.
- Ensure that your computer meets the minimum hardware requirements needed to run the software. See the software documentation for information.
- Ensure that the program is installed and configured properly.
- Verify that the device drivers do not conflict with the program.
- If necessary, uninstall and then reinstall the program.

#### BACK UP YOUR FILES IMMEDIATELY.

#### USE A VIRUS-SCANNING PROGRAM TO CHECK THE HARD DRIVE, FLOPPY DISKS, OR CDS.

#### SAVE AND CLOSE ANY OPEN FILES OR PROGRAMS AND SHUT DOWN YOUR COMPUTER THROUGH THE START MENU.

<span id="page-19-1"></span>**SCAN THE COMPUTER FOR SPYWARE** — If you are experiencing slow computer performance, you frequently receive pop-up advertisements, or you are having problems connecting to the Internet, your computer might be infected with spyware. Use an anti-virus program that includes anti-spyware protection (your program may require an upgrade) to scan the computer and remove spyware. For more information, go to support.dell.com and search for the keyword *spyware*.

RUN THE DELL DIAGNOSTICS — See ["Dell Diagnostics" on page 20](#page-19-0). If all tests run successfully, the error condition is related to a software problem.

## <span id="page-19-2"></span><span id="page-19-0"></span>Dell Diagnostics

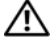

 $\hat{\mathcal{A}}$  CAUTION: Before you begin any of the procedures in this section, follow the safety instructions in the Product Information Guide.

### When to Use the Dell Diagnostics

If you experience a problem with your computer, perform the checks in ["Lockups and Software](#page-17-2)  [Problems" on page 18](#page-17-2) and run the Dell Diagnostics before you contact Dell for technical assistance.

It is recommended that you print these procedures before you begin.

■ NOTICE: The Dell Diagnostics works only on Dell™ computers.

*MOTE: The Drivers and Utilities CD* is optional and may not ship with your computer.

Start the Dell Diagnostics from either your hard drive or from the Drivers and Utilities CD (also known as the ResourceCD).

### <span id="page-19-3"></span>Starting the Dell Diagnostics From Your Hard Drive

The Dell Diagnostics is located on a hidden diagnostic utility partition on your hard drive.

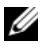

**Z NOTE:** If your computer cannot display a screen image, contact Dell (see "Contacting Dell" in your User's Guide).

- 1 Shut down the computer.
- 2 If the computer is connected to a docking device (docked), undock it. See the documentation that came with your docking device for instructions.
- **3** Connect the computer to an electrical outlet.
- 4 Diagnostics can be invoked one of two ways:
	- Turn on the computer. When the DELL™ logo appears, press <F12> immediately. Select Diagnostics from the boot menu and press <Enter>.

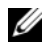

 $\mathscr{Q}_\blacksquare$  NOTE: If you wait too long and the operating system logo appears, continue to wait until you see the Microsoft<sup>®</sup> Windows<sup>®</sup> desktop. Then shut down your computer and try again.

• Press and hold the <Fn> key while powering the computer on.

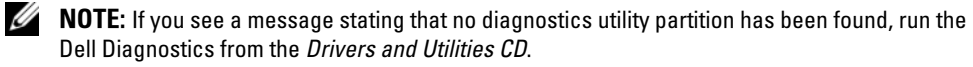

The computer runs the Pre-boot System Assessment, a series of initial tests of your system board, keyboard, hard drive, and display.

- During the assessment, answer any questions that appear.
- If a failure is detected, the computer stops and beeps. To stop the assessment and restart the computer, press  $\langle$ Esc $\rangle$ ; to continue to the next test, press  $\langle \gamma \rangle$ ; to retest the component that failed, press  $\langle r \rangle$ .
- If failures are detected during the Pre-boot System Assessment, write down the error code(s) and contact Dell (see "Contacting Dell" in your User's Guide).

If the Pre-boot System Assessment completes successfully, you receive the message Booting Dell Diagnostic Utility Partition. Press any key to continue.

5 Press any key to start the Dell Diagnostics from the diagnostics utility partition on your hard drive.

#### <span id="page-20-0"></span>Starting the Dell Diagnostics From the Drivers and Utilities CD

- 1 Insert the Drivers and Utilities CD.
- **2** Shut down and restart the computer.

When the DELL logo appears, press  $\langle F12 \rangle$  immediately.

If you wait too long and the Windows logo appears, continue to wait until you see the Windows desktop. Then shut down your computer and try again.

 $\mathscr{U}_\blacksquare$  NOTE: The next steps change the boot sequence for one time only. On the next start-up, the computer boots according to the devices specified in system setup.

- 3 When the boot device list appears, highlight CD/DVD/CD-RW Drive and press <Enter>.
- 4 Select the Boot from CD-ROM option from the menu that appears and press  $\leq$  Enter $\geq$ .
- 5 Type 1 to start the menu and press <Enter> to proceed.
- 6 Select Run the 32 Bit Dell Diagnostics from the numbered list. If multiple versions are listed, select the version appropriate for your computer.
- **7** When the Dell Diagnostics Main Menu appears, select the test you want to run.

#### Dell Diagnostics Main Menu

1 After the Dell Diagnostics loads and the Main Menu screen appears, click the button for the option you want.

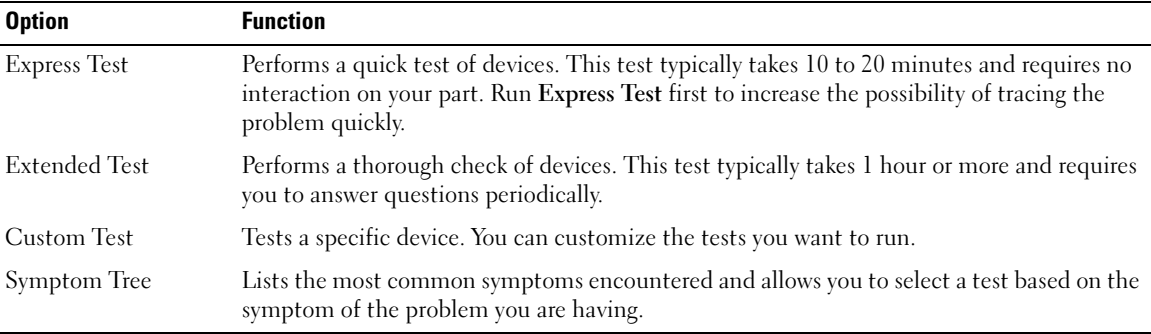

2 If a problem is encountered during a test, a message appears with an error code and a description of the problem. Write down the error code and problem description and follow the instructions on the screen.

If you cannot resolve the error condition, contact Dell (see "Contacting Dell" in your User's Guide).

**NOTE:** The Service Tag for your computer is located at the top of each test screen. If you contact Dell, technical support will ask for your Service Tag.

3 If you run a test from the Custom Test or Symptom Tree option, click the applicable tab described in the following table for more information.

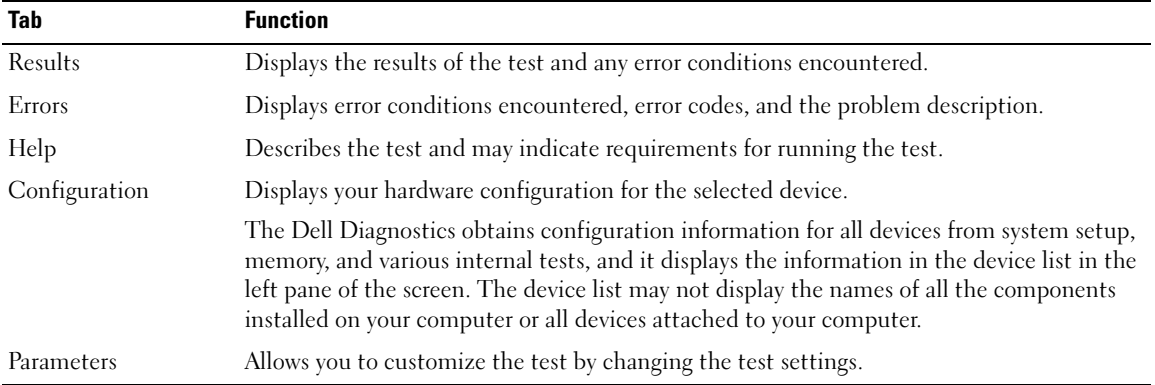

- 4 When the tests are completed, if you are running the Dell Diagnostics from the Drivers and Utilities CD, remove the CD.
- 5 When the tests are complete, close the test screen to return to the Main Menu screen. To exit the Dell Diagnostics and restart the computer, close the Main Menu screen.

# <span id="page-22-0"></span>Index

## B

battery [charge gauge, 15](#page-14-1) [charging, 16](#page-15-1) [health gauge, 16](#page-15-2) [performance, 14](#page-13-2) [power meter, 15](#page-14-2) [removing, 17](#page-16-1) [storing, 18](#page-17-7)

## C

CD [Operating System, 8](#page-7-0) computer [crashes, 18-](#page-17-8)[19](#page-18-3) [slow performance, 20](#page-19-1) [stops responding, 18](#page-17-8)

## D

Dell [support site, 7](#page-6-0) [Dell Diagnostics, 20](#page-19-2) Dell MediaDirect [problems, 19](#page-18-4) diagnostics [Dell, 20](#page-19-2) [Drivers and Utilities CD, 5](#page-4-2) documentation [device, 5](#page-4-2) [online, 7](#page-6-0) [ResourceCD, 5](#page-4-2) [User's Guide, 6](#page-5-1) drivers [ResourceCD, 5](#page-4-2) [Drivers and Utilities CD, 5](#page-4-2)

## F

[Finding Information, 5](#page-4-3)

## H

hardware [Dell Diagnostics, 20](#page-19-2)

## L

labels [Microsoft Windows, 6](#page-5-2) [Service Tag, 6](#page-5-2)

#### M

[Microsoft Windows label, 6](#page-5-2)

## O

Operating System [CD, 8](#page-7-0) [Installation Guide, 8](#page-7-0) [Operating System CD, 8](#page-7-0)

### P

problems [blue screen, 19](#page-18-3) [computer crashes, 18-](#page-17-8)[19](#page-18-3) [computer does not start up, 18](#page-17-9) [computer stops responding, 18](#page-17-8) [Dell Diagnostics, 20](#page-19-2) [Dell MediaDirect, 19](#page-18-4) [lockups, 18](#page-17-10) [program crashes, 18](#page-17-11) [program stops responding, 18](#page-17-12) [programs and Windows](#page-17-13)  compatibility, 18 slow computer [performance, 20](#page-19-1) [software, 18-](#page-17-10)[19](#page-18-5) [spyware, 20](#page-19-1)

## $\mathbf{0}$

[QuickSet Help, 8](#page-7-1)

## R

reinstalling [Drivers and Utilities CD, 5](#page-4-2) [ResourceCD, 5](#page-4-2) ResourceCD [Dell Diagnostics, 20](#page-19-2)

## S

[safety instructions, 5](#page-4-4) [Service Tag, 6](#page-5-2) software [problems, 18-](#page-17-13)[19](#page-18-5) [spyware, 20](#page-19-1) [Starting the Dell Diagnostics](#page-20-0)  From the Drivers and Utilities CD, 21 [Starting the Dell Diagnostics](#page-19-3)  From Your Hard Drive, 20 system views [back, 12](#page-11-2) [bottom, 13](#page-12-1) [front, 10](#page-9-2) [left side, 11](#page-10-1) [right side, 12](#page-11-3)

## T

troubleshooting Dell Diagnostics, 20

## U

User's Guide, 6

## W

warranty, 5 [Windows XP](#page-19-2) Program Compatibility Wizard, 18

wizards [Program Compatibility](#page-5-1)  Wizard, 18

Dell™ Latitude™ D620

# 快速参考指南

www.dell.com | support.dell.com

## 注、注意和警告

■ 注: 注表示可以帮助您更好地使用计算机的重要信息。

● 注意: 注意表示硬件的潜在损坏或数据丢失, 并且告诉您如何避免此类问题。

警告 : 告表示可能导致财产损失、人身伤害或死亡的潜在危险。

## 缩写和缩写词

对于完整的缩写和缩写词列表,请参阅 《用户指南》。根据您的操作系统,双击您桌面上的 《用户指南》 图标或单击 Start (开始) → Help and Support Center (帮助和支持中心) → User and system guides (用户和系统指南)。

如果您购买了 Dell™ n 系列计算机,本说明文件中的任何有关 Microsoft® Windows® 操作系统的参考都将 不适用。

■ 注: 一些功能对于您的计算机或在某些国家或地区可能不适用。

## \_\_\_\_\_\_\_\_\_\_\_\_\_\_\_\_\_\_\_\_ 本说明文件中的信息如有更改,恕不另行通知。 **© 2006 Dell Inc.** 版权所有,翻印必究。

未经 Dell Inc. 书面许可,严禁以任何方式进行复制。

本文件中使用的商标 :*Dell*、*DELL* 徽标、*Wi-Fi Catcher*、*ExpressCharge*、*Dell MediaDirect* 和 *Latitude* 是 Dell Inc. 的商标; *Intel* 和 *Pentium* 是 Intel Corporation 的注册商标; *Microsoft* 和 *Windows* 是 Microsoft Corporation 的注册商标。

本说明文件中述及的其它商标和商品名称是指拥有相应标记和名称的公司或其制造的产品。 Dell Inc. 对不属于自己的商标和商品 名称不拥有任何所有权。

2006 年 1 月 P/ N JD977 修订版 A00

# 目录

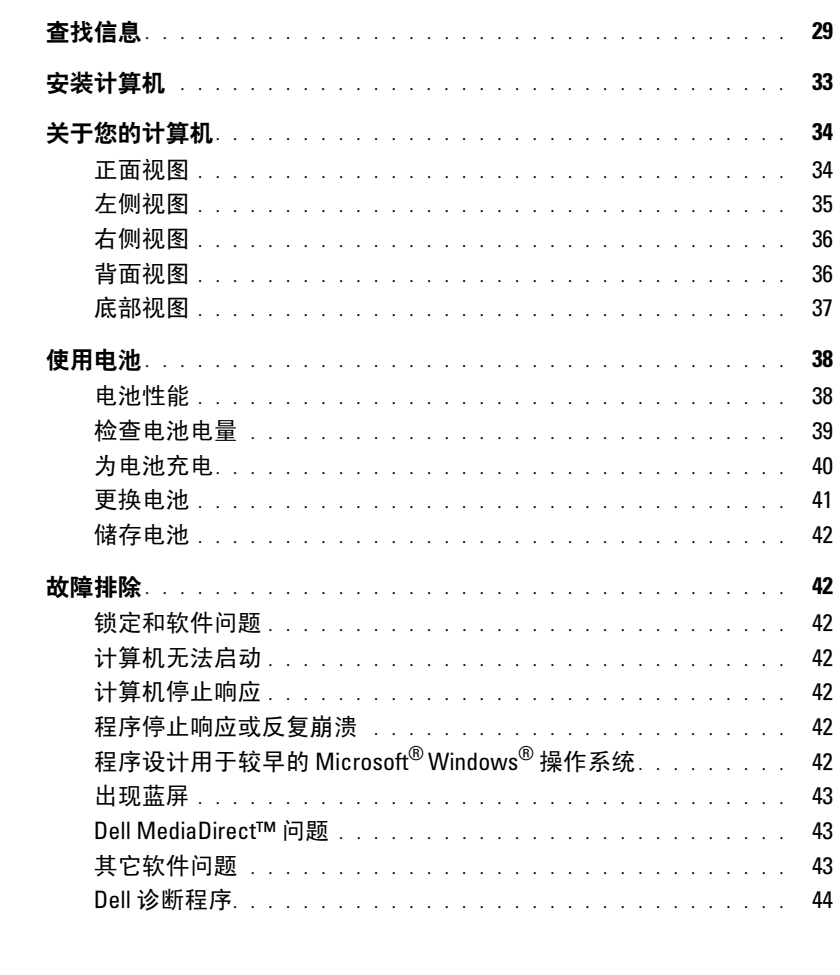

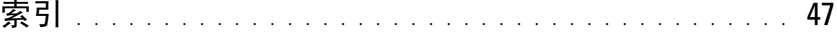

## 目录

## <span id="page-28-0"></span>查找信息

注 : 一些功能或介质可能为可选项,并且可能不会随您的计算机提供。一些功能或介质对于您的计算机 或在某些国家或地区可能不适用。

■ 注: 其它信息可能随计算机提供。

• 适用于我的计算机的诊断程序 • 适用于我的计算机的驱动程序

• 笔记本电脑系统软件 (NSS)

• 我的计算机说明文件 • 我的设备说明文件

#### 要查找的内容 医心包的 医心包的 医心包性心包炎 医心包性心包炎

<span id="page-28-1"></span>Drivers and Utilities CD (也称为 ResourceCD)

注: Drivers and Utilities CD 为可选项, 可能不会随您的 计算机提供。

您的计算机已经安装了说明文件和驱动程序。您可以 使用 CD 来重新安装驱动程序 (请参阅 《用户指南》 中的"重新安装驱动程序和公用程序")或运行 Dell 诊断程序 (请参阅第 44 页上的 "Dell [诊断程序"](#page-43-0))。

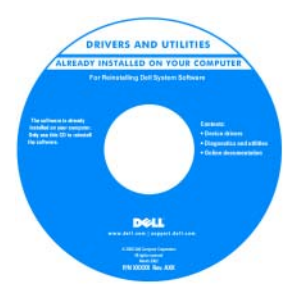

您的 CD 可能包含自述 文件,这些文件提供有 关计算机技术更改的最 新更新, 或为技术人员 或有经验的用户提供高 级技术参考资料。

注 : 驱动程序和说明文件更新位于 support.dell.com。

- 保修信息
- 条款和条件 (仅限于美国)
- 安全说明
- 管制信息
- 人机工程学信息
- 最终用户许可协议

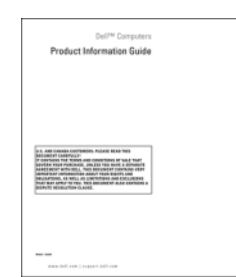

Dell™ 《产品信息指南》

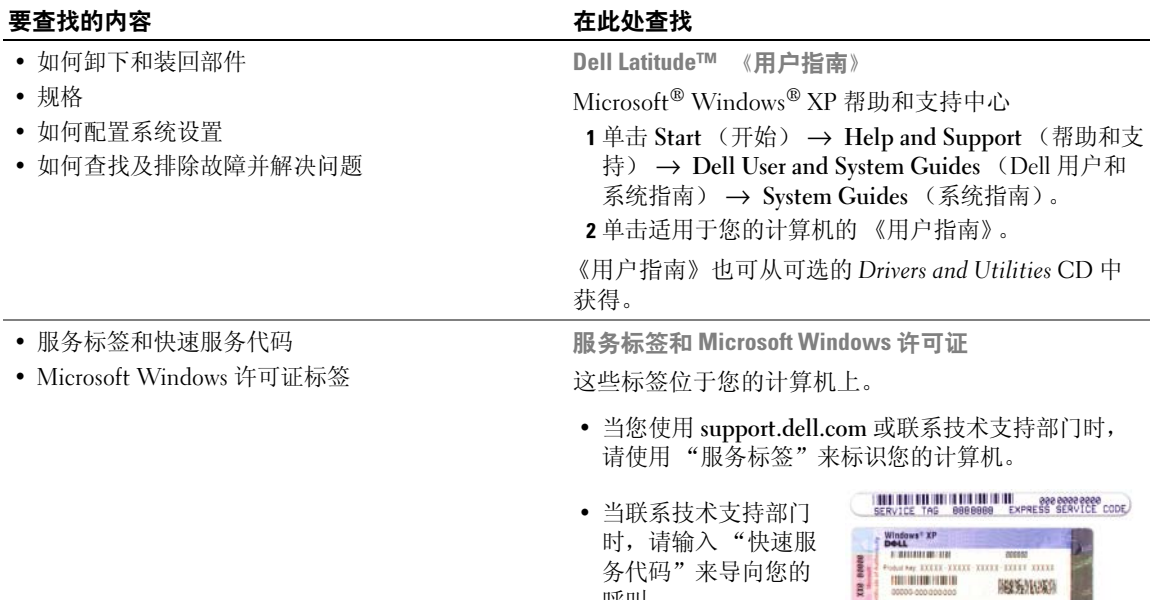

<span id="page-29-0"></span>呼叫。

Alicrosoft'

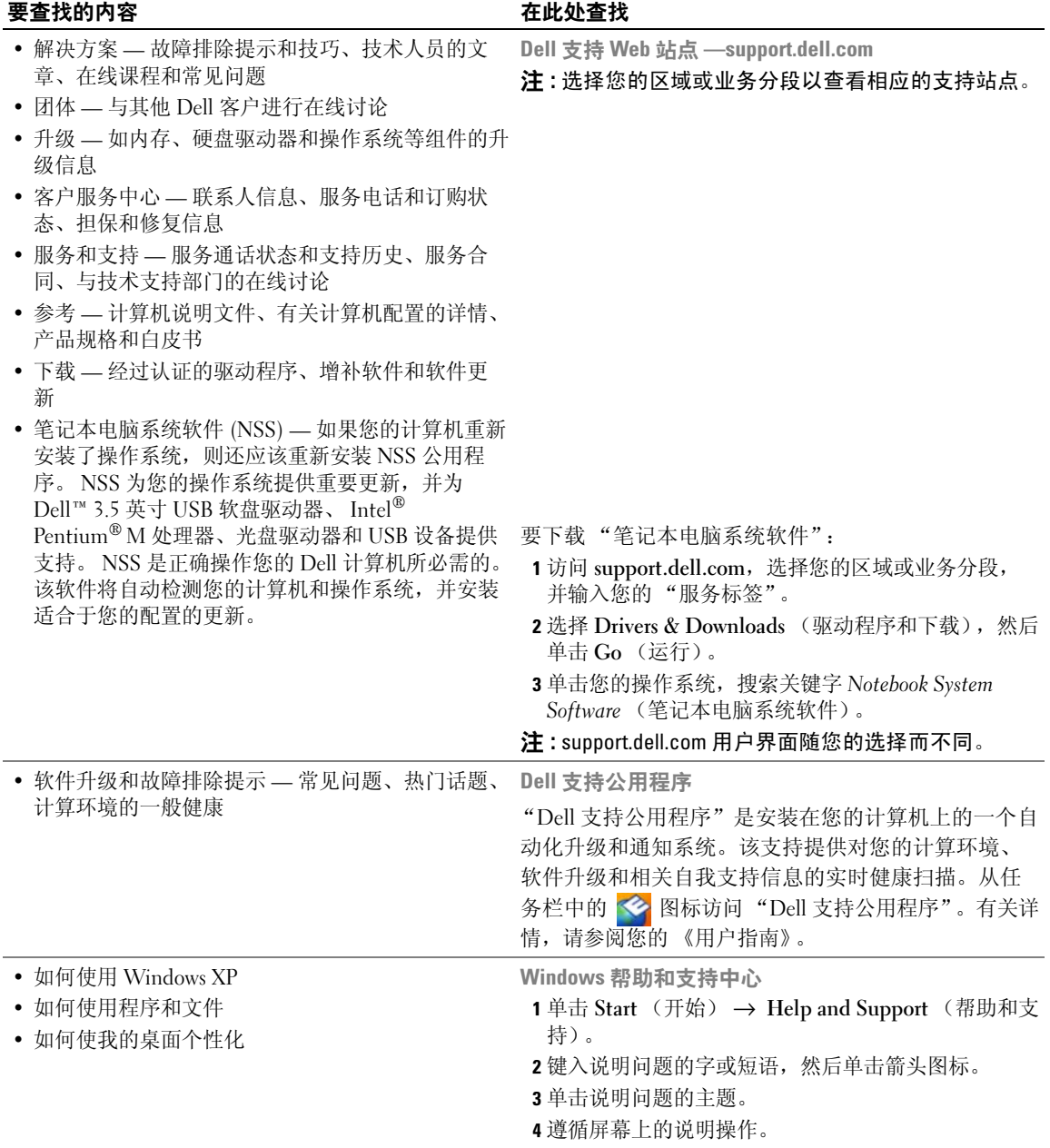

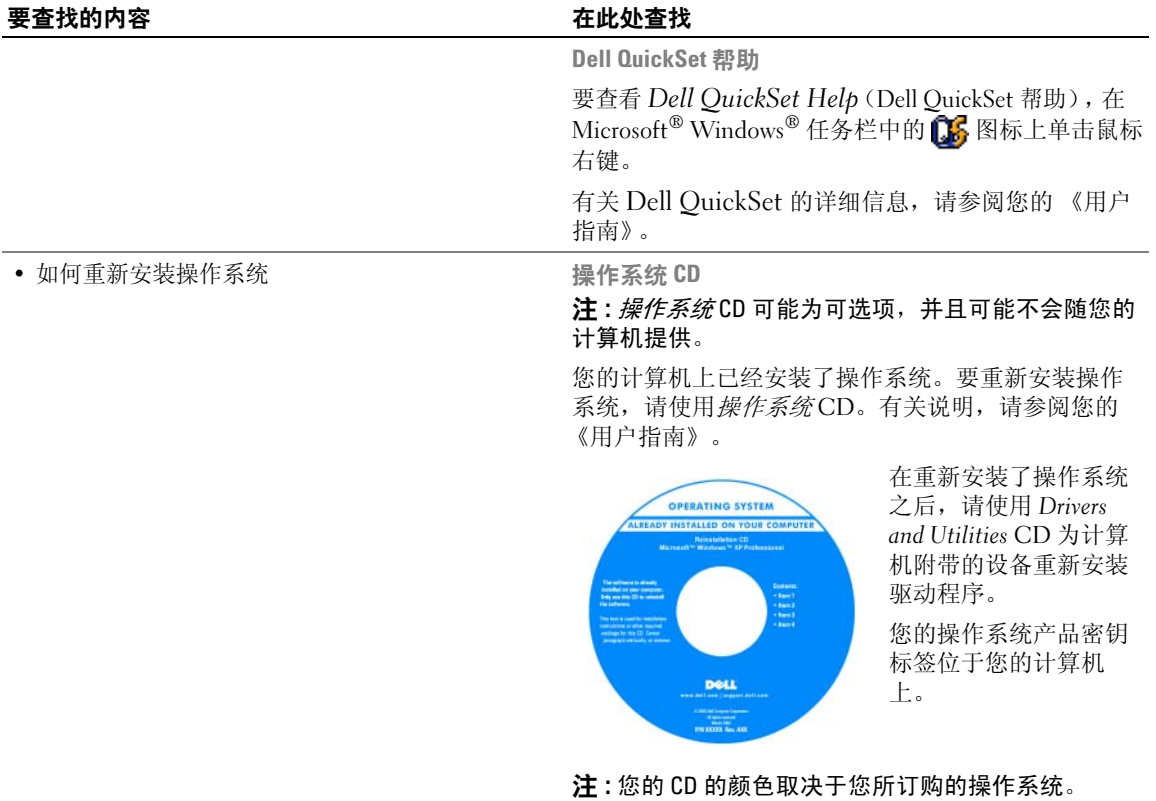

## <span id="page-32-0"></span>安装计算机

警告 : 在开始执行本节的任何步骤之前,请遵循 《产品信息指南》 中的安全说明。

- 1 打开附件箱。
- 2 将附件箱中的物品放在一边,您将需要使用它们来完成计算机的安装。 附件箱中还包含用户说明文件以及您所订购的任何软件或附加硬件 (如 PC 卡、驱动器或电 池)。
- 3 将交流适配器分别连接到计算机上的交流适配器连接器和电源插座上。

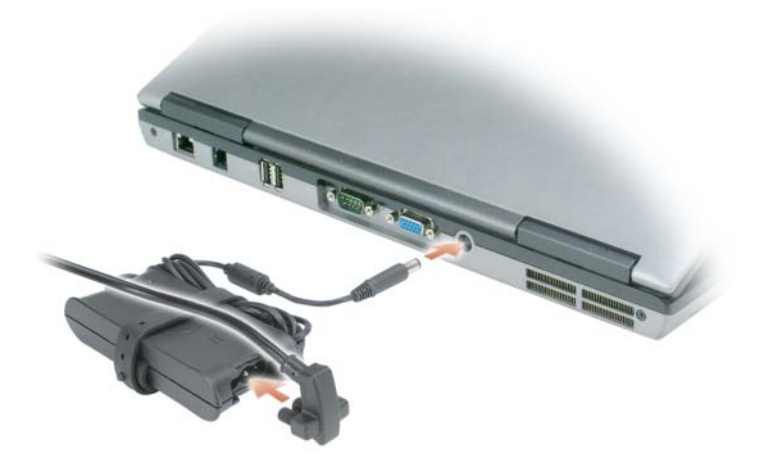

4 打开计算机显示屏,然后按电源按钮开启计算机 (请参阅第 34 [页上的 "正面视图"\)](#page-33-1)。

4 注: 在安装任何卡或将计算机连接到一个对接设备或其它外部设备如打印机之前, 建议开启并关闭计算 机至少一次。

# <span id="page-33-0"></span>关于您的计算机

<span id="page-33-1"></span>正面视图

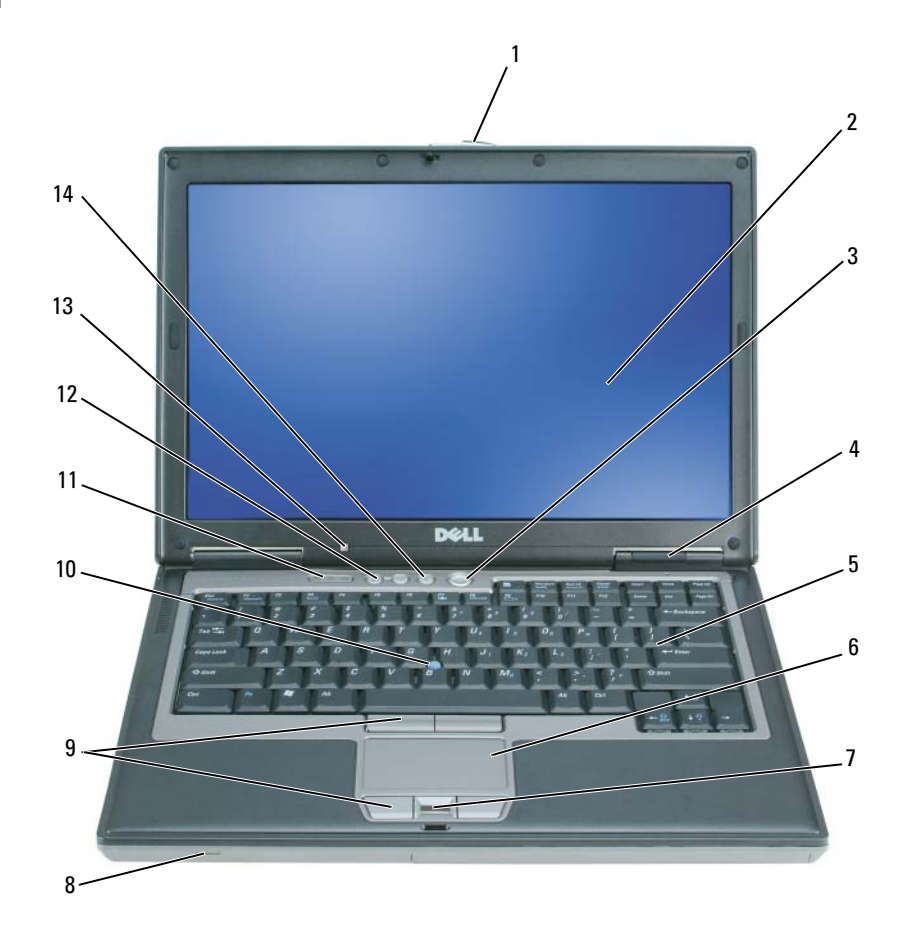

- 
- 
- 7 指纹阅读器 (可选) 8 扬声器<br>10 定点杆 11 键盘状态指示灯
- 
- <sup>13</sup> 环境光传感器 (ALS) 注: 当您收到计算机时, ALS 被禁用。有关 ALS 的详细信 息,请参阅计算机的 《用户 指南》。
- 
- 
- 
- 11 键盘状态指示灯 12 音量控制按钮<br>14 静音按钮
	- <sup>14</sup> 静音按钮
- 1 显示屏门锁 2 显示屏 3 电源按钮
	-
- <sup>4</sup> 设备状态指示灯 <sup>5</sup> 键盘 <sup>6</sup> 触摸板
	-

<span id="page-34-0"></span>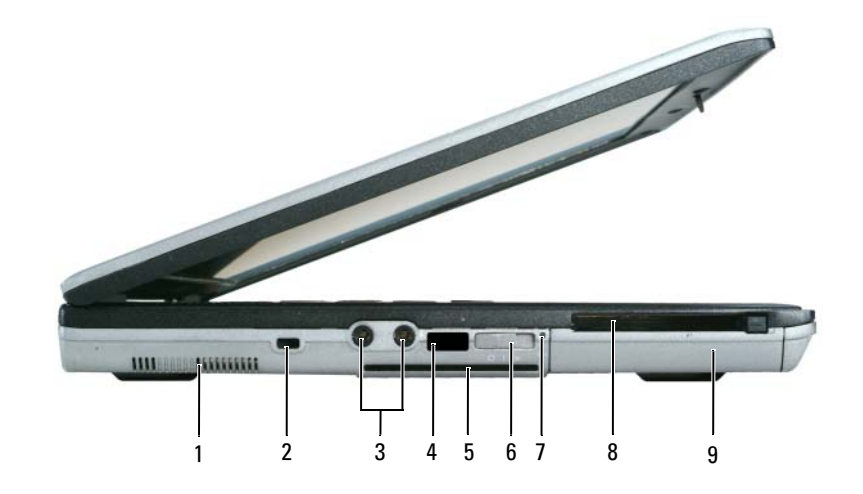

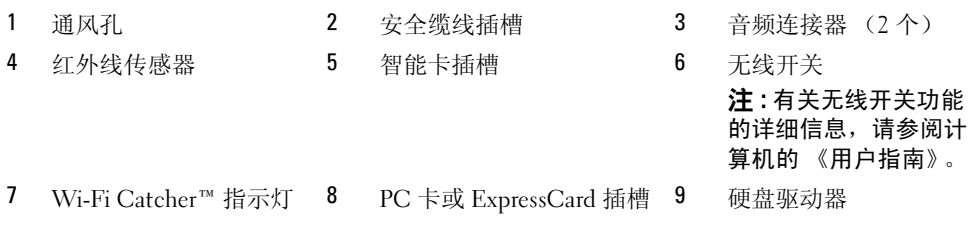

<span id="page-35-0"></span>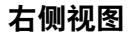

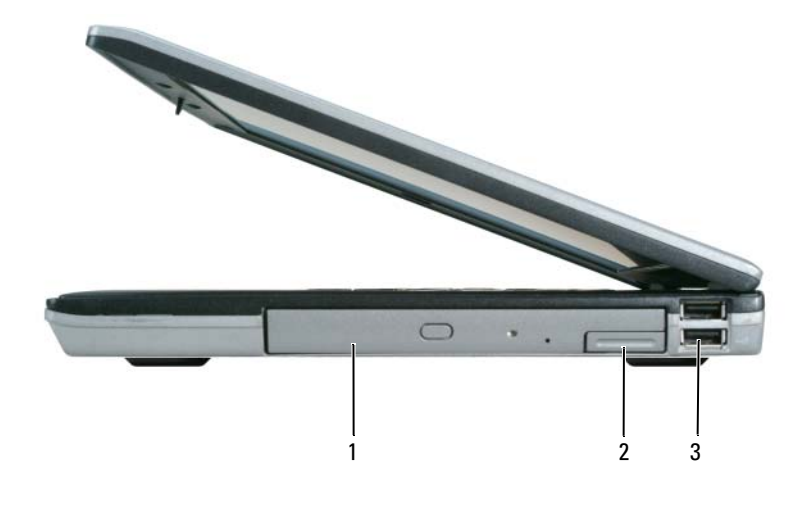

<sup>1</sup> 介质托架 <sup>2</sup> 设备释放闩锁 <sup>3</sup> USB 连接器 (2 个)

## <span id="page-35-1"></span>背面视图

警告 : 请勿堵塞通风孔或将物体塞入通风孔,也不要让灰尘积聚在通风孔内。当计算机正在运行时,请 勿将其存放在通风较差的环境例如封闭的公文包中。通风不畅会损坏计算机或导致起火。

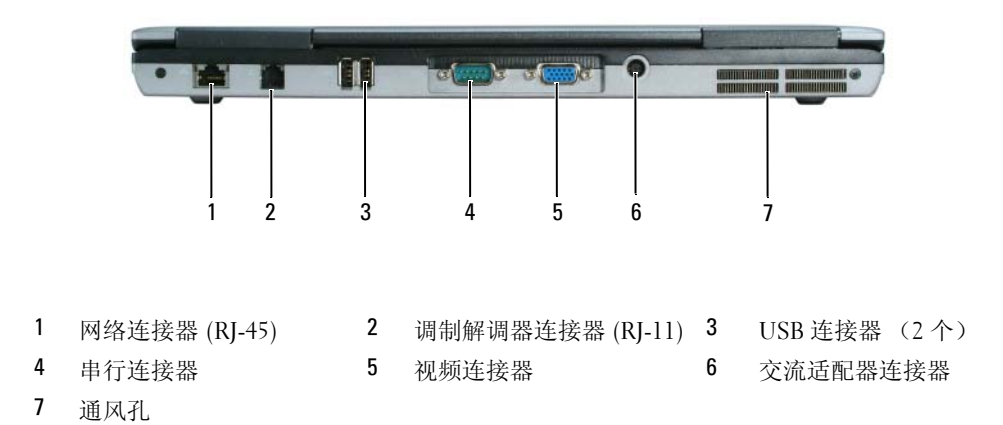
## 底部视图

<span id="page-36-0"></span>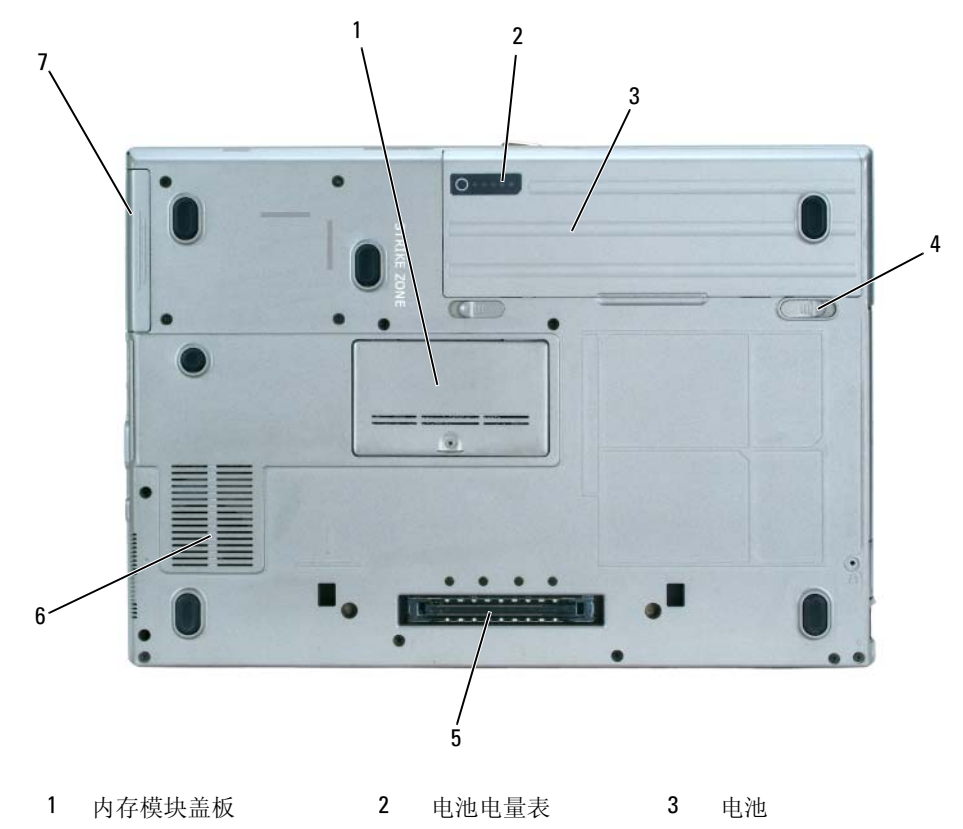

- 电池槽释放闩锁 (2 个) <sup>5</sup> 对接设备连接器 <sup>6</sup> 通风孔
- 硬盘驱动器

## 使用电池

#### <span id="page-37-0"></span>电池性能

24 注:有关 Dell™ 对您的计算机的担保的信息,请参阅 《产品信息指南》或计算机附带的单独的书面担保 文档。

为了获得最佳的计算机性能并帮助保存 BIOS 设置,请始终在装有主电池的情况下操作 Dell 便携式 计算机。在电池槽中提供了作为标准设备的一块电池。

 $\mathscr{L}$  注:由于电池可能没有完全充电,因此在第一次使用计算机时请使用交流适配器将您的新计算机和电源插 座相连接。 为了获得最佳效果,请在电池完全充电之前使用交流适配器。要查看电池充电状态,单击 Start (开始) → Control Panel (控制面板) → Power Options (电源选项) → Power Meter (电源 表)。

电池使用时间会随操作条件的不同而有所不同。

注 : 电池使用时间 (电池存有电量的时间)将随时间的延长而减少。根据电池的使用频率和使用条件, 在计算机的使用寿命内您可能需要购买新的电池。

如果执行某些操作,包括但不限于以下操作,则使用时间将大大减少:

- 使用光盘驱动器
- 使用无线通信设备、 PC 卡或 USB 设备
- 使用高亮度显示设置、 3D 屏幕保护程序或其它电源密集型程序如 3D 游戏
- 在最高性能模式下运行计算机 (请参阅 《用户指南》中的 "配置电源管理设置")

■ 注: 当写入 CD 或 DVD 时, 建议您将计算机连接到电源插座上。

在将电池插入计算机中之前,您可以检查电池的电量 (请参阅第 39 [页上的 "检查电池电量"](#page-38-0))。 您还可以将电源管理选项设置为在电池电量不足时向您发出警报 (请参阅 《用户指南》中的 "配 置电源管理设置")。

警告 : 使用不兼容的电池可能会增加起火或爆炸的危险。请仅使用从 Dell 购买的兼容电池来更换旧电 池。电池设计用于您的 Dell 计算机。请勿将其它计算机的电池用于您的计算机。

警告 : 请勿将电池与生活垃圾一起处理。如果电池无法再充电,请致电本地废品处理机构或环保机构, 以获得有关如何处理锂离子电池的建议。请参阅 《产品信息指南》中的 "电池处理"。

警告 : 不正确地使用电池可能会增加起火或被化学品灼伤的危险。请勿刺穿、焚烧、分解电池或使其暴 露于 65°C (149°F) 以上的高温。请将电池放置在远离儿童的地方。小心谨慎地处理损坏或发生泄漏的电 池。损坏的电池可能会发生泄漏,并导致人身伤害或设备损坏。

## <span id="page-38-0"></span>检查电池电量

Dell QuickSet 电池表、 Microsoft Windows Power Meter (电源表)窗口和 图标。电池电量表和 电池低电量警告提供有关电池电量的信息。

#### Dell™ QuickSet 电池表

如果安装了 Dell QuickSet,则按 <Fn><F3> 组合键可显示 "QuickSet 电池表"。 Battery Meter (电池表)窗口将显示计算机中电池的状态、充电级别和充电完成时间。 有关 QuickSet 的详情, 请在任务栏中的 B 图标上单击鼠标右键, 然后单击 Help (帮助)。

## <span id="page-38-2"></span>Microsoft® Windows® 电源表

"Windows 电源表"指示剩余的电池电量。要检查"电源表",请双击任务栏上的中 图标。 如果计算机连接到电源插座上,将出现 。 图标。

### <span id="page-38-1"></span>电量表

在将电池插入之前,请按电池电量表上的状态按钮以点亮充电级别指示灯。每个指示灯代表约百分 之二十的电池总电量。例如,如果电池剩余百分之八十的电量,则会亮起四个指示灯。如果没有指 示灯亮起,则表示电池电量已耗尽。

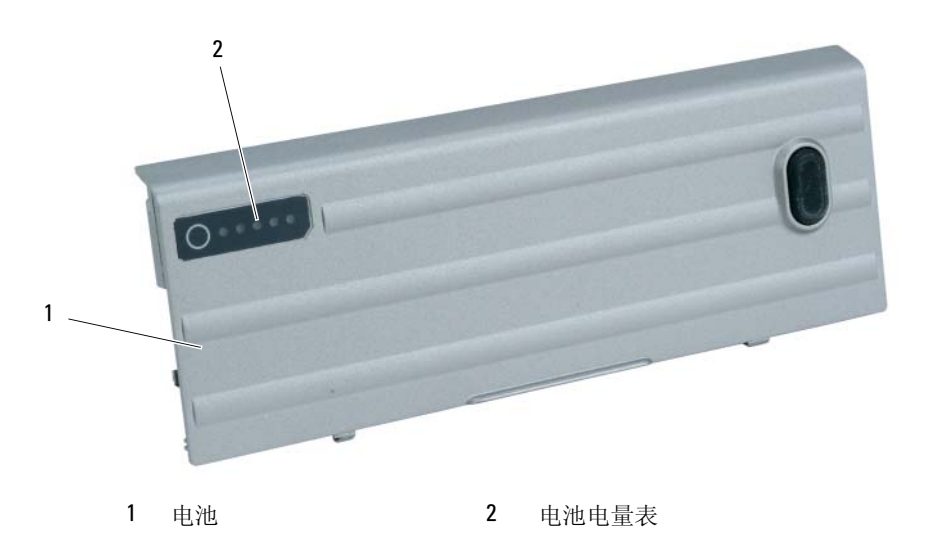

#### <span id="page-39-2"></span>性能状态表

电池使用时间在很大程度上取决于充电次数。在经过数百次的反复充电和放电之后,电池的蓄电量 或电池的性能状态会有所下降。要检查电池的健康状态,请按住电池电量表上的状态按钮至少 3 秒 钟。如果未出现任何指示灯,则表明电池状况良好,并且其原始蓄电量仍保持在百分之八十以上。 每个指示灯均代表电量的递减。如果出现五个指示灯,则表明电池的蓄电量剩下不足百分之六十, 此时应考虑更换电池。有关电池使用时间的详情,请参阅 《用户指南》中的 "规格"。

#### 电池低电量警告

#### ■ 注意: 为避免丢失或损坏数据, 请在出现电池低电量警告后立即保存您的工作, 然后将计算机连接到电 源插座上,或者在介质托架中装入备用电池。如果电池的电量耗尽,计算机则会自动进入 休眠模式。

当电池电量消耗约百分之九十时,会发出电池低电量警告。计算机发出哔声一次,表示余下的电池 使用时间达到最少。在这段时间内,扬声器将周期性地发出哔声。如果安装了两块电池,则电池低 电量警告表示这两块电池的总电量已经消耗了大约百分之九十。如果电池电量下降到临界水平,则 计算机将进入休眠模式。有关电池低电量警报的详情,请参阅 《用户指南》中的 "配置电源管理 设置"部分。

#### <span id="page-39-1"></span><span id="page-39-0"></span>为电池充电

△ 注:使用 Dell™ ExpressCharge™,当计算机被关闭时,交流适配器将一个电量完全消耗的电池在大约 1 个 小时内充到 80% 电量,在大约 2 个小时内充到 100% 电量。在开启计算机的情况下,充电时间会较长。将 电池留在计算机中的时间可以随意而定。电池的内部电路可防止电池过量充电。

 $\mathscr{L}$  注 : 如果您希望使用一个 9 单元电池来获得 Dell ExpressCharge,您需要将其与一个 90 W 交流适配器配合 使用。

当将计算机连接到电源插座或者在计算机已连接到电源插座的情况下安装电池时,计算机会检查电 池的电量和温度。如有必要,交流适配器将为电池充电并维持电池电量。

如果电池因正由计算机使用而变得烫或者正处于高温环境中,则当您将计算机连接到电源插座时电 池可能不会充电。

如果 ф 指示灯以绿色和橙色交替闪烁,则表示电池过热而无法开始充电。将计算机与电源插座断 开并使计算机和电池冷却到室温。然后,再将计算机连接到电源插座继续为电池充电。

#### <span id="page-40-0"></span>更换电池

/ 八 警告 : 在执行这些程序之前,关闭计算机,断开交流适配器与电源插座和计算机的连接,断开调制解调 器与壁装连接器和计算机的连接,并将任何其它外部电缆从计算机上卸下。

● 注意: 您必须将所有外部电缆从计算机上卸下以避免对连接器造成可能的损坏。

警告 : 使用不兼容的电池可能会增加起火或爆炸的危险。请仅使用从 Dell 购买的兼容电池来更换旧电 池。电池设计用于您的 Dell 计算机。请勿将其它计算机的电池用于您的计算机。

有关更换备用电池的信息,如果适用的话,请参阅 《用户指南》中的 "介质托架"。 卸下电池:

- 1 如果计算机已连接至对接设备 (已对接),请断开对接。有关说明,请参阅您的对接设备随附的 说明文件。
- 2 确保计算机关闭或置于休眠模式 (请参阅 《用户指南》中的 "休眠模式")。将计算机底部的两 个电池槽释放闩锁朝计算机的侧面滑动,直到它们接合。
- 3 通过电池卡舌抓握电池,然后将电池朝计算机的前部平行滑动。
- 4 将电池从电池槽中提起以卸下电池。

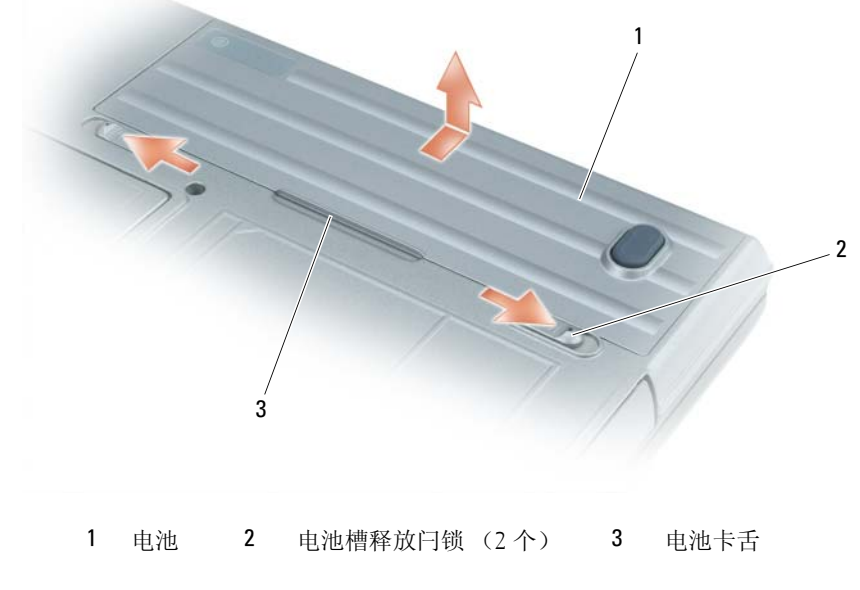

要装回电池,请按照与卸下步骤相反的顺序操作。

#### <span id="page-41-1"></span>储存电池

如果您准备长期储存计算机,请将电池卸下。电池在长时间的储存过程中会释放电量。电池在经过 长时间的储存之后,应先将其充满电,然后再使用 (请参阅第 40 页[上的 "为电池充电"](#page-39-0))。

## 故障排除

<span id="page-41-7"></span><span id="page-41-0"></span>锁定和软件问题

<span id="page-41-6"></span>警告 : 在开始执行本节中的任何步骤之前,请遵循 《产品信息指南》中的安全说明。

计算机无法启动

请确保交流适配器已牢固地连接到计算机和电源插座中。

#### <span id="page-41-2"></span>计算机停止响应

■ 注意: 如果您无法执行操作系统关闭, 则可能会丢失数据。

关闭计算机 — 如果您在按键盘上的键或移动鼠标时无法获得响应, 请按住电源按钮至少 8 至 10 秒钟直到 计算机关闭。然后重新启动您的计算机。

#### <span id="page-41-5"></span><span id="page-41-4"></span>程序停止响应或反复崩溃

■ 注: 软件通常会在其说明文件或者在软盘或 CD 中包括安装说明。

#### 结束该程序 —

- 1 同时按 <Ctrl><Shift> <Del> 组合键。
- 2 单击 Task Manager (任务管理器)。
- 3 单击不再响应的程序。
- <span id="page-41-3"></span>4 单击 End Task (结束任务)。

检查软件说明文件 — 如果有必要,请卸载该程序,然后再重新安装该程序。

## 程序设计用于较早的 Microsoft® Windows® 操作系统

运行程序兼容性向导 — "程序兼容性向导"将配置一个程序,使其在类似于非 WindowsXP 操作系统环境 中运行。

- 1 单击 Start (开始) → All Programs (所有程序) → Accessories (附件) → Program Compatibility Wizard (程序兼容性向导) → Next (下一步)。
- 2 遵循屏幕上的说明操作。

### <span id="page-42-1"></span>出现蓝屏

关闭计算机 — 如果您在按键盘上的键或移动鼠标时无法获得响应,请按住电源按钮至少 8 至 10 秒钟直到 计算机关闭为止。然后重新启动您的计算机。

#### <span id="page-42-0"></span>Dell MediaDirect<sup>™</sup> 问题

检查 DELL MEDIADIRECT 帮助文件以获得信息 — 单击 Dell MediaDirect 屏幕底部的问题标记图标来访问 Help (帮助)。

要使用 DELL MEDIADIRECT 播放电影,您必须具有一个 DVD 驱动器和 DELL DVD PLAYER。 — 如果购 买计算机时购买了 DVD 驱动器,该软件应已经安装到您的计算机上。

初频质量问题 — 关闭 Use Hardware Acceleration (使用硬件加速) 选项。当播放 DVD 和某些类型的视频 文件时,该功能利用一些图形卡上的特殊处理来降低处理器要求。

不能播放一些介质文件 — 由于 Dell MediaDirect 提供对于 Windows XP 操作系统环境外的介质文件的访 问,因此对于许可内容的访问被禁止。被许可的内容是适用 Digital Rights Management (DRM) 的数字内容。 Dell MediaDirect 环境无法验证 DRM 限制,因此被许可的文件不能被播放。被许可的音乐和视频文件的旁边 有一个锁定图标。您可以在 Windows XP 操作系统环境中访问被许可的文件。

对于包含太暗或太亮画面的电影调节色彩设置 — 单击 EagleVision 来使用视频增强技术,该技术检测视 频内容并动态调整亮度 / 对比度 / 饱和度比率。

注意 : 如果您重新格式化了硬盘驱动器,您将不能重新安装 Dell MediaDirect 功能。请联系 Dell 以获得帮 助 (请参阅 《用户指南》中的 "联系 Dell")。

#### <span id="page-42-2"></span>其它软件问题

检查软件说明文件或联系软件制造商以获得故障排除信息 — •

- 确保程序与您计算机上所安装的操作系统兼容。<br>-
- 确保您的计算机满足运行本软件所需的最低硬件要求。有关信息,请参阅软件说明文件。
- 确保程序安装和配置正确。
- 确认设备驱动程序与程序不冲突。 •
- 如有必要,请卸载该程序,然后重新安装该程序。

#### 立即备份文件。

#### 使用病毒扫描程序来检查硬盘驱动器、软盘或 CD。

保存并关闭任何打开的文件或程序,然后通过 START (开始)菜单关闭计算机。

<span id="page-43-3"></span>在计算机中扫描间谍软件 — 如果您的计算机性能缓慢、频繁地接收弹出式广告或者在与 Internet 连接时 出现问题,则表明您的计算机可能受到间谍软件的干扰。请使用包括反间谍软件保护的抗病毒程序 (您的程 序可能需要升级)来扫描计算机并移除间谍软件。有关详情,请转至 support.dell.com 并搜索关键字 spyware。

运行 DELL 诊断程序 - 请参阅第 44 页上的"Dell [诊断程序"](#page-43-0)。如果所有测试成功运行,则错误状态与软 件问题有关。

#### <span id="page-43-2"></span><span id="page-43-0"></span>Dell 诊断程序

#### 警告 : 在开始执行本节中的任何步骤之前,请遵循 《产品信息指南》 中的安全说明。

#### 何时使用 Dell 诊断程序

如果在使用计算机时遇到问题,请在联系 Dell 获得技术帮助之前, 先执行第 42 页上的 "锁定和软 [件问题"中](#page-41-0)的检查并运行 "Dell 诊断程序"。

建议您在开始之前先打印这些步骤。

**■ 注意 : Dell 诊断程序只能在 Dell™ 计算机上运行。** 

**么注: Drivers and Utilities CD 为可选项, 可能不会随您的计算机提供。** 

从硬盘驱动器或 Drivers and Utilities CD (也称为 ResourceCD)中启动 "Dell 诊断程序"。

#### <span id="page-43-1"></span>从硬盘驱动器启动 Dell 诊断程序

"Dell 诊断程序"位于硬盘驱动器上的一个隐藏的诊断公用程序分区中。

注 : 如果计算机无法显示屏幕图象,请联系 Dell (请参阅 《用户指南》中的 "联系 Dell")。

- 1 关闭计算机。
- 2 如果计算机已连接至对接设备 (己对接),请断开对接。有关说明,请参阅您的对接设备随附的 说明文件。
- 3 将计算机连接至电源插座。
- 4 诊断程序可以通过以下两种方式之一调用:
	- 开启计算机。当出现 DELL™ 徽标时,立即按 <F12> 键。从引导菜单中选择 Diagnostics (诊断程序),然后按 <Enter> 键。
	- $\mathscr{L}$  注:如果等待时间过长,并且出现了操作系统徽标,请继续等待,直到看见 Microsoft® Windows® 桌面。然后关闭计算机,并且再试一次。
	- 在给计算机加电启动过程中,按住 <Fn> 键。
	- $\mathcal{L}$  注: 如果显示一条信息说明未找到任何诊断公用程序分区, 则从 Drivers and Utilities CD 运行 "Dell 诊断程序"。

计算机将运行 "预先引导系统评估",即对系统板、键盘、硬盘驱动器和显示屏进行的一系列初 始测试。

- 在评估期间,请回答所出现的任何问题。
- 如果检测到故障,则计算机将停止并发出哔声。要停止评估并重新启动计算机,请按 <Esc> 键;要继续执行下一步测试,请按 <v> 键;要重新测试发生故障的组件,请按 <r> 键。
- 如果在 "预先引导系统评估"期间检测到故障,请记下错误代码并与 Dell 联系 (请参阅 《用户指南》中的 "联系 Dell")。

如果 "预先引导系统评估"成功完成,您将收到如下信息:Booting Dell Diagnostic Utility Partition. Press any key to continue(引导 Dell 诊断公用程序分区。请 按任意键继续)。

5 按任意键从硬盘驱动器上的诊断公用程序分区启动 "Dell 诊断程序"。

#### <span id="page-44-0"></span>从 Drivers and Utilities CD 启动 Dell 诊断程序

- 1 插入 Drivers and Utilities  $CD_s$
- 2 关闭并重新启动计算机。

当出现 DELL 徽标时,立即按 <F12> 键。

如果等待时间过长,并且屏幕上出现了 Windows 徽标,请继续等待,直到看见 Windows 桌面。 然后关闭计算机,并且再试一次。

注 : 后面的步骤只会更改一次引导顺序。当下一次启动时,计算机将根据系统设置程序中指定的设 备进行引导。

- <sup>3</sup> 当引导设备列表出现之后,高亮度显示 CD/DVD/CD-RW Drive (CD/DVD/CD-RW 驱动器), 然后按 <Enter> 键。
- 4 从显示的菜单中选择 Boot from CD-ROM (从 CD-ROM 引导) 选项, 然后按 <Enter> 键。
- 5 键入 1 启动菜单, 然后按 <Enter> 键继续。
- <sup>6</sup> 从编号列表中选择 Run the 32 Bit Dell Diagnostics (运行 32 位 Dell 诊断程序)。如果列出了多 个版本,请选择适用于您的计算机的版本。
- 7 当 Dell 诊断程序 Main Menu (主菜单)出现时, 请选择想要运行的测试。

#### Dell 诊断程序主菜单

<sup>1</sup> 在 "Dell 诊断程序"载入并且 Main Menu (主菜单)屏幕出现之后,请单击所需选项的按钮。

| 选项                   | 功能                                                                                |
|----------------------|-----------------------------------------------------------------------------------|
| Express Test (快速测试)  | 对设备执行快速测试。此测试通常需要 10 到 20 分钟,并且不需要人工介入。<br>先运行 Express Test (快速检测) 可增大快速追踪问题的可能性。 |
| Extended Test (扩展测试) | 对设备执行全面检查。此测试通常需要 1 小时或更长时间,并且需要您不时地<br>回答问题。                                     |
| Custom Test (自定义测试)  | 测试特定设备。您可以自定义要运行的测试。                                                              |
| Symptom Tree (症状树)   | 列出了最常遇到的一些症状,并使您可以根据所遇到的问题的症状选择不同的<br>测试。                                         |

2 如果在测试过程中遇到了问题,将显示一条包含错误代码和问题说明的信息。请记下错误代码和 问题说明,然后遵循屏幕上的说明操作。

如果您无法解决该错误状态,请联系 Dell (请参阅 《用户指南》中的 "联系 Dell")。

■ 注:您的计算机的 "服务标签"位于每个测试屏幕的顶部。当您联系 Dell 时,技术支持部门人员会 要求您提供 "服务标签"。

3 如果您从 Custom Test (自定义测试)或 Symptom Tree (症状树)选项运行测试,请单击下表 中说明的合适的选项卡来了解详情。

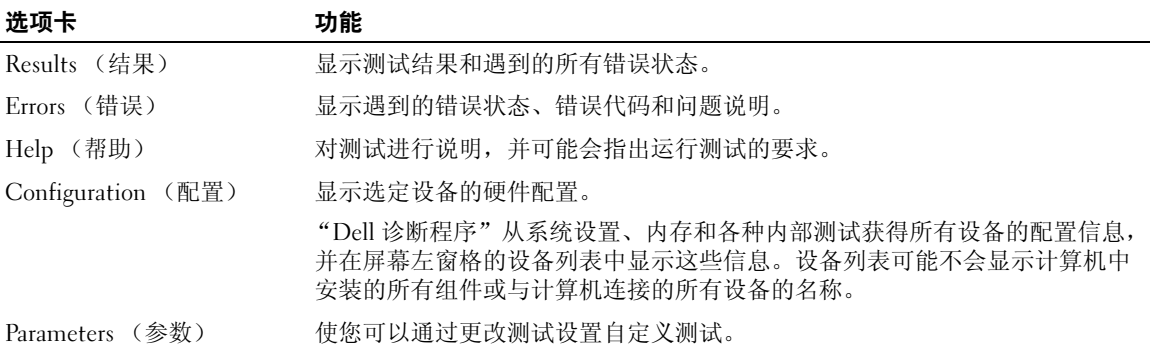

- 4 当测试完成之后,如果您是从 Drivers and Utilities CD 运行的 "Dell 诊断程序",请取出该 CD。
- <sup>5</sup> 当测试完成之后,关闭测试屏幕以返回到 Main Menu (主菜单)屏幕。要退出 "Dell 诊断程 序"并重新启动计算机,请关闭 Main Menu (主菜单)屏幕。

## 索引

## A

安全说明 , [29](#page-28-0)

## B

标签 Microsoft Windows, [30](#page-29-0) 服务标签 , [30](#page-29-0)

## C

CD 操作系统 , [32](#page-31-0) 操作系统 CD, [32](#page-31-0) 安装指南 , [32](#page-31-0) 操作系统 CD, [32](#page-31-0) 查找信息说明文件 , [29](#page-28-1) 从 Drivers and Utilities CD 启 动 Dell 诊断程序 , [45](#page-44-0) 从硬盘驱动器启动 Dell 诊断 程序 , [44](#page-43-1)

## D

Dell 支持站点 , [31](#page-30-0) Dell MediaDirect 问题 , [43](#page-42-0) Dell 诊断程序 , [44](#page-43-2)

Drivers and Utilities CD, [29](#page-28-2) 担保 , [29](#page-28-0) 电池 充电 , [40](#page-39-1) 储存 , [42](#page-41-1) 电量表 , [39](#page-38-1) 功率表 , [39](#page-38-2) 卸下 , [41](#page-40-0) 性能 , [38](#page-37-0) 性能状态表 , [40](#page-39-2)

F

服务标签 , [30](#page-29-0)

## G

故障排除 Dell 诊断程序 , [44](#page-43-2)

## J

计算机 崩溃 , [42,](#page-41-2) [43](#page-42-1) 缓慢的性能 , [44](#page-43-3) 停止响应 , [42](#page-41-2) 间谍软件 , [44](#page-43-3)

#### M

Microsoft Windows 标签 , [30](#page-29-0)

## $\mathbf{0}$

QuickSet 帮助 , [32](#page-31-1) 驱动程序 ResourceCD, [29](#page-28-2)

## R

ResourceCD Dell 诊断程序 , [44](#page-43-2) 软件 问题 , [42](#page-41-3), [43](#page-42-2)

## S

说明文件 ResourceCD, [29](#page-28-2) 设备 , [29](#page-28-2) 用户指南 , [30](#page-29-1) 在线 , [31](#page-30-0)

#### W

Windows XP 程序兼容性向导 , [42](#page-41-3) 问题 Dell MediaDirect, [43](#page-42-0) Dell 诊断程序 , [44](#page-43-2) 程序崩溃 , [42](#page-41-4) 程序和 Windows 兼容性 , [42](#page-41-3) 程序停止响应 , [42](#page-41-5) 缓慢的计算机性能 , [44](#page-43-3)

计算机崩溃 , [42,](#page-41-2) [43](#page-42-1) 计算机停止响应 , [42](#page-41-2) 计算机无法启动 , [42](#page-41-6) 间谍软件 , [44](#page-43-3) 蓝屏 , [43](#page-42-1) 软件 , [42,](#page-41-7) [43](#page-42-2) 锁定 , [42](#page-41-7)

## X

系统视图 背面 , [36](#page-35-0) 底部 , [37](#page-36-0) 右侧 , [36](#page-35-1) 正面 , [34](#page-33-0) 左侧 , [35](#page-34-0) 向导 程序兼容性向导 , [42](#page-41-3)

## Y

硬件 Dell 诊断程序 , [44](#page-43-2) 用户指南 , [30](#page-29-1)

## Z

诊断程序 Dell, [44](#page-43-2) Drivers and Utilities CD, [29](#page-28-2) 重新安装 Drivers and Utilities CD, [29](#page-28-2) ResourceCD, [29](#page-28-2)

Dell™ Latitude™ D620

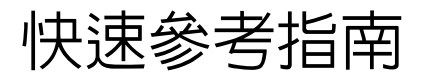

## 註、注意與警告

■ 註 : 註表示可以幫助您更有效地使用電腦的重要資訊。

● 注意: 注意表示可能的硬體損壞或資料遺失,並告訴您如何避免這些問題。

 $\bigwedge$ 、警告 : 警告表示可能的財產損失 、人身傷害或死亡。

## 縮寫與首字母縮略詞

如需縮寫與首字母縮略詞的完整清單,參閱*使用者指南* ( 視您的作業系統而定, 連按兩下使用者指南在您 的桌上型電腦圖示上或單按開始 → 說明與支援中心 → 使用者與系統指南 )。

如果您購買一個 Dell™ n 系列電腦,任何參考文件在此 Microsoft® Windows® 的作業系統是不適用的。

■ 註: 有些功能對於您的電腦或在某些國家或地區中可能無法使用。

未經 Dell Inc. 的書面許可,不得以任何形式進行複製 。

本文件中使用的商標:*Dell*,*DELL* 徽標,*Wi-Fi Catcher*,*ExpressCharge*,*Dell MediaDirect*,和 *Latitude* 是 Dell Inc. 的商標 ; *Intel* 和 *Pentium* 是 Intel Corporation 註冊商標 ; *Microsoft* 和 *Windows* 是 Microsoft Corporation 註冊商標。

本文件中使用的其他商標與商品名稱是指擁有這些標誌及名稱的公司或其產品。 Dell Inc. 對不屬於自己的商標與商品名稱不擁有 任何專有權益。

1月 2006 P/N JD977 修訂版 A00

\_\_\_\_\_\_\_\_\_\_\_\_\_\_\_\_\_\_\_\_ 本文件中的資訊如有變更,恕不另行通知。 **© 2006 Dell Inc.** 版權所有 , 翻印必究。

目録

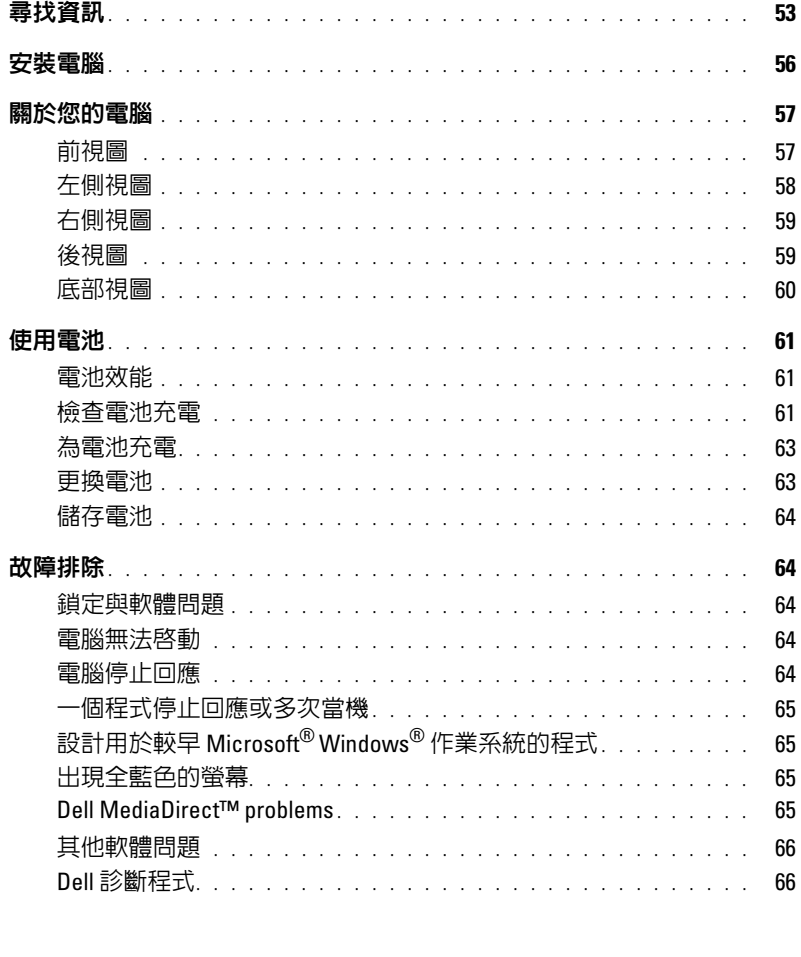

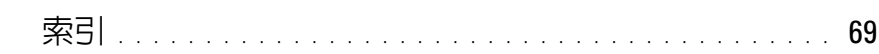

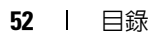

## <span id="page-52-0"></span>尋找資訊

<span id="page-52-5"></span>註 : 一些配件或媒體可能是另選的且不會隨附於您的電腦。一些配件或媒體可能在某些特定國家是沒有的。 ■ 註 : 其他資訊可能會隨附於您的電腦。

#### 您在尋找什麼 ? 在此查找

- 我的電腦的診斷程式
- 我的電腦的驅動程式
- 我的電腦說明文件
- 我的裝置說明文件
- 手提電腦系統軟體 (NSS)

<span id="page-52-1"></span>Drivers and Utilities CD ( 也稱為 ResourceCD)

註 : Drivers and Utilities CD 為可選性質,您的電腦可能 未隨附此 CD。

說明文件與驅動程式已安裝於您的電腦上。您可以使 用此光碟來重新安裝驅動程式 ( 參閱 「Reinstalling Drivers and Utilities」在您的*使用者指南*) 或執行 Dell 診斷程式 ( 參閱 第 66 頁的 「Dell [診斷程式」](#page-65-1) )。

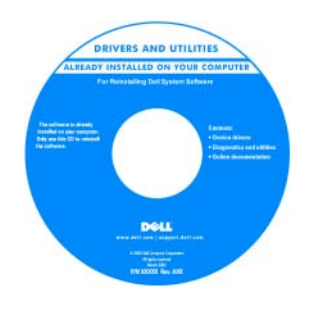

<span id="page-52-2"></span>在您的光碟上閱讀我的 檔案可能包含最新

關於您的電腦技術變 更,或為技術人員或使 用過的使用者進階技術 參考資料之更新。

<span id="page-52-3"></span>註 : 驅動程式和說明文 件更新可以在 support.dell.com 中找 到。

#### • 保固資訊

- 條款與條件 ( 僅限美國 )
- 安全說明
- 管制資訊
- 人體工學資訊
- 一般使用者授權合約

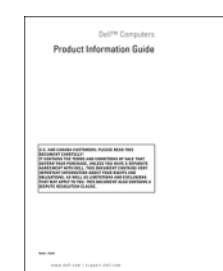

Dell™ 產品資訊指南

#### • 如何卸下與更換部件

- 規格
- 如何組態系統設定
- 如何故障排除與解決問題

<span id="page-52-4"></span>Dell Latitude™ 使用者指南

Microsoft® Windows® XP 說明與支援中心

- 1 單按 開始 → 說明與支援 → Dell 使用者與系統 指南 → 系統指南。
- 2 為您的電腦單按使用者指南。

使用者指南在[可選性質的](#page-52-1) Drivers and Utilities CD 上亦 能找到。

<span id="page-53-0"></span>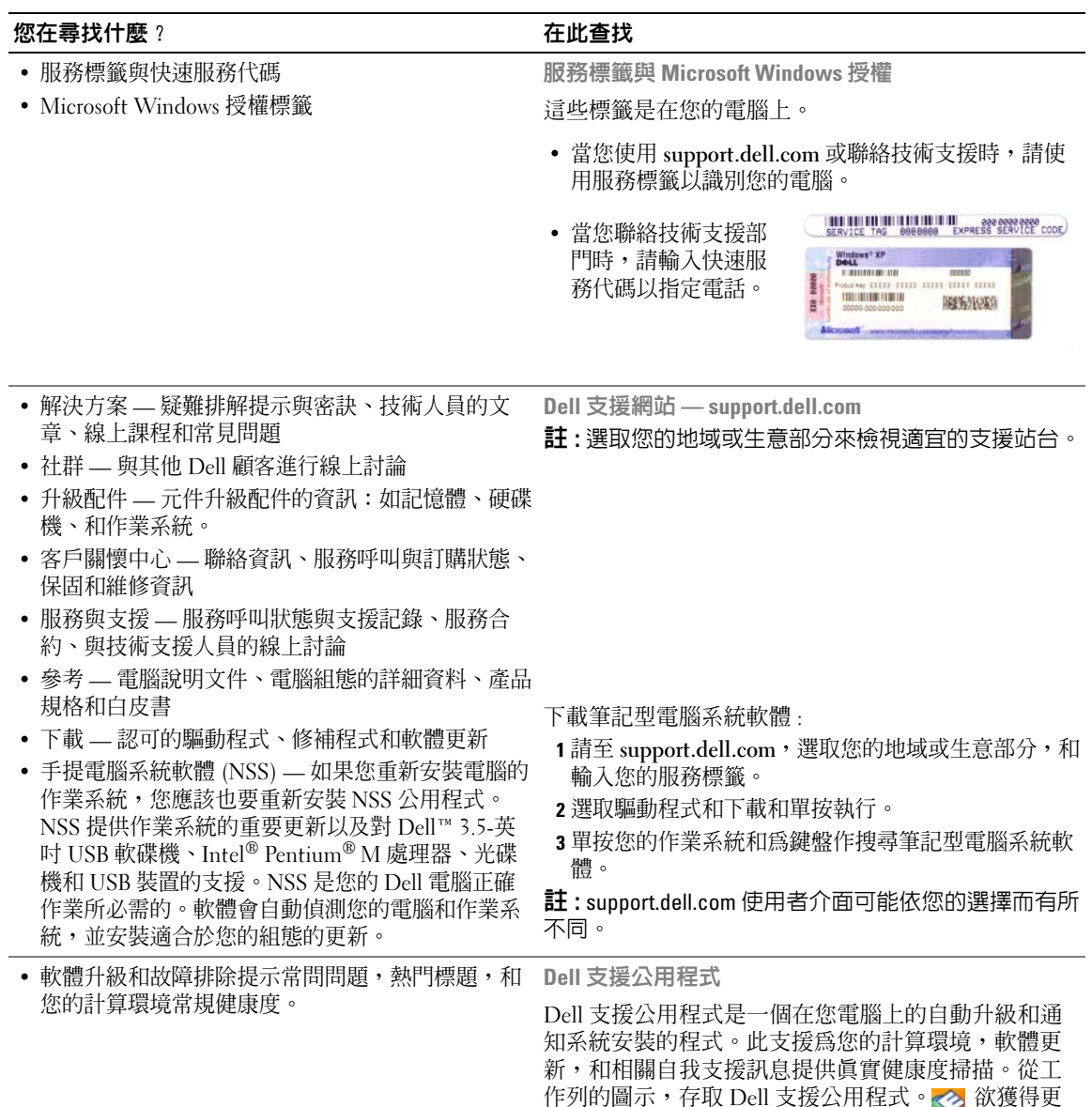

<span id="page-53-1"></span>多資訊,請參閱您的*使用者指南* 。

<span id="page-54-1"></span><span id="page-54-0"></span>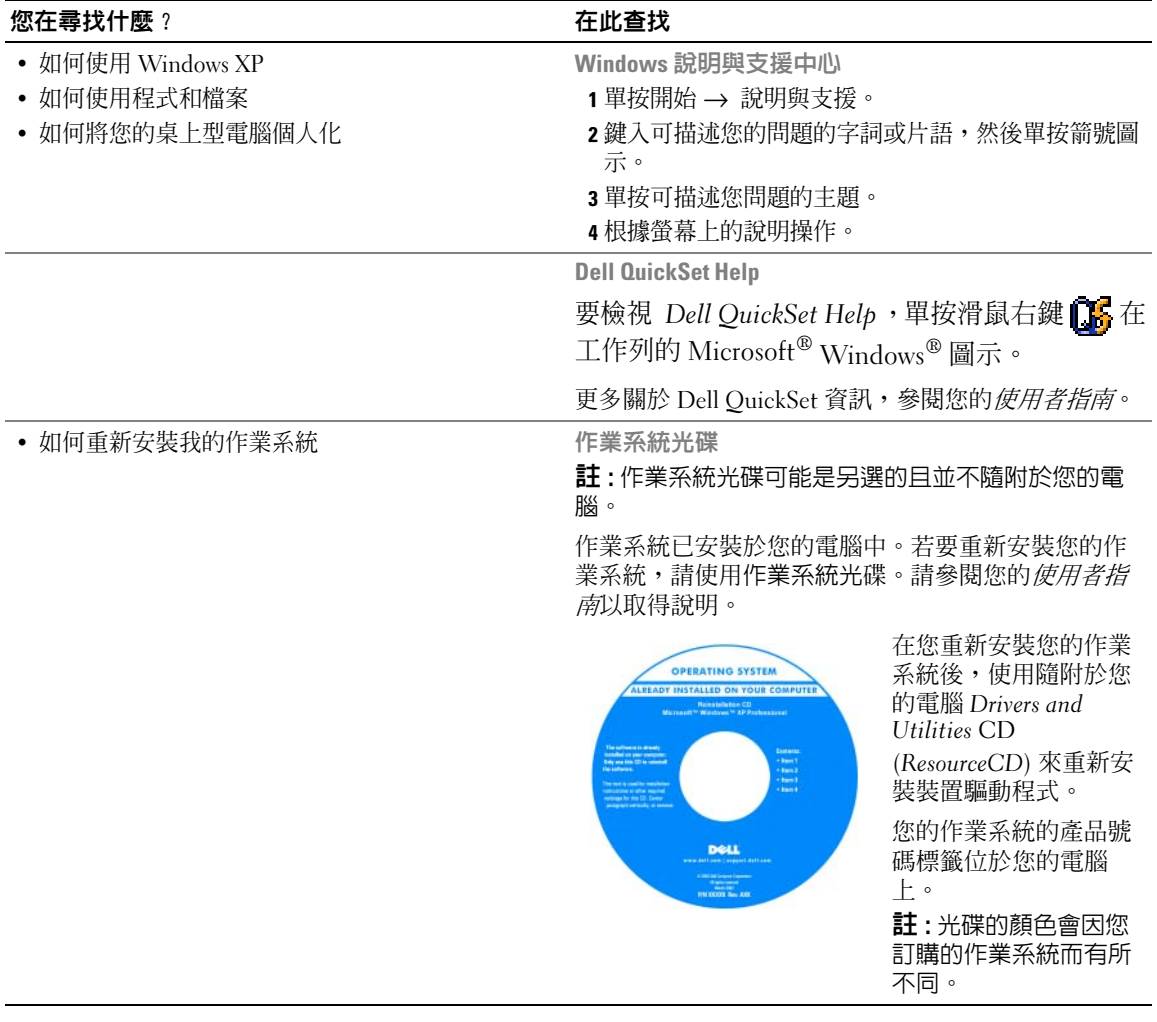

## <span id="page-55-0"></span>安裝電腦

◯ 警告 : 在開始本章節中的任何程序之前,請按照*產品資訊指南* 中的安全說明操作。

- 1 打開附件箱。
- 2 將附件箱中的物品置於一旁,您在完成電腦的安裝時會需要這些物品。

附件箱也包含使用者說明文件,以及您訂購的任何軟體或其他硬體 ( 例如 PC 卡、磁碟機或電池 )。

3 將交流電變壓器一端連接到電腦的交流電變壓器連接器,另一端連接至電源插座。

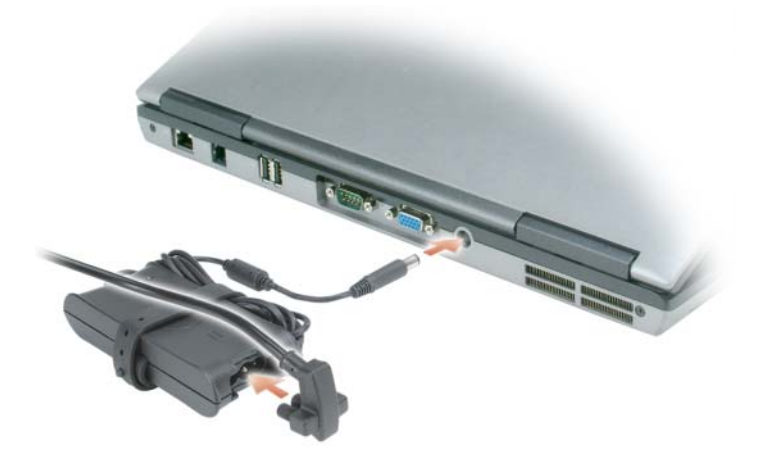

4 打開電腦顯示幕和按住電源按鈕來打開電腦 ( 參閱 第 57 [頁的 「前視圖」](#page-56-1) )。

註 : 在你安裝任何插卡或連接至您的電腦一個連線裝置或其他外接式裝置,建議您打開和關閉您的電腦 至少一次,如一個印表機。

## <span id="page-56-0"></span>關於您的電腦

<span id="page-56-1"></span>前視圖

<span id="page-56-2"></span>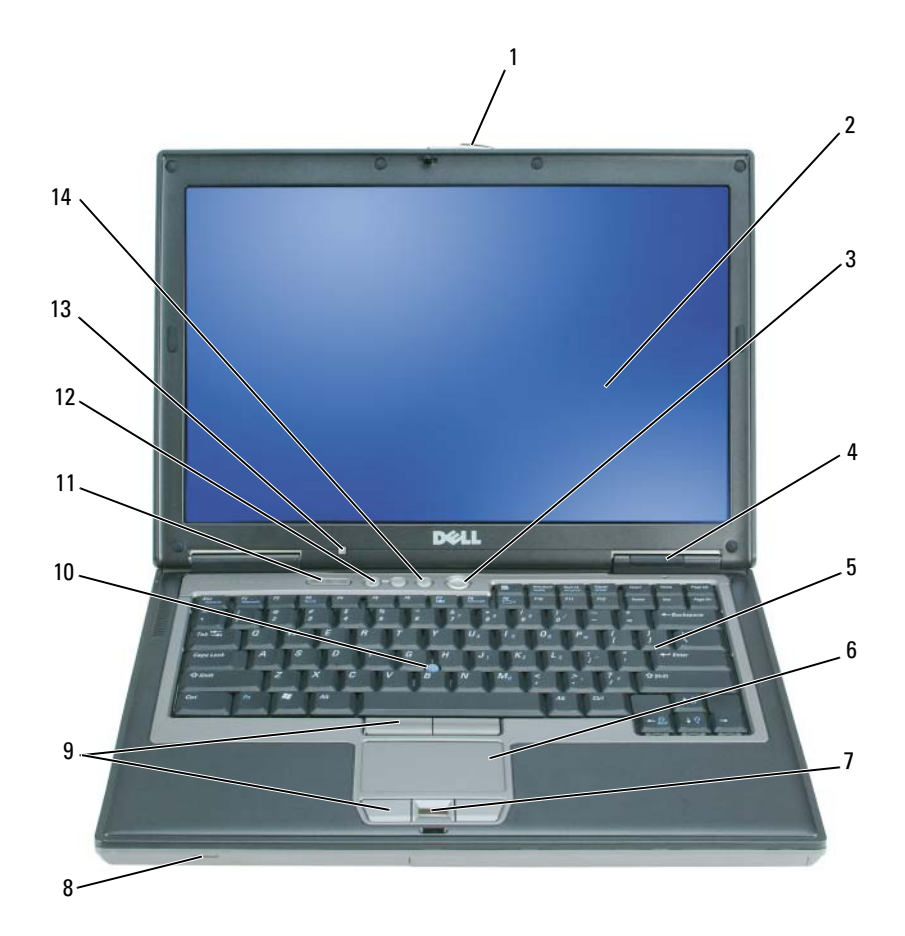

- 1 顯示幕門鎖 2 顯示幕 3 電源按鈕
- 4 裝置狀態指示燈 5 鍵盤 6 觸控墊
- 7 指紋讀取機 (可選的) 8 喇叭 9 9 觸控墊 / 追蹤棒按鈕
- 
- 周圍指示燈感應器 (ALS) 註 : 當您收到此電腦時, ALS 是停用的。更多關於 ALS 的 訊息,參閱電腦使用者指南。
- 
- 
- 
- 追蹤棒 11 鍵盤狀態指示燈 12 音量控制按鈕
	- 靜音按鈕
- 
- 
- 
- 

<span id="page-57-1"></span><span id="page-57-0"></span>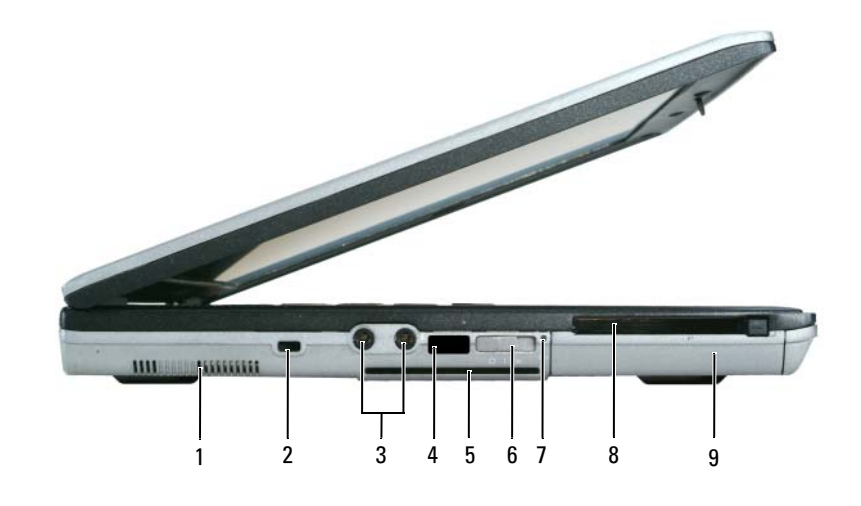

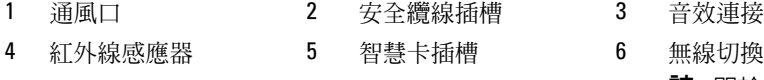

1 接器 (2個)

註 : 關於無線切換功 能的資訊,參閱電腦 使用者指南。

7 Wi-Fi Catcher™ 指示 燈 PC 卡 或 ExpressCard 9 插槽 9 硬碟機

<span id="page-58-3"></span><span id="page-58-0"></span>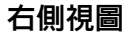

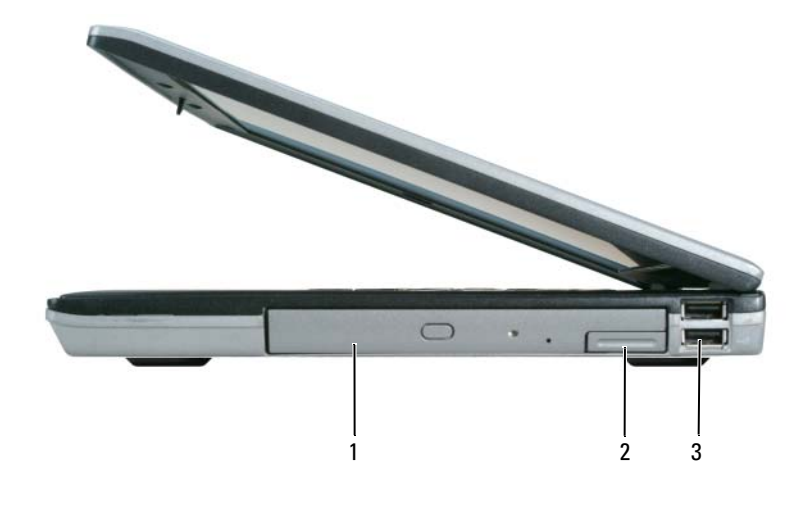

<span id="page-58-2"></span>1 媒體凹槽 2 設備釋放閂鎖 3 USB 連接器 (2個)

### <span id="page-58-1"></span>後視圖

 $\overline{\bigwedge}$  警告 : 請勿擋住排氣孔,將物件放入排氣孔,或讓灰塵堆積在通風口中。在電腦執行時,請勿將其存放 在空氣流通不良的環境中,例如封閉的公事包內。空氣流通不良可能會損壞電腦或造成火災。

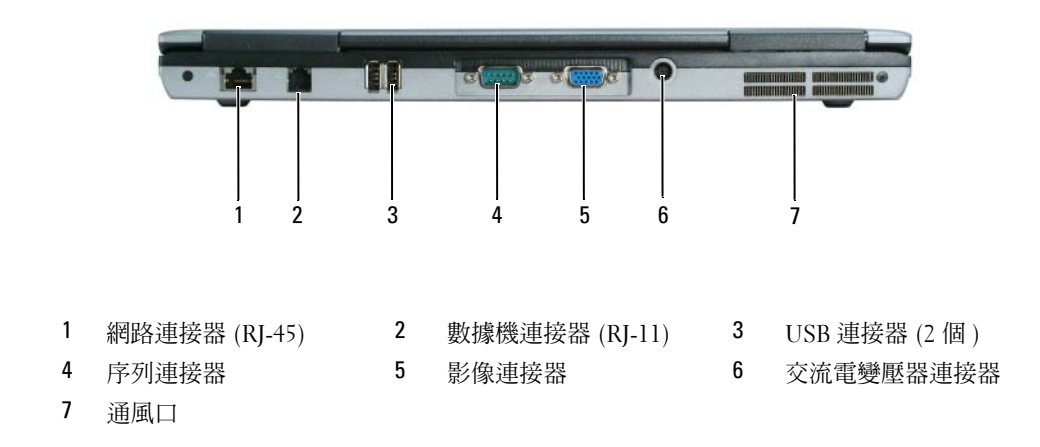

## <span id="page-59-2"></span><span id="page-59-0"></span>底部視圖

<span id="page-59-1"></span>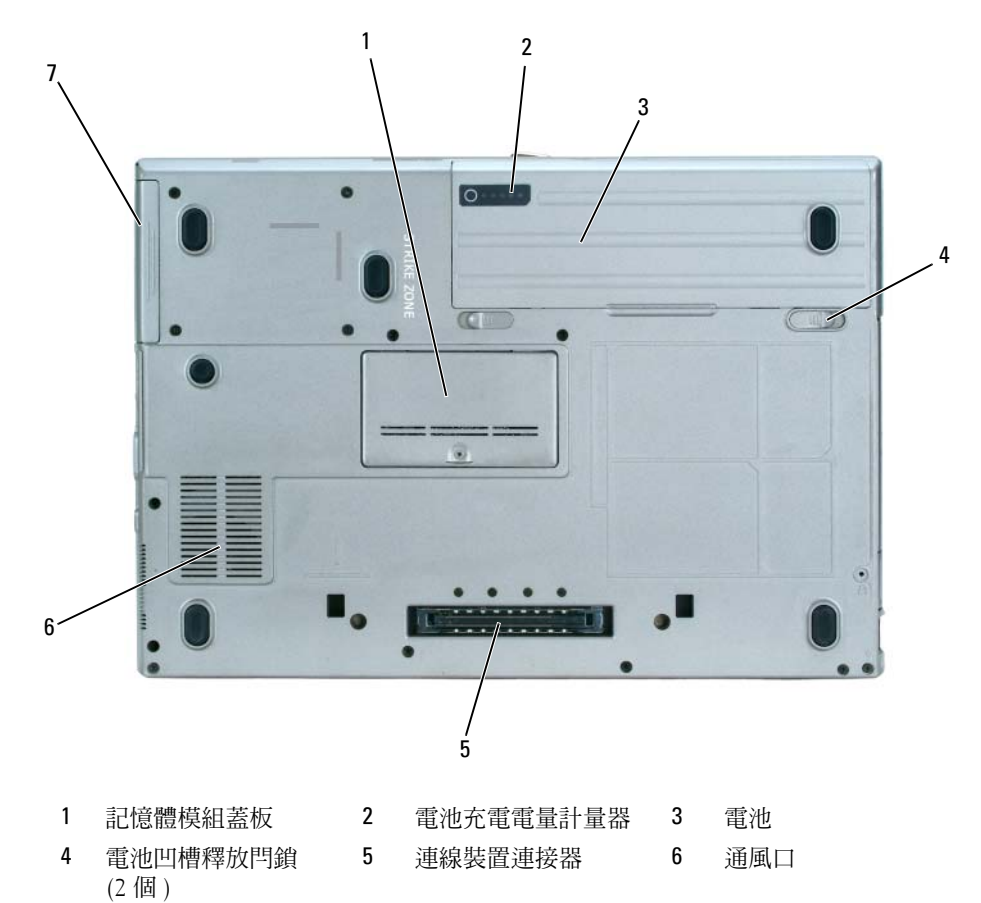

硬碟機

<span id="page-60-0"></span>使用電池

#### <span id="page-60-3"></span><span id="page-60-1"></span>電池效能

■ 註:關於您的電腦 Dell™ 保固,參閱*產品資訊指南* 或與您的電腦隨附的分開保固文件。

為另選的電腦效能和協助保留 BIOS 設定,請在主要電池安裝時操作您的 Dell 筆記型電腦。在電池 凹槽中會提供一個電池作為標準設備。

 $\mathscr{L}$  註 : 由於電池可能尚未完全充電,當您第一次使用電腦時,請使用交流電變壓器將新的電腦與電源插座連 接。 為求最佳效果,使用交流電變壓器充電直到電池充滿來操作此電腦。檢視電池充電狀態,單按開始  $\rightarrow$  控制台  $\rightarrow$  電源選項  $\rightarrow$  電能計量器。

電池的使用時間會因為操作的狀況而有所不同。

註 : 電池的使用時間 ( 電池的儲電時間 ) 會隨著時間而減少。視電池使用的頻率以及使用的狀況,在電腦 的使用壽命期間,您可能需要購買新的電池。

當您執行作業包括,但不限制,下列,可以節省許多的操作時間 :

- 使用光碟機
- 使用無線通訊裝置、PC 卡或 USB 裝置
- 使用高亮度的顯示設定、使用 3D 螢幕保護程式或是其他耗電的程式,例如 3D 遊戲
- 在最大效能模式執行此電腦 ( 參閱 「Configuring Power Management Settings」在您的*使用者指* 南 )

■ 註 : 在寫入 CD 或 DVD 時,建議您將電腦連接至電源。

在您插入電池至電腦裡之前,您可以檢查電池充電量 ( 參閱 第 61 [頁的 「檢查電池充電」](#page-60-2) ) 當您的 電池充電量變小時,您也可以設定電源管理選項來警報您自己 ( 參閱 「Configuring Power Management Settings」在您的*使用者指南*)。

警告 : 使用不相容的電池可能會增加引發火災或爆炸的風險。您只可以更換自 Dell 購得的相容電池。此 電池是專為您的 Dell 電腦而設計的。請勿將來自其他電腦的電池用於本電腦。

**∕个 警告 : 請勿將不用的電池與家庭廢棄物一起處理。當您的電池已經無法繼續充電,請與當地的廢棄物處** 理或環境機構聯絡,以瞭解有關處理鋰離子電池的相關建議。請參閱*產品資訊指南* 中的電池處理。

警告 : 不正確地使用電池可能會增加引發火災或化學物質燃燒的風險。請勿刺穿、燃燒、分解或是使電 池曝露於攝氏 65 度 ( 華氏 149 度 ) 的高溫。請勿讓兒童接觸電池。在處理已損壞或洩露的電池時必須特別 小心。損壞的電池可能會洩漏,造成人員受傷或設備損壞。

#### <span id="page-60-2"></span>檢查電池充電

Dell QuickSet 電池計量器, Microsoft Windows 電能計量器視窗和 中 圖示, 在電池充電量上有此 電池充電電量計量器和電池電能不足警告相關資訊。

#### Dell™ QuickSet 電池計量器

如果已安裝 Dell QuickSet,按下 <Fn><F3> 以顯示 QuickSet 電池計量器。電池計量器為您的電 腦電池顯示狀態,電池健康度,充電層級,和充電完成時間。

有關 QuickSet 的詳細資訊,請在工作列的 圖示上單按滑鼠右鍵,然後單按說明。

### <span id="page-61-0"></span>Microsoft® Windows®Power Meter ( 電能計量器 )

Windows 電能計量器指示剩餘的電池電量。若要檢查電能計量器,請連按兩下工作列上的 示。

如果將電腦連接至電源插座,會出現一個 。 圖示。

#### <span id="page-61-1"></span>充電電量計量器

當您插入一個電池之前,在電池充電電量計量器按下狀態按鈕來使充電層級顯示燈顯示燈號。每個 指示燈都代表大約總電池電量的百分之二十。例如,如果電池還剩餘電量的百分之八十,則會有四 個指示燈亮起。 如果沒有指示燈出現,則表示電池已無電量。

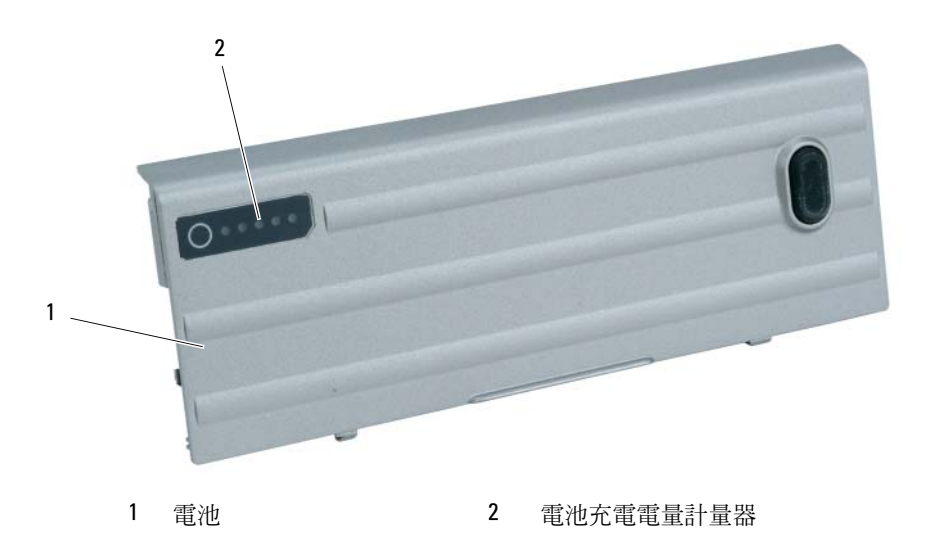

#### <span id="page-61-2"></span>性能狀態計量器

電池的使用時間主要由其充電次數所決定。在經過多次充電與放電的循環之後,電池會喪失一定的 充電容量,或者電池的健康狀態會下降。若要檢查電池的性能狀態,請按住電池充電電量計量器的 狀態按鈕至少三秒鐘的時間。如果沒有指示燈出現,則表示電池是處於良好的狀態,而且還剩餘百 分之八十以上的原始電量。每個指示燈都代表電量的遞減。如果出現五個指示燈,則表示剩下不到 百分之六十的雷量,您應該考慮更換雷池。更多有關於雷池操作時間,參閱 「規格」在您的*使用* 者指南。

#### 電池電量不足警告

注意 : 若要避免資料遺失或損毀,請在收到電池電量不足警告之後立即儲存您的工作。然後連接此電腦 至一個電源插座,或安裝一個備用電池至媒體凹槽裡。如果電池電力完全用完,電腦將會自動進入休眠 模式。

當電池的電量約有百分之九十已經損耗時,會發出電池電量不足警告 。此電腦發出嗶聲一次,代表 剩下最少的電池的使用時間。在此期間,喇叭會定期發出嗶聲。如果安裝有兩個電池,電池電量不 足的警告表示兩個電池合併起來的電量已經耗損約百分之九十左右。當電池的電量相當低時,電腦 會進入休眠模式。更多有關於電池電能不足警報資訊,參閱 「Configuring Power Management Settings」在您的*使用者指南*。

### <span id="page-62-3"></span><span id="page-62-0"></span>為電池充電

■ 註:Dell™ ExpressCharge™ , 當您的電腦是關掉的, 交流電變壓器充電一個完全無充電的電池至百分之八 十需一小時而充電至百分之一百需兩小時。開啟電腦時充電會需要較長的充電時間。您可以不管時間隨 意的將電池留在電腦裡。電池內部的電路會避免電池過度充電。

■ 註:如果您想要使用一個 9 儲存格電池來取得 Dell ExpressCharge,您需要使用一個 90-W AC adapter ( 交流 電變壓器 ) 來連接。

當您將電腦連接至電源植座的電話,並將會對定會的,會將會會有電過的電量與溫 度。如有必要,交流電變壓器會為電池充電,並維持電池的電量。

如果雷池因在電腦中使用而過熱或是處於過熱的環境中,當您將雷腦連接至電源插座時,雷池可能 無法進行充電。

如果 的 指示燈以綠色和橘色交替閃爍,則表示電池過熱而無法進行充電。請斷開電腦與電源插座 的連接,並讓電腦和電池冷卻至室溫。然後再將電腦連接至電源插座繼續為電池充電。

#### <span id="page-62-2"></span><span id="page-62-1"></span>更換電池

△ 警告 : 在您執行這些程序之前,關掉此電腦,從電源插座和電腦中斷此交流電變壓器的連線,從牆上連 接器和電腦中斷此數據機連線,和從電腦卸下任何其他外接式纜線。

● 注意:您必需從電腦卸下全部外接式纜線來避免連接器可能的損壞。

警告 : 使用不相容的電池可能會增加引發火災或爆炸的風險。您只可以更換自 Dell 購得的相容電池。電 池是專為您的 Dell™ 電腦工作而設計的。請勿將其他電腦的電池用於本電腦。

更多關於更換備用電池的資訊,如果可適用的,參閱在使用者指南 的 「媒體凹槽」。

卸下電池:

- 1 若電腦與連線裝置連接 ( 已連接 ),請將其連線切斷。請參閱連線裝置隨附的文件說明。
- 2 確定此電腦是關閉或在休眠模式 ( 參閱 「休眠模式」在您的*使用者指南*)。滑動在電腦底部兩個電 池凹槽釋放閂鎖至電腦側邊直到它們嚙合。
- 3 抓住此電池電池卡舌和滑動此電池水平地至電腦前方。

4 從凹槽舉起來以卸下取出電池。

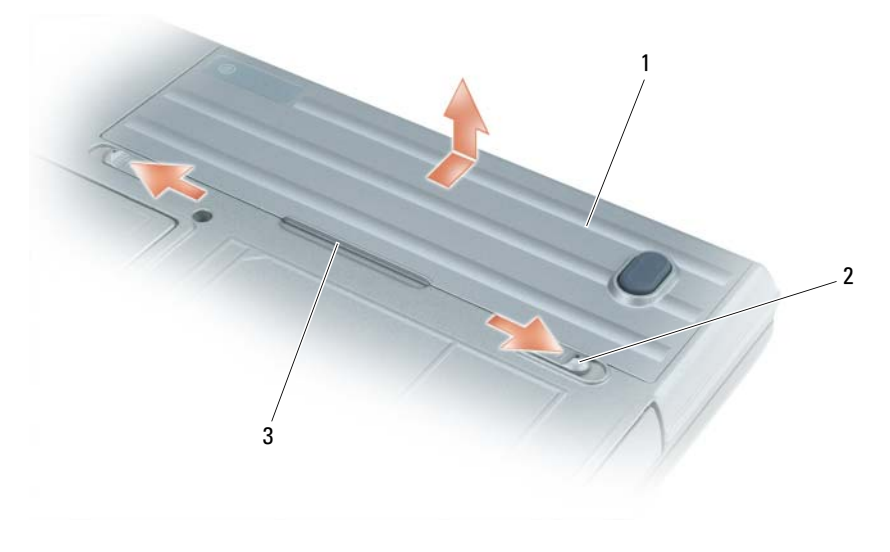

1 電池 2 電池凹槽釋放閂鎖 (2) 3 電池卡舌

要更換電池,請除去掉換順序的步驟。

#### <span id="page-63-8"></span><span id="page-63-0"></span>儲存電池

如果電腦需要長時間儲存,請將電池取出。在長時間的儲存過程中,電池會放電。在一個長的儲存 周期之後,在您使用它之前請將電池重新充電 ( 參閱 第 63 [頁的 「為電池充電」](#page-62-0) )。

## <span id="page-63-1"></span>故障排除

#### <span id="page-63-5"></span><span id="page-63-2"></span>鎖定與軟體問題

∕个 警告 : 在開始本章節中的任何程序之前,請按照*產品資訊指南*中的安全說明操作。

#### <span id="page-63-7"></span><span id="page-63-3"></span>電腦無法啟動

請確定交流電變壓器已牢固地連接至電腦以及電源插座。

## <span id="page-63-6"></span><span id="page-63-4"></span>電腦停止回應

■ 注意 : 如果您無法執行作業系統關閉操作, 可能會遺失資料。

關閉電腦 — 如果您無法通過按下鍵盤上的鍵或移動滑鼠獲得回應,請按住電源按鈕至少八到十秒鐘的時 間,直到電腦關閉為止。然後重新啟動您的電腦。

### <span id="page-64-5"></span><span id="page-64-0"></span>一個程式停止回應或多次當機

註 : 軟體通常會在其說明文件或在其軟碟或 CD 中包括安裝說明。

#### 結束程式 —

- 1 同時按下 <Ctrl><Shift><Del>。
- 2 單按工作管理員。
- 3 單按不再回應的程式。
- <span id="page-64-7"></span>4 單按結束工作。

檢查軟體說明文件 — 如有必要,請解除安裝,然後再重新安裝該程式。

## <span id="page-64-1"></span>設計用於較早 Microsoft® Windows® 作業系統的程式

請執行程式相容性精靈 — 此程式相容精靈設定一個程式所以執行在一個環境與非 Windows XP 作業系統環 境相似。

- 1 單按 開始 → 全部程式 → 附屬應用程式 → 程式相容精靈 → 下一步。
- <span id="page-64-6"></span>2 根據螢幕上的說明操作。

#### <span id="page-64-2"></span>出現全藍色的螢幕

關閉電腦 — 如果您無法通過按下鍵盤上的鍵或移動滑鼠獲得回應,請按住電源按鈕至少八到十秒鐘的時 間,直到電腦關閉為止。然後重新啟動您的電腦。

#### <span id="page-64-4"></span><span id="page-64-3"></span>Dell MediaDirect™ problems

相關資訊請參閱 DELL MEDIADIRECT 說明檔 — 在 Dell MediaDirect 螢幕底部單按此問題標誌圖示來尋求協 助。

以 DELL MEDIADIRECT 撥放電影,您必須擁有一個數位影碟磁碟機和 DELL 數位影碟播放程式 — 如果 您有為您的電腦購買一個數位影碟磁碟機,此程式應該已安裝於您的電腦中。

影像優劣問題 — 關閉使用硬體加速選項。此功能優點在播放數位影碟和特定的影像檔案,可以使一些圖形 卡來降低處理器要求的特別的處理。

不能播放一些媒體檔案 — 因為 Dell MediaDirect 提供存取至 Windows XP 作業系統環境外部媒體檔案,存 取至許可內容是限制的。許可內容是數位內容且套用數位權限管理 (DRM)。在 Dell MediaDirect 環境不能確 定此 DRM 限制,所以許可檔案不能播放。許可音樂和影像檔案有一個靠近它們的鎖定圖示。您可以在 Windows XP 操作系統環境存取許可檔案。

為電影包含情景調整太暗或太光亮的色彩設定 — 單按 EagleVision 來使用一個影像增強技術來偵測影像 內容和動態的調整亮度 / 對比度 / 飽和度比例。

 $\blacksquare$  注意 : 如果您不能將硬碟機格式化,您將不能重新安裝 Dell MediaDirect 功能。聯絡 Dell 以尋求協助 ( 參 閱 「Contacting Dell」在您的*使用者指南*)。

### <span id="page-65-3"></span><span id="page-65-0"></span>其他軟體問題

#### 檢查軟體說明文件或連絡軟體製造商以獲得疑難排解資訊 —

- 請確定程式與電腦上安裝的作業系統相容。
- 請確定您的電腦符合執行軟體所需的最低硬體需求。有關資訊,請參閱相關軟體文件。
- 請確定程式已經安裝並且正確組態。
- 確認裝置驅動程式不會與程式發生衝突。
- 如有必要,請解除安裝然後重新安裝程式。

#### 請立刻備份您的檔案。

#### 使用病毒掃描程式來檢查硬碟機、軟碟或光碟。

#### <span id="page-65-5"></span>儲存並關閉任何開啓的檔案或程式,並使用開始選單關閉電腦。

掃描電腦以查找間諜軟體 — 如果您遇到電腦效能緩慢的問題,電腦經常出現蹦現廣告或者是在連接至網 路時遇到問題,則表明您的電腦可能已受到間諜軟體的感染。請使用包括有反間諜軟體保護功能的防毒程式 ( 您的程式可能需要升級 ) 以掃描電腦並取出間諜軟體。如需更多資訊,請至 support.dell.com 並搜尋關鍵字 spyware ( 間諜偵查程式 )。

執行 DELL 診斷程式 — 請參閱。第 66 頁的 「Dell [診斷程式」](#page-65-1)如果所有測試都能夠順利執行,則表明錯誤 情況與軟體問題有關。

#### <span id="page-65-2"></span><span id="page-65-1"></span>Dell 診斷程式

#### 人 警告:在開始本章節中的任何程序之前,請按照*產品資訊指南*中的安全說明操作。

#### 何時使用 Dell 診斷程式

如果您為您的電腦體驗一個問題,執行此檢查在第 64 [頁的 「鎖定與軟體問題」](#page-63-2)和在您聯絡 Dell 以 尋求技術支援之前,執行 Dell 診斷程式。

建議您在開始前先列印這些程序。

注意 : 此 Dell 診斷程式只針對 Dell™ 電腦。

**么 註 : Drivers and Utilities CD** 為可選性質,您的電腦可能未隨附此 CD。

從您的硬碟機或是從 Drivers and Utilities CD (也稱為 Resource CD)上啟動 Dell 診斷程式。

#### <span id="page-65-4"></span>從您的硬碟機上啟動 Dell 診斷程式

Dell 診斷程式位於硬碟機中隱藏的診斷公用程式分割區中。

 $\mathscr{L}$  註 : 如果您的電腦不能顯示一個螢幕影像,請聯絡 Dell ( 參閱 「 Contacting Dell」您的 *使用者用戶*。

- 1 關閉電腦。
- 2 若電腦與連線裝置連接 ( 已連接 ),請將其連線切斷。請參閱連線裝置隨附的文件說明。
- 3 將電腦連接至電源插座。
- 4 診斷程式可用下列兩種方式之一啟動:
- 開啓電腦。當出現 Dell™ 徽標時,立即按下 <F12>。從啓動選單上選取診斷程式,然後單按  $\epsilon$ Enter $>$   $\circ$
- $\mathscr{U}_\blacktriangle$  註 : 如果等待過長時間而出現 Windows 作業系統徽標,請繼續等待直到看見 Microsoft® Windows® 桌面。然後關閉電腦並再試一次。
- 當電腦電源開啟時,按住此 <Fn> 按鍵。
- $\mathscr Q$   $\mathbf{ii}$  : 如果您參閱一個訊息陳述那裡沒有診斷程式公用程式分割區被發現,從執行 Dell 診斷程式 Drivers and Utilities CD 執行 Dell 診斷程式。

電腦會執行預啟動系統評估,它是一系列針對主機板、鍵盤、硬碟機和顯示器所進行的初始測 試。

- 在評估期間,請回答出現的任何問題。
- 如果偵測到故障,電腦會停止並發出嗶聲。若要停止評估並重新啓動電腦,請按 ; 若要繼續 下一項測試,請按 <Esc><v>;若要重新測試失敗的元件,請按 <r>。
- 如果故障在初期啟動系統評估偵測到,寫下錯誤代碼和連絡 Dell ( 參閱 「Contacting Dell」 在您的*使用者指南*)。

如果預啟動系統評估順利完成,您會收到下列訊息 Booting Dell Diagnostic Utility Partition. Press any key to continue. 〔正在啟動 Dell 診斷公用程式分割區。請按 任何鍵繼續。〕

5 請按任何鍵以從硬碟機中的診斷公用程式分割區啟動 Dell 診斷程式。

#### <span id="page-66-0"></span>從 Drivers and Utilities CD 啟動 Dell 診斷程式

- 1 插入 Drivers and Utilities CD 執行 Dell 診斷程式。
- 2 關閉並重新啓動電腦。

當出現 DELL 徽標時,立即按下 <Fl2>。

如果等待過長時間而 Windows 作業系統徽標出現,請繼續等待直到看見 Windows 桌面。然後關 閉電腦並再試一次。

■ 註 : 以下步驟僅變更啓動順序一次。在下次啓動時,電腦會根據在系統設定中指定的裝置來啓動。

- 3 當啟動裝置清單出現時,請反白顯示 CD/DVD/CD-RW 磁碟機,然後按 <Enter>。
- 4 選取從 CD-ROM 啟動 選項從選單出現和按下 <Enter>。
- 5 鍵入 1 來啟動 選單和按下 <Enter> 來繼續進行。
- 6 從編號清單中選取執行 32 位元 Dell 診斷程式。如果列出了多種版本,請為您的雷腦選取適當的 版本。
- 7 當 Dell 診斷程式主選單出現時,請選取您想要執行的測試。

#### Dell 診斷程式主選單

1 在載入 Dell 診斷程式而且主選單螢幕出現之後,單按您想要的選項按鈕。

| 選項   | 功能                                                               |
|------|------------------------------------------------------------------|
| 快速測試 | 執行裝置的快速測試。此項測試通常需時要十到二十分鐘,您不需要參與測試的渦<br>程。請先執行快涑測試以增加快涑洎蹤間題的可能性。 |
| 延伸測試 | 執行徹底的裝置檢查。此項測試通常要花費一小時或更多時間,而且需要您定期同答<br>間顕。                     |
| 自訂測試 | 測試特定裝置。您可以自訂想要執行的測試。                                             |
| 徵兆樹  | 列出最常遇到的徵兆,並且讓您根據目前所面臨問題的徵兆選取測試。                                  |

2 如果在測試期間發生問題,會出現一個包含錯誤代碼與問題說明的訊息。請記錄錯誤代碼與問題 說明,然後遵循螢幕的指示進行操作。

如果您不能解決此錯誤狀態,聯絡 Dell ( 參閱 「Contacting Dell」在您的*使用者指南*)。

 $\mathbb Z$  註 : 您電腦的服務標籤是位於每個測試螢幕的頂端。如果您與 Dell 聯絡,技術支援人員會詢問您的 服務標籤。

3 如果您是從自訂測試或徵兆樹選項執行測試,單按下表中所描述的適用標籤以獲得更多資訊。

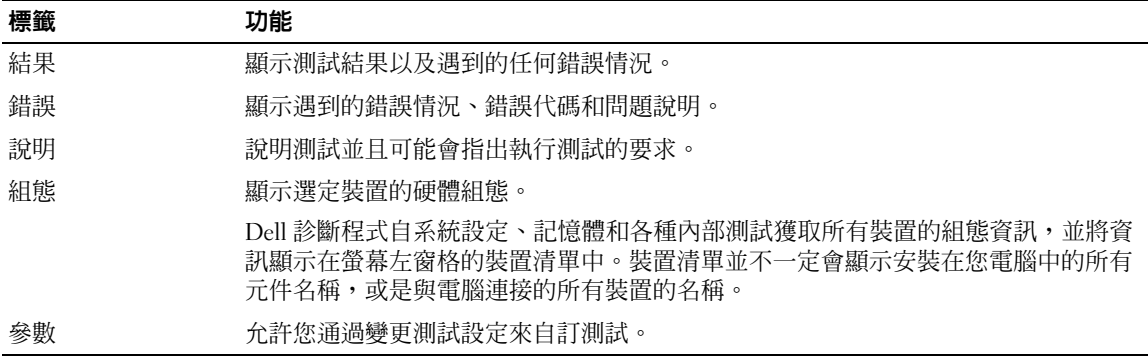

4 當測試完成時,如果您是從 Drivers and Utilities CD 執行 Dell 診斷程式,請取出光碟。

5 當測試完成後,請關閉測試螢幕以回到主選單螢幕。結束 Dell 診斷程式和重新啓動此電腦,關 閉主選單螢幕。

# <span id="page-68-0"></span>索引

## B

battery( 電池 ) removing( 移動 )[, 63](#page-62-2)

## C

CD [Operating System\(](#page-54-0) 作業系統 )[,](#page-54-0)

## D

Dell MediaDirect problems[, 65](#page-64-4) Dell 診斷程式 [, 66](#page-65-2) Drivers and Utilities CD[, 53](#page-52-2)

## M

Microsoft Windows 標籤 [, 54](#page-53-0)

## O

Operating System CD( 作業系統光碟 )[, 55](#page-54-0) Installation Guide( 安裝指南 )[,](#page-54-0) [55](#page-54-0) Operating System CD( 作業 系統光碟 )[, 55](#page-54-0)

## P

problems( 問題 ) Dell MediaDirec[t, 65](#page-64-4) program crashes( 程式當機 [\),](#page-64-5) [65](#page-64-5) program stops responding( 程 式停止回應 )[, 65](#page-64-5) software( 軟體 )[, 65](#page-64-5)

## $\mathbf 0$

QuickSet Help[, 55](#page-54-1)

## R

ResourceCD Dell 診斷程式 [, 66](#page-65-2)

## S

system views( 系統視圖 ) back( 背面 )[, 59](#page-58-2) bottom( 底部 )[, 60](#page-59-1) left side( 左側 )[, 58](#page-57-1)

### 六劃

安全說明 [, 53](#page-52-3)

## 七劃

系統視圖 右側 [, 59](#page-58-3) 底部 [, 60](#page-59-2) 前 [, 57](#page-56-2)

### 八劃

使用者指南 [, 53](#page-52-4) 服務標籤 [, 54](#page-53-0)

### 九劃

保固 [, 53](#page-52-3) 故障排除 Dell 診斷程式 [, 66](#page-65-2) 重新安裝 Drivers and Utilities C[D, 53](#page-52-2) ResourceCD[, 53](#page-52-2)

#### 十一劃

問題 Dell 診斷程式 [, 66](#page-65-2) 軟體 [, 64,](#page-63-5) [66](#page-65-3) 電腦停止回應 [, 64](#page-63-6) 電腦無法啓動[, 64](#page-63-7) 電腦當機 [, 64-](#page-63-6)[65](#page-64-6) 藍色螢幕 [, 65](#page-64-6) 鎖定 [, 64](#page-63-5)

#### 問題

程式和 Windows 相容性 , 65 軟體問題 , 65 Windows XP 程式相容性 精靈 , 65 程式相容性精靈 , 65 軟體問題 [, 65](#page-64-7) 從 Drivers and Utilities CD 上 啟動 Dell 診斷程式 [, 67](#page-66-0) 從您的硬碟機上啟動 Dell 診 斷程式 [, 66](#page-65-4) 設備 [, 53](#page-52-2) 軟體

問題 [, 66](#page-65-3)

## 十二劃

尋找資訊說明文件 [, 53](#page-52-5) 硬體 Dell 診斷程式 [, 66](#page-65-2) 診斷程式 Dell[, 66](#page-65-2) Drivers and Utilities C[D, 53](#page-52-2) 間諜軟體 電腦效能低 , 66 電腦執行效能低問題 , 66 間諜軟體問題 [, 66](#page-65-5)

## 十三劃

電池 充電 [, 63](#page-62-3)

效能 [, 61](#page-60-3) 電能計量器 [, 62](#page-61-0) 電池充電電量計量器 [, 62](#page-61-1) 電池狀態計量器 [, 62](#page-61-2) 電池儲放 [, 64](#page-63-8) 電腦 停止回應 [, 64](#page-63-6) 當機 [, 64-](#page-63-6)[65](#page-64-6)

### 十四劃

說明文件 ResourceC[D, 53](#page-52-2) 使用者指南 [, 53](#page-52-4) 裝置 [, 53](#page-52-2) 線上說明文件 Dell 支援網站 [, 54](#page-53-1)

## 十五劃

標籤 Microsoft Windows[, 54](#page-53-0) 服務標籤 [, 54](#page-53-0)

## 二十一劃

驅動程式 ResourceC[D, 53](#page-52-2)

Dell™ Latitude™ D620 クイックリファレンスガイド

## メモ、注意、および警告

■ メモ: コンピュータを使いやすくするための重要な情報を説明しています。

注意: ハードウェアの損傷やデータの損失の可能性を示し、その危険を回避するための方法を説明しています。

警告 : 物的損害、けが、または死亡の原因となる可能性があることを示します。

## 略語について

略語の一覧については、『ユーザーズガイド』を参照してください(ご使用のオペレーティングシステムに応じて、 デスクトップの ユーザーズガイド アイコンをダブルクリック、または スタート → ヘルプとサポート → ユーザー ズガイドおよびシステムガイド をクリックします)。

Dell™ n シリーズコンピュータをご購入いただいた場合、この文書の Microsoft® Windows® オペレーティング システムについての説明は適用されません。

■ メモ:機能の中にはお使いのコンピュータ、または特定の国で利用できないものがあります。

この文書の情報は、事前の通知なく変更されることがあります。 **© 2006** すべての著作権は **Dell Inc.** にあります。

\_\_\_\_\_\_\_\_\_\_\_\_\_\_\_\_\_\_\_\_

Dell Inc. の書面による許可のない複写は、いかなる形態においても厳重に禁じられています。

2006年1月 P/N JD977 Rev. A00

本書に使用されている商標:Dell、DELL のロゴ、Wi-Fi Catcher、ExpressCharge、Dell MediaDirect、および Latitude は Dell Inc. の商標です。<br>Intel および Pentium は Intel Corporation の登録商標です。Microsoft および Windows は Microsoft Corporation の登録商標です。

この文書では、上記記載以外の商標および会社名が使用されている場合があります。これらの商標や会社名は、一切 Dell Inc. に帰属するもので はありません。
# 目次

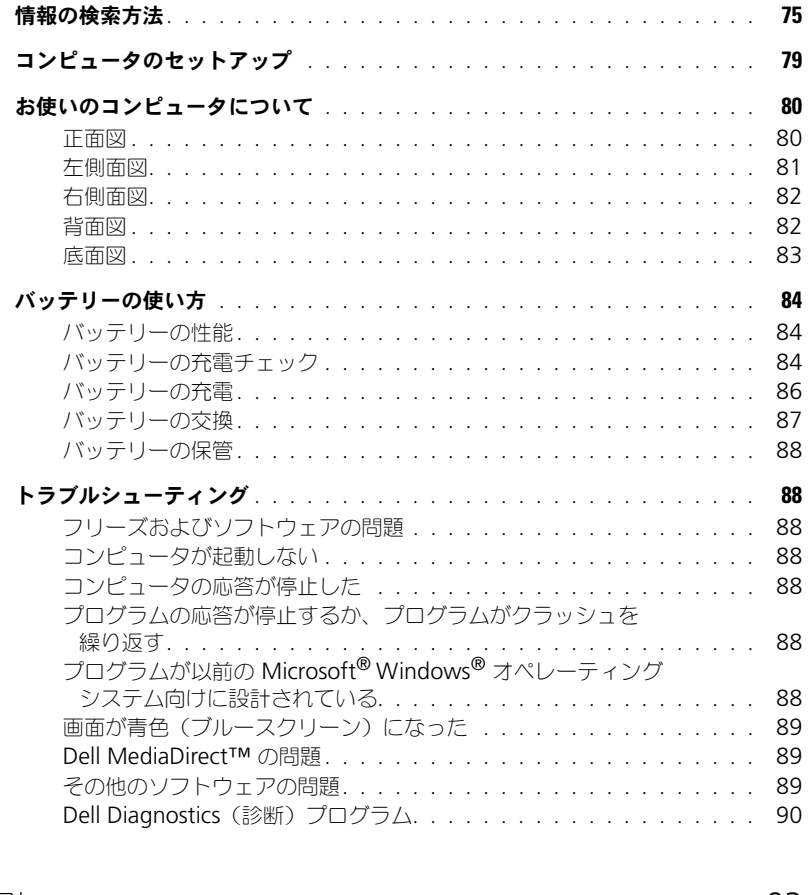

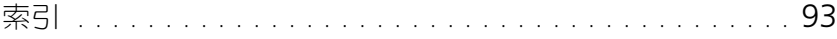

### 74 | 目次

# <span id="page-74-0"></span>情報の検索方法

<span id="page-74-4"></span>**シンチ :** 一部の機能やメディアはオプションなので、出荷時にコンピュータに搭載されていない場合があります。特 定の国では使用できない機能やメディアもあります。

■ メモ:追加の情報がコンピュータに同梱されている場合があります。

#### 何をお探しですか? いっちん こちゅう こちらをご覧ください

- コンピュータの診断プログラム
- コンピュータのドライバ
- コンピュータのマニュアル
- デバイスのマニュアル
- ノートブックシステムソフトウェア (NSS)

<span id="page-74-1"></span>Drivers and Utilities CD ( ResourceCD とも呼ばれます) メモ: 『Drivers and Utilities CD』はオプションなので、出 荷時にすべてのコンピュータに付属しているわけではあり ません。

マニュアルおよびドライバは、本コンピュータにすでにイン ストールされています。 CD を使用して、ドライバを再イン ストール(『ユーザーズガイド』の「ドライバおよびユー ティリティの再インストール」を参照)したり、Dell Diagnostics (診断) プログラム (90 [ページの「](#page-89-0)Dell Diagnostics (診断) プログラム」を参照) を実行します。

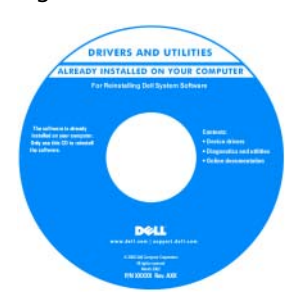

<span id="page-74-2"></span>CD 内に Readme ファイ ルが含まれている場合が あります。この Readme ファイルでは、

コンピュータの技術的変 更に関する最新のアップ デートや、技術者または 専門知識をお持ちのユー ザーを対象とした高度な 技術資料を参照できます。

メモ : ドライバおよびマニュアルのアップデート版は、 **support.jp.dell.com** で入手できます。

- 安全にお使いいただくための注意
- 認可機関の情報
- 作業姿勢に関する情報
- エンドユーザライセンス契約

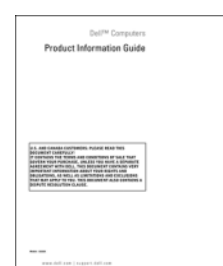

<span id="page-74-3"></span>Dell™ 製品情報ガイド

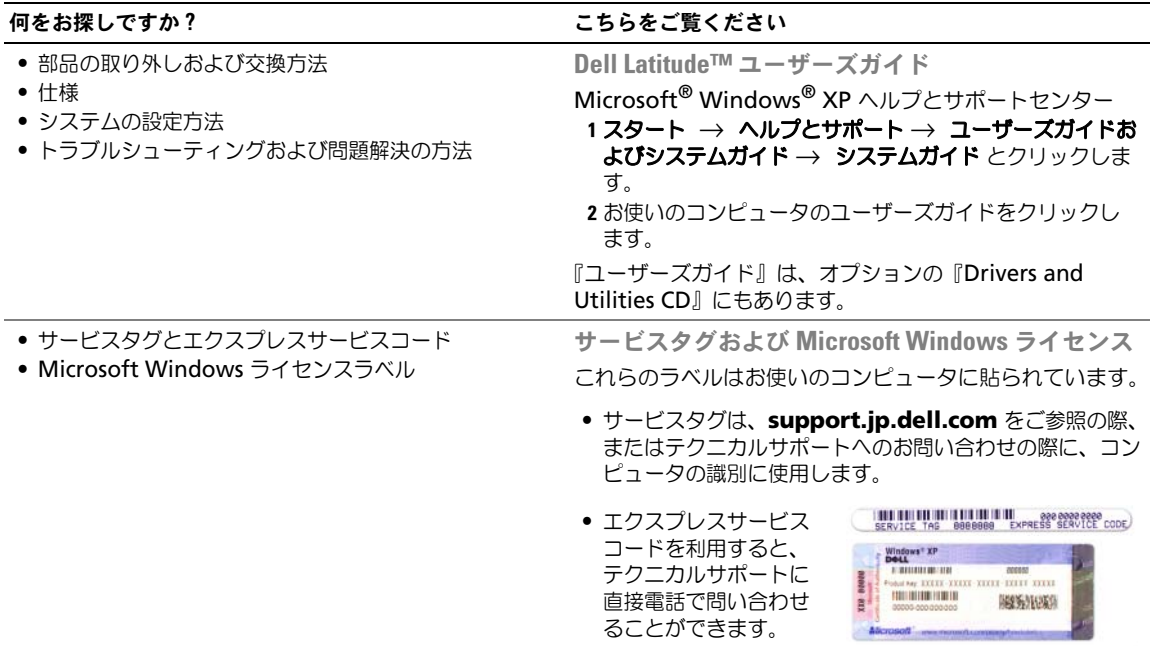

- 技術情報 トラブル解決ナビ、Q&A
- サービスと保証 問い合わせ先、保証、および修理に 関する情報
- サービスおよびサポート サービス契約
- 参照資料 コンピュータのマニュアル、コンピュータ の設定の詳細、製品の仕様、およびホワイトペーパー
- ダウンロード 承認ドライバ、パッチ、およびソフト ウェアのアップデート
- ノートブックシステムソフトウェア (NSS) お使いの コンピュータでオペレーティングシステムを再インス トールする場合は、NSS ユーティリティも再インストール する必要があります。 NSS は、お使いのオペレーティン グシステムのための重要な更新を提供し、Dell™ 3.5 イン チ USB フロッピードライブ、Intel® プロセッサ、オプ ティカルドライブ、および USB デバイスをサポートし ます。 NSS はお使いの Dell コンピュータが正しく動作 するために必要なものです。ソフトウェアはお使いのコ ンピュータおよびオペレーティングシステムを自動的に 検知して、設定に適した更新をインストールします。

<span id="page-75-3"></span><span id="page-75-2"></span><span id="page-75-1"></span><span id="page-75-0"></span>デルサポートサイト — support.jp.dell.com メモ : 適切なサポートサイトを表示するには、お住まいの 地域または業務部門を選択します。

ノートブックシステムソフトウェアは、

**support.jp.dell.com** にてダウンロードできます。 メモ : **support.jp.dell.com** のユーザーインタフェース は、選択の仕方によって異なります。

<span id="page-76-0"></span>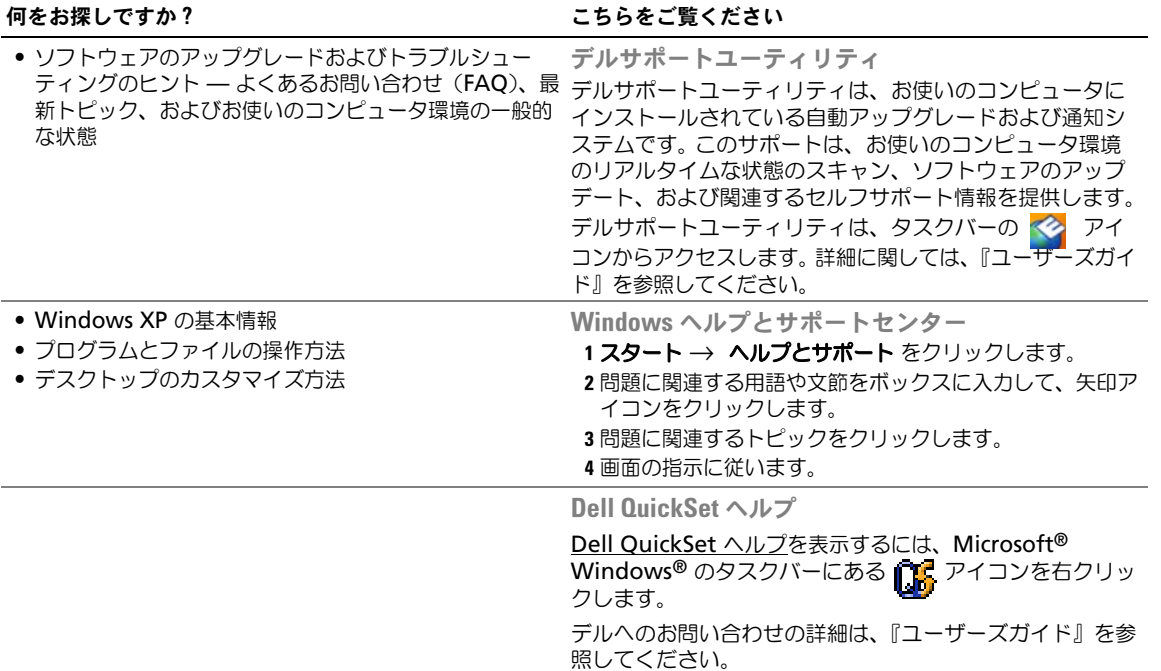

<span id="page-77-0"></span>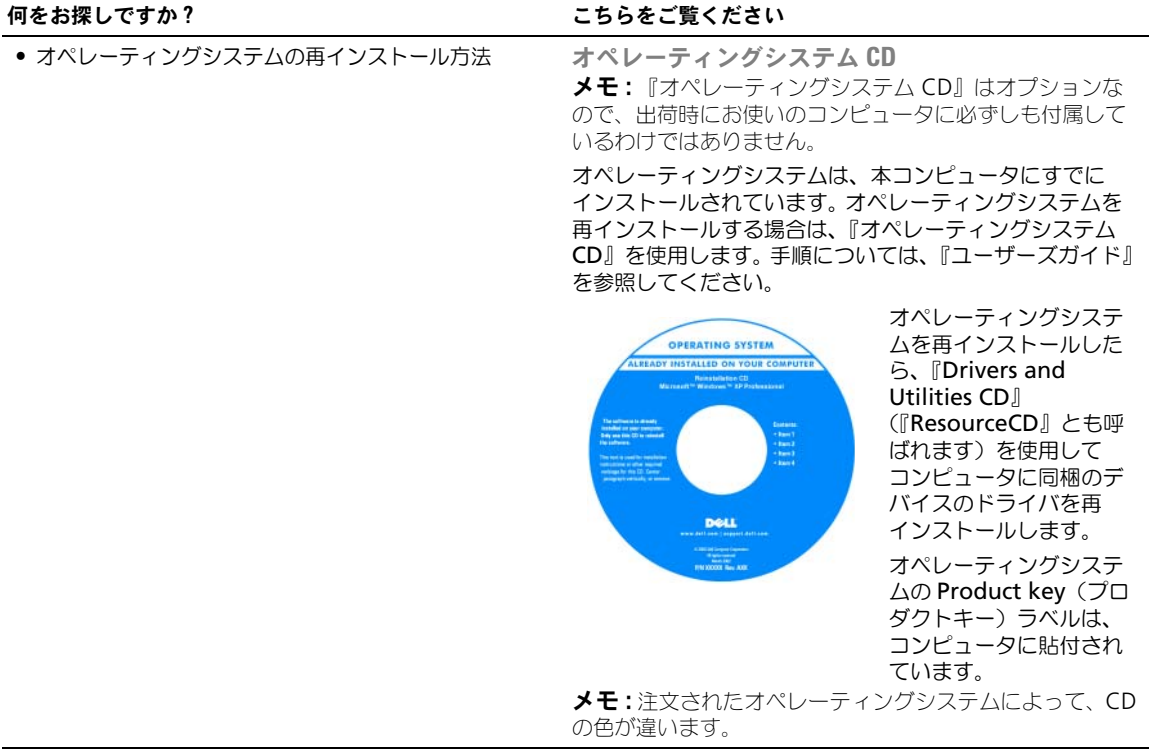

# <span id="page-78-0"></span>コンピュータのセットアップ

警告 : 本項の手順を開始する前に、『製品情報ガイド』の安全手順に従ってください。

- 1 アクセサリボックスの梱包を開きます。
- 2 アクセサリボックスの中から、コンピュータのセットアップを完了するのに必要となるものを別に取って おきます。 アクセサリボックスには、この他にユーザーマニュアルが入っています。また、ご注文された場合には、

ソフトウェアやオプションのハードウェア(PC カード、ドライブ、バッテリーなど)が入っています。

3 AC アダプタをコンピュータの AC アダプタコネクタに接続し、電源コンセントに差し込みます。

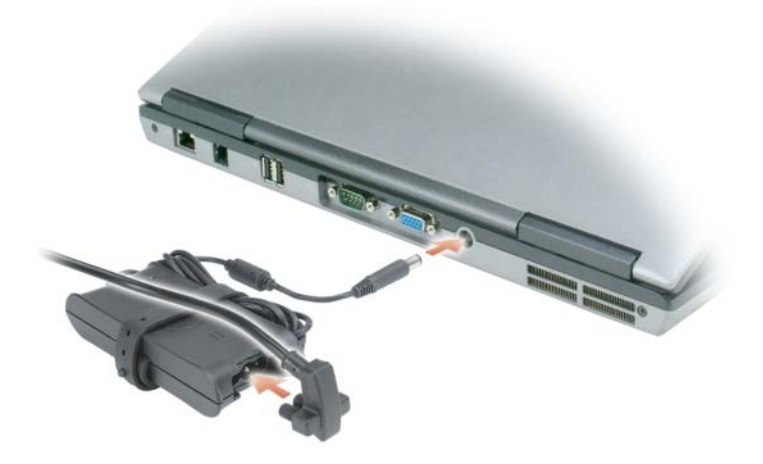

4 コンピュータのディスプレイを開いて電源ボタンを押し、コンピュータの電源を入れます(80 [ページの](#page-79-1) [「正面図」を](#page-79-1)参照)。

■ メモ:カードをインストールしたりコンピュータをドッキングデバイスやプリンタなどのその他の外付けデバイス に接続する前に、最低 1 回はコンピュータの電源を入れて、シャットダウンする操作を行うようお勧めします。

## <span id="page-79-0"></span>お使いのコンピュータについて

<span id="page-79-1"></span>正面図

<span id="page-79-2"></span>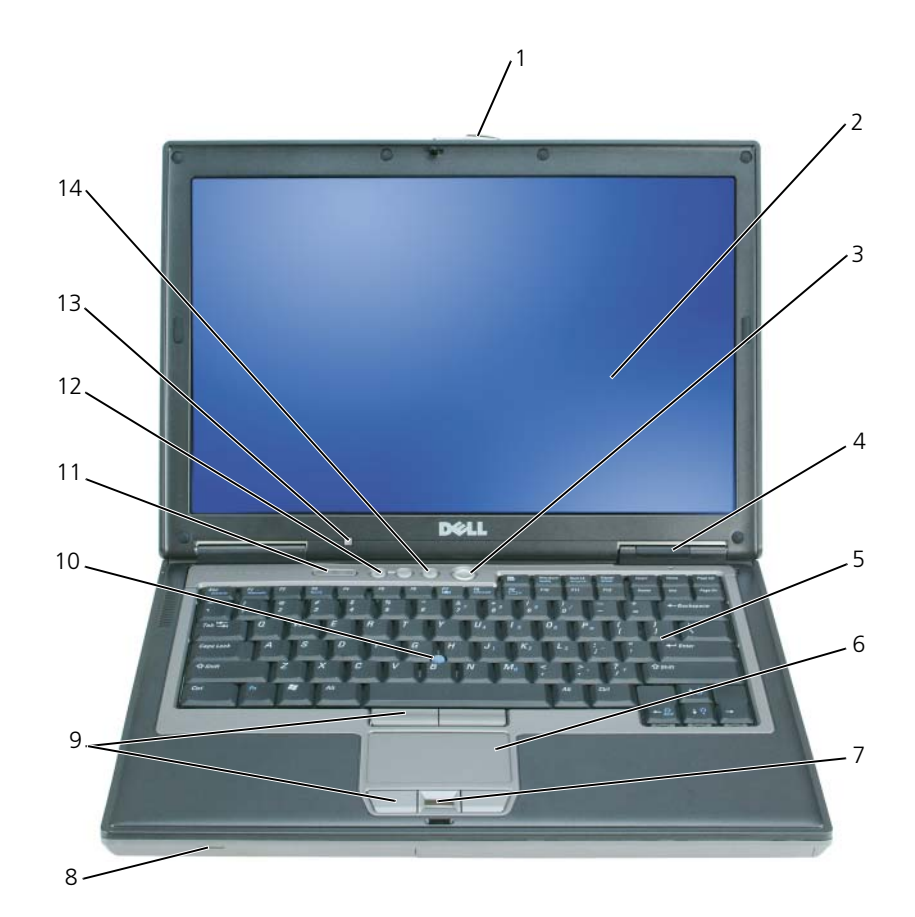

- ディスプレイラッチ 2 ディスプレイ 3 電源ボタン
- 4 デバイスステータスライト 5 キーボード 6 タッチパッド
- 7 指紋リーダー(オプション) 8 スピーカー 9 タッチパッドボタン / トラック
- 
- 環境照明センサー(ALS) メモ : コンピュータがお手元に 届いたときは、ALS は無効に なっています。 ALS の詳細に 関しては、『ユーザーズガイド』 を参照してください。
- 
- 
- 
- トラックスティック 11 キーボードステータスライト 12 ボリュームコントロールボタン
	- ミュートボタン
- 
- - スティックボタン
	-

<span id="page-80-1"></span><span id="page-80-0"></span>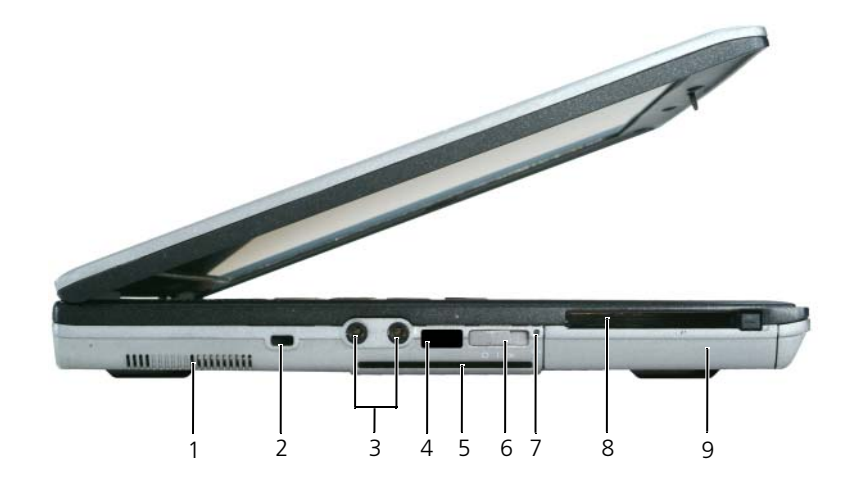

- 1 通気孔 2 セキュリティケーブルスロット 3 オーディオコネクタ (2) 4 赤外線センサー 5 スマートカードスロット 6 ワイヤレススイッチ
- 
- 7 Wi-Fi Catcher™ ライト 8 PC カードまたは ExpressCard スロット
- メモ : ワイヤレススイッチの機 能に関しては、『ユーザーズガ イド』を参照してください。
- 9 ハードドライブ

<span id="page-81-2"></span><span id="page-81-0"></span>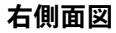

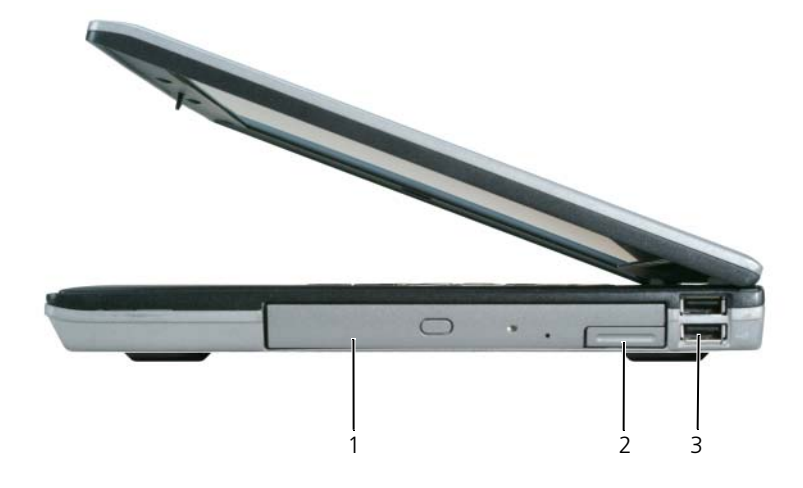

1 メディアベイ 2 デバイスリリースラッチ 3 USB コネクタ(2)

<span id="page-81-3"></span><span id="page-81-1"></span>背面図

警告 : 通気孔を塞いだり、物を押し込んだり、埃や異物が入ったりすることがないようにしてください。コン ピュータの稼動中は、ブリーフケースの中など空気の流れの悪い環境にコンピュータを置かないでください。空気 の流れを妨げると、火災の原因になったり、コンピュータに損傷を与えたりする恐れがあります。

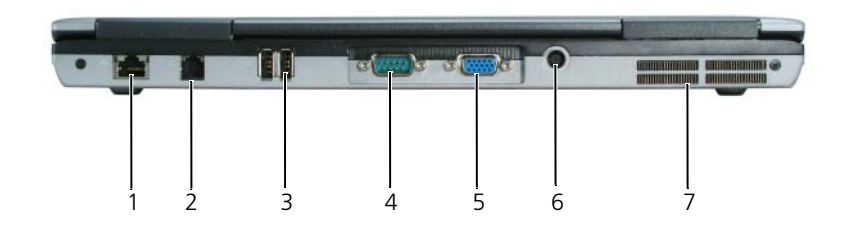

- 1 ネットワークコネクタ(RJ-45) 2 モデムコネクタ(RJ-11) 3 USB コネクタ(2)
- 4 シリアルコネクタ 5 ビデオコネクタ 6 AC アダプタコネクタ
- 
- 

7 通気孔

#### <span id="page-82-0"></span>底面図

<span id="page-82-1"></span>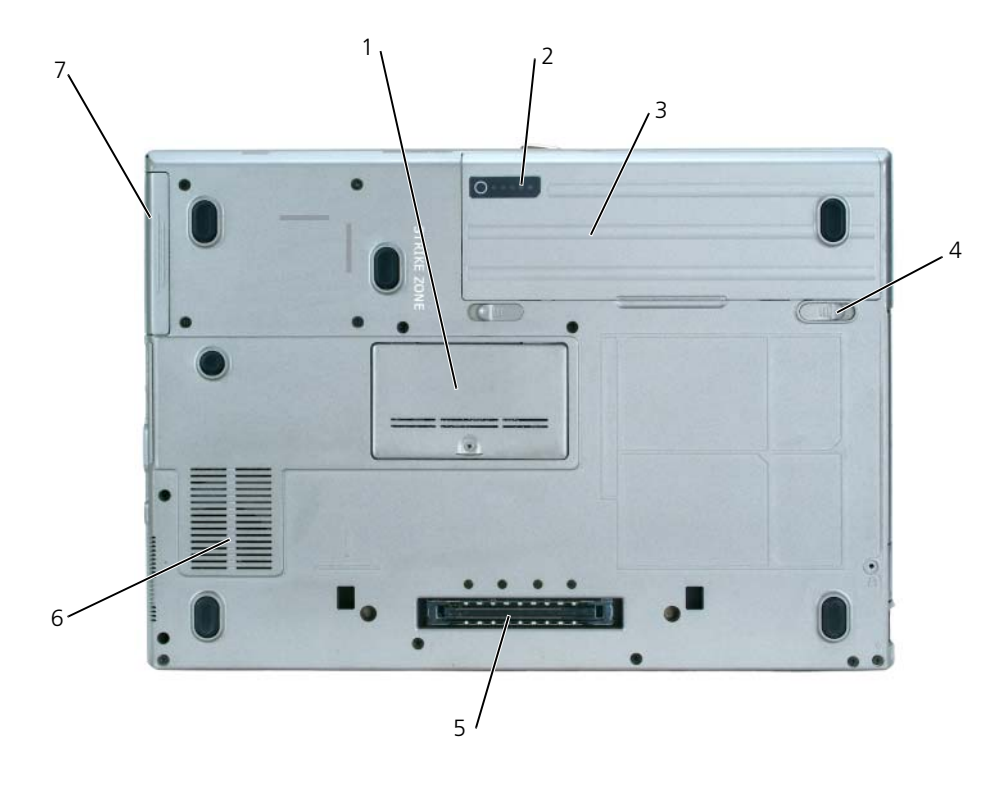

- メモリモジュールカバー 2 バッテリー充電ゲージ 3 バッテリー
- バッテリーベイリリース ラッチ(2) ドッキングデバイスコネクタ 6 通気孔
- ハードドライブ

## <span id="page-83-0"></span>バッテリーの使い方

#### <span id="page-83-3"></span><span id="page-83-1"></span>バッテリーの性能

■ メモ:『サービス & サポートのご案内』を参照してください。

コンピュータの性能を最大に保ち BIOS の設定を保持するため、Dell ノートブックコンピュータは、常にメ インバッテリーを搭載した状態でお使いください。バッテリーベイにはバッテリーが 1 つ、標準で搭載されて います。

メモ : バッテリーはフル充電されていない場合がありますので、コンピュータを初めて使用するときは、AC アダプ タを使って新しいコンピュータをコンセントに接続してください。最良の結果を得るには、バッテリーがフル充電さ れるまで、AC アダプタを使ってコンピュータを動作させます。スタート → コントロールパネル → 電源オプ ション → 電源メーター をクリックして、バッテリー充電ステータスを表示します。

バッテリーの動作時間は、使用状況によって異なります。

■ メモ:バッテリー駆動時間(バッテリーが電力を供給できる時間)は、時間の経過に従って短くなります。バッテ .<br>リーの使用頻度および使用状況によって駆動時間が変わるので、コンピュータの寿命がある間でも新しくバッテ リーを購入する必要がある場合もあります。

次のような場合、バッテリーの持続時間は著しく短くなりますが、これらの場合に限定されません。

- オプティカルドライブを使用している場合
- ワイヤレス通信デバイス、PC カード、または USB デバイスを使用している場合
- ディスプレイの輝度を高く設定したり、3D スクリーンセーバー、または 3D ゲームなどの電力を集中的に 使用するプログラムを使用したりしている場合
- コンピュータを最大性能の状態で実行している場合(『ユーザーズガイド』の「電源管理の設定」を参照)
- **メモ:CD** または DVD に書き込みをする際は、コンピュータをコンセントに接続することをお勧めします。

コンピュータにバッテリーを挿入する前に、バッテリーの充電チェックができます(84 [ページの「バッテリー](#page-83-2) [の充電チェック」](#page-83-2)を参照)。バッテリーの充電量が少なくなると警告を発するように、電源管理のオプションを 設定することもできます(『ユーザーズガイド』の「電源管理の設定」を参照)。

- 警告 : 適切でないバッテリーを使用すると、火災または爆発を引き起こす可能性があります。交換するバッテリー は、必ずデルが販売している専用のものをお使いください。バッテリーはお使いの Dell コンピュータで動作するよ うに設計されています。お使いのコンピュータに別のコンピュータのバッテリーを使用しないでください。
- 警告 : バッテリーを家庭用のごみと一緒に捨てないでください。不要になったバッテリーは、貴重な資源を守るた めに廃棄しないで、デル担当窓口:デル PC リサイクルデスク (個人のお客様: 044-556-4298、企業のお客様:044-556-3481)へお問い合わせください。『製品情報ガイド』にある「バッテリーの 廃棄」を参照してください。
- 警告 : バッテリーの取り扱いを誤ると、火災や化学燃焼を引き起こす可能性があります。バッテリーに穴をあけた り、燃やしたり、分解したり、または温度が 65 ℃ を超える場所に置いたりしないでください。バッテリーはお子 様の手の届かないところに保管してください。損傷のあるバッテリー、または漏れているバッテリーの取り扱いに は、特に気を付けてください。バッテリーが損傷していると、セルから電解液が漏れ出し、けがをしたり装置を損 傷したりする恐れがあります。

#### <span id="page-83-2"></span>バッテリーの充電チェック

Dell QuickSet バッテリメーター、Microsoft Windows 電源メーター ウィンドウと レンアイコン、バッテ リー充電ゲージ、およびバッテリーの低下を知らせる警告は、バッテリー充電の情報を提供します。

#### Dell™ QuickSet バッテリメーター

Dell QuickSet がインストールされている場合は、<Fn><F3> を押して QuickSet バッテリメーターを表示し ます。バッテリメーターには、お使いのコンピュータのバッテリーの状況、性能、充電レベル、および充電完 了時間が表示されます。

QuickSet の詳細に関しては、タスクバーにある Depty アイコンを右クリックして、ヘルプ をクリックします。

#### <span id="page-84-1"></span>Microsoft® Windows® 電源メーター

Windows の電源メーターは、バッテリーの充電残量を示します。電源メーターを確認するには、タスクバー の ■ アイコンをダブルクリックします。

コンピュータがコンセントに接続されている場合、レスアイコンが表示されます。

#### <span id="page-84-0"></span>充電ゲージ

バッテリーを挿入する前に、バッテリーの充電ゲージにあるステータスボタンを押すと、充電レベルインジ ケータライトが点灯します。各々のライトはバッテリーの総充電量の約 20 % を表します。たとえば、バッテ リーの充電残量が 80 % なら 4 つのライトが点灯します。どのライトも点灯していない場合、バッテリーの充 電残量が残っていないことになります。

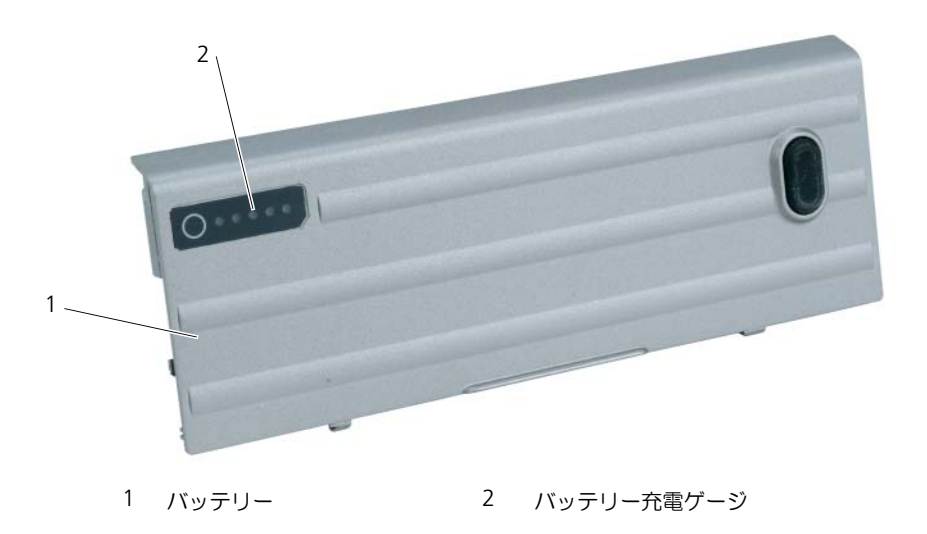

#### <span id="page-85-1"></span>機能ゲージ

バッテリーの動作時間は、充電される回数によって大きく左右されます。充放電を何百回も繰り返すと、バッ テリーは充電機能またはバッテリー機能を失います。バッテリー機能を確認するには、バッテリー充電ゲージ のステータスボタンを 3 秒以上押します。どのライトも点灯しない場合、バッテリーの機能は良好で、初期の 充電容量の 80 % 以上を維持しています。各ライトは機能低下の割合を示します。ライトが 5 つ点灯した場合、 バッテリーの充電容量は 60 % 以下になっていますので、バッテリーを交換することをお勧めします。バッテ リー駆動時間の詳細に関しては、『ユーザーズガイド』の「仕様」を参照してください。

#### バッテリーの低下を知らせる警告

■ 注意:データの損失またはデータの破損を防ぐため、バッテリーの低下を知らせる警告音が鳴ったら、すぐに作業 中のファイルを保存してください。次に、コンピュータをコンセントに接続するか、またはメディアベイにセカン ドバッテリーを取り付けてください。 バッテリーの充電残量が完全になくなると、自動的に休止状態 モードに入 ります。

バッテリーの低下を知らせる警告は、バッテリーの約 90 % を消費した時点で発せられます。コンピュータか ら、バッテリー駆動時間が残りわずかしかないことを知らせるブザーが 1 回鳴ります。その間、スピーカーは 定期的にビープ音を鳴らします。バッテリーを 2 つ取り付けている場合は、バッテリーの低下を知らせる警告 は、両方のバッテリーを合わせた充電残量が 90 % 消費されたことを意味します。バッテリーの充電残量が非 常に少なくなると、コンピュータは自動的に休止状態モードに入ります。バッテリ低下アラームの詳細に関し ては、『ユーザーズガイド』の「電源管理の設定」を参照してください。

#### <span id="page-85-2"></span><span id="page-85-0"></span>バッテリーの充電

<u>グ</u> メモ : Dell™ ExpressCharge™ を使用して、完全に切れてしまったバッテリーを充電するには、コンピュータの電 源が切れている場合で 80 % の充電に約 1 時間、100 % の充電に約 2 時間かかります。コンピュータの電源が 入っている場合は、充電時間は長くなります。バッテリーを充電したまま、コンピュータをそのままにしておいて も問題ありません。バッテリーの内部回路によって過剰充電が防止されます。

■ メモ : 9 セルバッテリーを Dell ExpressCharge で充電する場合は、90 W の AC アダプタが必要です。

コンピュータをコンセントに接続したり、コンセントに接続されているコンピュータにバッテリーを取り付け たりすると、コンピュータはバッテリーの充電状態と温度をチェックします。その後、AC アダプタは必要に 応じてバッテリーを充電し、その充電量を保持します。

バッテリーがコンピュータの使用中に高温になったり高温の環境に置かれたりすると、コンピュータをコン セントに接続してもバッテリーが充電されない場合があります。

のライトが緑色と橙色を交互に繰り返して点滅する場合、バッテリーが高温すぎて充電が開始できない状 態です。コンピュータをコンセントから抜き、コンピュータとバッテリーを室温に戻します。次に、コン ピュータをコンセントに接続し、充電を継続します。

<span id="page-86-1"></span><span id="page-86-0"></span>バッテリーの交換

警告 : この手順を開始する前に、コンピュータの電源を切り、AC アダプタを電源コンセントおよびコンピュータ から取り外して、モデムを壁のコネクタおよびコンピュータから取り外し、コンピュータからその他のすべての外 付けケーブルを外します。

注意 : 起こり得るコネクタの損傷を防ぐため、すべての外付けケーブルをコンピュータから取り外してください。

警告 : 適切でないバッテリーを使用すると、火災または爆発を引き起こす可能性があります。交換するバッテリー は、必ずデルが販売している適切なものをお使いください。バッテリーは、お使いの Dell ™ コンピュータで動作す るように設計されています。お使いのコンピュータに別のコンピュータのバッテリーを使用しないでください。

セカンドバッテリーの交換については、『ユーザーズガイド』の「メディアベイ」を参照してください(該当 する場合)。

バッテリーを取り外すには次の手順を実行します。

- 1 コンピュータがドッキングデバイスに接続されている場合、ドッキングを解除します。ドッキングデバイ スの手順については、付属のマニュアルを参照してください。
- 2 コンピュータの電源がオフになっているか、または休止状態モードで一時停止になっていることを確認し ます(『ユーザーズガイド』の「休止状態モード」を参照)。コンピュータの底面にある 2 つのバッテリー ベイリリースラッチを、カチッとはまるまでコンピュータの両側面にスライドさせます。
- 3 バッテリータブでバッテリーをつかみ、バッテリーをコンピュータの正面に向かって水平にスライドさせ ます。
- 4 ベイからバッテリーを持ち上げ、取り外します。

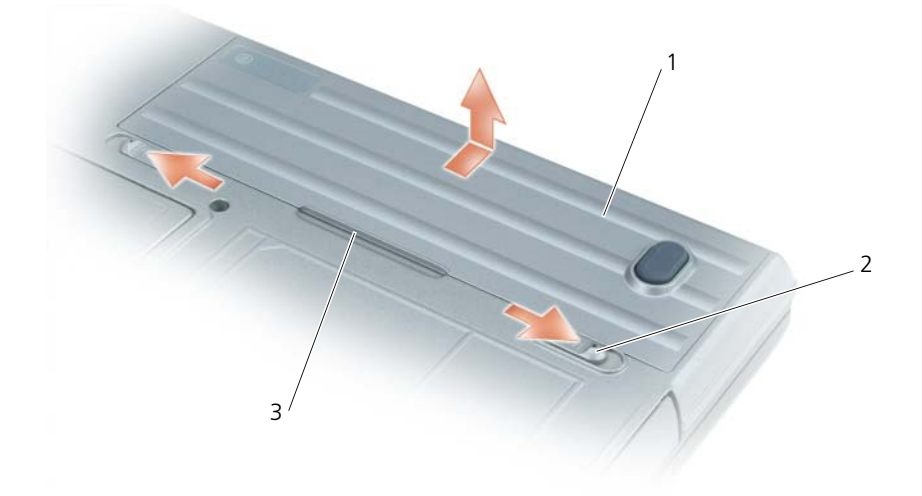

1 バッテリー 2 バッテリーベイリリースラッチ(2) 3 バッテリータブ

バッテリーを取り付けるには、取り外し手順を逆の順序で実行します。

#### <span id="page-87-9"></span><span id="page-87-0"></span>バッテリーの保管

長期間コンピュータを保管する場合は、バッテリーを取り外してください。バッテリーは、長期間保管してい ると放電してしまいます。長期保管後にコンピュータをお使いになる際は、完全にバッテリーを再充電してか らお使いください( 86 [ページの「バッテリーの充電」を](#page-85-0)参照)。

# <span id="page-87-11"></span><span id="page-87-1"></span>トラブルシューティング

#### <span id="page-87-2"></span>フリーズおよびソフトウェアの問題

警告 : 本項の手順を開始する前に、『製品情報ガイド』の安全手順に従ってください。

#### <span id="page-87-10"></span><span id="page-87-3"></span>コンピュータが起動しない

AC アダプタがコンピュータとコンセントにきちんと接続されていることを確認します。

#### <span id="page-87-8"></span><span id="page-87-4"></span>コンピュータの応答が停止した

■ 注意:オペレーティングシステムのシャットダウンが実行できない場合、データを消失する恐れがあります。 コンピュータの電源を切ります — キーボードのキーを押したり、マウスを動かしてもコンピュータから応答がない場 合、コンピュータの電源が切れるまで、電源ボタンを 8 ~ 10 秒以上押します。その後、コンピュータを再起動します。

#### <span id="page-87-13"></span><span id="page-87-5"></span>プログラムの応答が停止するか、プログラムがクラッシュを繰り返す

<span id="page-87-12"></span>■ メモ : 通常、ソフトウェアのインストール手順は、そのマニュアルまたはフロッピーディスクか CD に収録されて います。

#### プログラムを終了します —

- 1 <Ctrl><Shift> <Del> を同時に押します。
- 2 タスクマネージャ をクリックします。
- 3 反応がなくなったプログラムを選択します。
- <span id="page-87-7"></span>4 タスクの終了 をクリックします。

プログラムのマニュアルを参照します — 必要に応じて、プログラムをアンインストールしてから再インストール します。

#### <span id="page-87-6"></span>プログラムが以前の Microsoft® Windows® オペレーティングシステム向けに設計されている

プログラム互換性ウィザードを実行します — Windows XP には、Windows XP オペレーティングシステムとは異なる オペレーティングシステムに近い環境で、プログラムが動作するよう設定できるプログラム互換性ウィザードがあります。

#### 1 スタート → すべてのプログラム → アクセサリ → プログラム互換性ウィザード → 次へ とクリックし ます。

2 画面の指示に従います。

#### <span id="page-88-4"></span><span id="page-88-0"></span>画面が青色(ブルースクリーン)になった

コンピュータの電源を切ります — キーボードのキーを押したり、マウスを動かしてもコンピュータから応答がない場 合、コンピュータの電源が切れるまで、電源ボタンを 8 ~ 10 秒以上押します。その後、コンピュータを再起動します。

#### <span id="page-88-3"></span><span id="page-88-1"></span>Dell MediaDirect<sup>™</sup> の問題

DELL MEDIADIRECT ヘルプファイルで情報をチェックします – ヘルプにアクセスするには、Dell MediaDirect 画面の下 にある疑問符アイコンをクリックします。

DELL MEDIADIRECT で映画を再生するには、DVD ドライブと DELL DVD PLAYER が必要です - コンピュータと一緒に DVD ドライブを購入した場合、このソフトウェアはすでにインストールされています。

**ビデオの品質上の問題 - Use Hardware Acceleration** (ハードウェアアクセラレーションを使う) オプションをオ フにします。この機能は、DVD や特定タイプのビデオファイルを再生するときに、一部のグラフィックスカードの特別 な処理を利用して、プロセッサ要件を軽減します。

一部のメディアファイルを再生できない — Dell MediaDirect では、Windows XP オペレーティングシステム環境外 のメディアファイルへのアクセスが可能であるため、ライセンス付きコンテンツへのアクセスが制限されています。ライ センス付きコンテンツとは、デジタル権限管理(DRM)が適用されるデジタルコンテンツです。 Dell MediaDirect 環 境では、DRM 制限を検証できないので、ライセンス付きファイルを再生できません。ライセンス付きのミュージック ファイルやビデオファイルには、その横に錠のアイコンが付いています。ライセンス付きファイルは、Windows XP オ ペレーティングシステム環境でアクセスできます。

暗すぎるシーンや明るすぎるシーンがある映画のカラー設定の調節 — **EagleVision** をクリックして、ビデオ拡張機能 テクノロジを使用します。この機能により、ビデオコンテンツが検知され、輝度、コントラスト、および彩度の比率が動 的に調節されます。

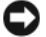

<span id="page-88-6"></span>注意 : ハードドライブを再フォーマットした場合、Dell MediaDirect 機能を再インストールすることはできません。 デルへお問い合わせください(『コーザーズガイド』の「デルへのお問い合わせ」を参照)。

#### <span id="page-88-2"></span>その他のソフトウェアの問題

#### トラブルシューティング情報については、ソフトウェアのマニュアルを確認するかソフトウェアの製造元に問い合わせ ます —

- コンピュータにインストールされているオペレーティングシステムと互換性があるか確認します。
- コンピュータがソフトウェアを実行するのに必要な最小ハードウェア要件を満たしているか確認します。 詳細については、ソフトウェアのマニュアルを参照してください。
- プログラムが正しくインストールおよび設定されているか確認します。
- デバイスドライバがプログラムと拮抗していないか確認します。
- 必要に応じて、プログラムをアンインストールしてから再インストールします。

#### お使いのファイルのバックアップをすぐに作成します

#### アンチウイルスプログラムを使って、ハードドライブ、フロッピーディスク、または CD を調べます

#### 開いているファイルをすべて保存してから閉じ、実行中のプログラムをすべて終了して、スタートメニューか らコンピュータをシャットダウンします

<span id="page-88-5"></span>コンピュータでスパイウェアをスキャンします — コンピュータのパフォーマンスが遅いと感じたり、ポップアップ広告 を受信したり、インターネットとの接続に問題がある場合は、スパイウェアに感染している恐れがあります。アンチスパ イウェア保護を含むアンチウィルスプログラムを使用して(ご使用のプログラムをアップグレードする必要があるかもし れません)、コンピュータのスキャンを行い、スパイウェアを取り除いてください。

DELL DIAGNOSTICS(診断)プログラムを実行します — 90 ページの「Dell Diagnostics[\(診断\)プログラム」](#page-89-0)を参照して ください。すべてのテストが正常に終了したら、不具合はソフトウェアの問題に関連しています。

#### <span id="page-89-2"></span><span id="page-89-0"></span>Dell Diagnostics(診断)プログラム

警告 : 本項の手順を開始する前に、『製品情報ガイド』の安全手順に従ってください。

#### Dell Diagnostics (診断) プログラムを使用する場合

コンピュータに問題が発生した場合、デルテクニカルサポートに問い合わせる前に、88 [ページの「フリーズ](#page-87-2) [およびソフトウェアの](#page-87-2)問題」にあるチェック事項を実行してから、Dell Diagnostics(診断)プログラムを実 行してください。

作業を始める前に、これらの手順を印刷しておくことをお勧めします。

**● 注意: Dell Diagnostics** (診断) プログラムは、Dell™ コンピュータ上でのみ機能します。

■ メモ: 『Drivers and Utilities CD』はオプションなので、出荷時にすべてのコンピュータに付属しているわけでは ありません。

Dell Diagnostics (診断) プログラムをハードドライブまたは『Drivers and Utilities CD』(『ResourceCD』 とも呼ばれます)から起動します。

#### <span id="page-89-1"></span>Dell Diagnostics(診断)プログラムをハードドライブから起動する場合

Dell Diagnostics(診断)プログラムは、ハードドライブの診断ユーティリティ用隠しパーティションに格納 されています。

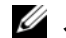

■ メモ:コンピュータに画面イメージが表示されない場合は、デルまでお問い合わせください (『ユーザーズガイド』 の「デルへのお問い合わせ」を参照)。

- 1 コンピュータをシャットダウンします。
- 2 コンピュータがドッキングデバイスに接続されている場合、ドッキングを解除します。ドッキングデバイ スの手順については、付属のマニュアルを参照してください。
- 3 コンピュータをコンセントに接続します。
- 4 Diagnostics(診断)は次の 2 つの方法で開始することができます。
	- コンピュータの電源を入れます。 DELL™ のロゴが表示されたらすぐに <F12> を押します。起動メ ニューから Diagnostics(診断)を選択し、<Enter> を押します。

**メモ:**ここで時間をおきすぎてオペレーティングシステムのロゴが表示された場合、Microsoft<sup>®</sup> Windows<sup>®</sup> デスクトップが表示されるまで待ちます。次に、コンピュータをシャットダウンして、もう一度やりなおし ます。

• コンピュータが起動する間、<Fn> キーを押し続けます。

■ メモ:診断ユーティリィティパーティションが見つからないことを知らせるメッセージが表示された場合は、 オプションの『Drivers and Utilities CD』から Dell Diagnostics(診断)プログラムを実行してください。

起動前システムアセスメントが実行され、システム基板、キーボード、ハードドライブ、ディスプレイの 初期テストが続けて実行されます。

- このシステムの評価中に、表示される質問に答えます。
- 問題が検出された場合は、コンピュータはビープ音を出して停止します。システムの評価を止めてオ ペレーティングシステムを再起動するには、<Esc> を押します。次のテストを続けるには <y> を押 します。障害のあるコンポーネントを再テストするには、<r> を押します。

• 起動前システムアセスメントの実行中に問題が検出された場合は、エラーコードを書き留め、デルに お問い合わせください(『ユーザーズガイド』の「デルへのお問い合わせ」を参照)。 起動前システムアセスメントが無事に終了した場合、Booting Dell Diagnostic Utility Partition. Press any key to continue. (Dell Diagnostics (診断) ユーティリティパーティ

ションの起動中。続けるには任意のキーを押します。)というメッセージが表示されます。

5 任意のキーを押すと、ハードドライブ上の診断プログラムユーティリィティパーティションから Dell Diagnostics (診断) プログラムが起動します。

#### <span id="page-90-0"></span>Dell Diagnostics(診断)を Drivers and Utilities CD から起動する場合

- 1 『Drivers and Utilities CD』を挿入します。
- 2 コンピュータをシャットダウンして、再起動します。 DELL のロゴが表示されたらすぐに <F12> を押します。

ここで時間をおきすぎて Windows のロゴが表示された場合、Windows のデスクトップが表示される まで待ちます。次に、コンピュータをシャットダウンして、もう一度やりなおします。

■ メモ:次の手順は、起動順序を一回だけ変更します。次回の起動時には、コンピュータはセットアップユー ティリティで指定したデバイスに従って起動します。

- 3 起動デバイスの一覧が表示されたら、**CD/DVD/CD-RW Drive** をハイライト表示して、 <Enter> を押 します。
- 4 表示されたメニューから **Boot from CD-ROM** オプションを選択し、<Enter> を押します。
- 5 1 を入力して、メニューを開始し、<Enter> を押して続行します。
- 6 番号の付いた一覧から **Run the 32 Bit Dell Diagnostics** を選択します。複数のバージョンがリスト にある場合は、コンピュータに適切なバージョンを選択します。
- 7 Dell Diagnostics(診断)プログラムの **Main Menu** が表示されたら、実行するテストを選びます。

#### Dell Diagnostics(診断)プログラムのメインメニュー

1 Dell Diagnostics(診断)プログラムのロードが終了すると、**Main Menu** 画面が表示されるので、必 要なオプションのボタンをクリックします。

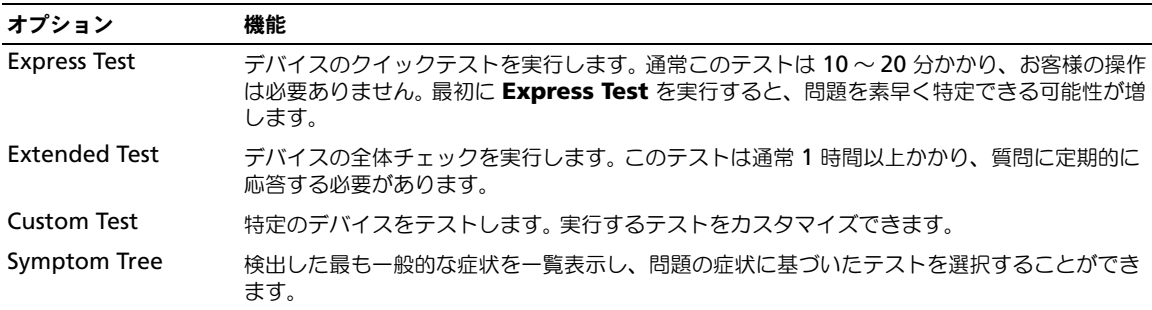

2 テスト実行中に問題が検出されると、エラーコードと問題の説明を示したメッセージが表示されます。エ ラーコードと問題の説明を記録し、画面の指示に従います。

エラーが解決できない場合、デルにお問い合わせください(『ユーザーズガイド』の「デルへのお問い合 わせ」を参照)。

■ メモ:各テスト画面の上部には、コンピュータのサービスタグが表示されます。デルにお問い合わせになっ た際に、テクニカルサポート担当者がサービスタグをお伺いいたします。

3 **Custom Test** または **Symptom Tree** オプションからテストを実行する場合、該当するタブをクリッ クします(詳細については、以下の表を参照)。

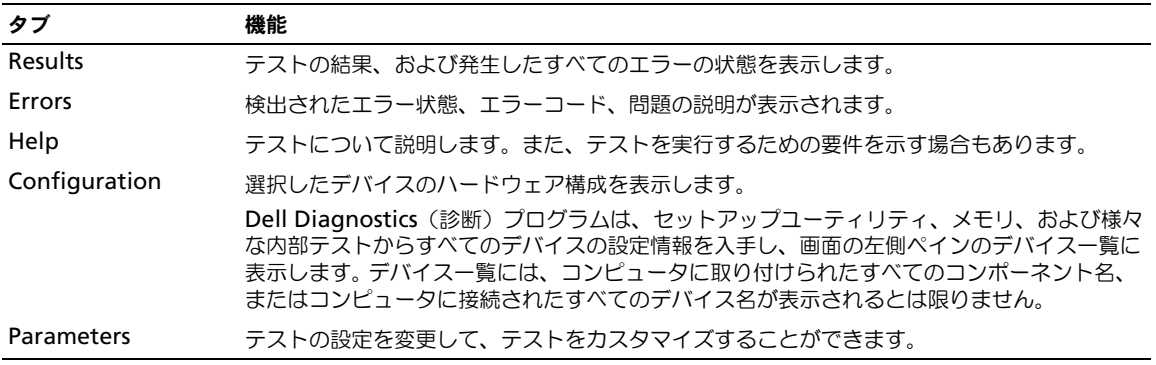

- 4 テストが完了し、Dell Diagnostics (診断) プログラムを『Drivers and Utilities CD』から実行中の場 合、CD を取り出します。
- 5 テストが完了したら、テスト画面を閉じて **Main Menu** 画面に戻ります。 Dell Diagnostics(診断)プ ログラムを終了しコンピュータを再起動するには、**Main Menu** 画面を閉じます。

# <span id="page-92-0"></span>索引

#### C

CD オペレーティングシステム [, 78](#page-77-0)

#### D

Dell Diagnostics (診断) プロ グラムをハードドライブ から起動 [, 90](#page-89-1)

Dell Diagnostics(診断) プログラムを Drivers and Utilities CD から起動 [, 91](#page-90-0)

Dell Diagnostics (診断) プログラム [, 90](#page-89-2)

Dell MediaDirect 問題 [, 89](#page-88-3)

Drivers and Utilities CD[, 75](#page-74-2)

#### M

Microsoft Windows ラベル [,](#page-75-1) [76](#page-75-1)

#### $\mathbf{0}$

QuickSet ヘルプ [, 77](#page-76-0)

#### R

ResourceCD Dell Diagnostics (診断)  $J$ ログラム,  $90$ 

W

Windows XP プログラム互換性ウィザード [,](#page-87-7) [88](#page-87-7)

#### あ

安全にお使いいただくための 注意 [, 75](#page-74-3)

#### う

ウィザード プログラム互換性ウィザード [,](#page-87-7) [88](#page-87-7)

#### お

オペレーティングシステム CD[, 78](#page-77-0) インストールガイド [, 78](#page-77-0) オペレーティングシステム CD[, 78](#page-77-0)

こ

コンピュータ 応答が停止した [, 88](#page-87-8) クラッシュ [, 88-](#page-87-8)[89](#page-88-4) パフォーマンスの低下 [, 89](#page-88-5)

#### さ

サービスタグ [, 76](#page-75-1) 再インストール Drivers and Utilties CD[, 75](#page-74-2) ResourceCD[, 75](#page-74-2)

### し

システム表示 左側面 [, 81](#page-80-1) 右側面 [, 82](#page-81-2) 正面 [, 80](#page-79-2) 底面 [, 83](#page-82-1) 背面 [, 82](#page-81-3) 情報マニュアルの検索 [, 75](#page-74-4) 診断 Dell Diagnostics (診断) プログラム [, 90](#page-89-2) Drivers and Utilities CD[, 75](#page-74-2)

#### す

スパイウェア [, 89](#page-88-5)

#### そ

ソフトウェア 問題 [, 88-](#page-87-7)[89](#page-88-6)

### て

デル サポートサイト [, 76](#page-75-2)

#### と

ドライバ ResourceCD[, 75](#page-74-2)

トラブルシューティング Dell Diagnostics (診断) プログラム [, 90](#page-89-2)

#### は

ハードウェア Dell Diagnostics (診断)  $J$ ログラム[, 90](#page-89-2) バッテリー 機能ゲージ [, 86](#page-85-1) 充電 [, 86](#page-85-2) 充電ゲージ [, 85](#page-84-0) 性能 [, 84](#page-83-3) 電源メーター [, 85](#page-84-1) 取り外し [, 87](#page-86-1) 保管 [, 88](#page-87-9)

#### ま

マニュアル ResourceCD[, 75](#page-74-2) オンライン [, 76](#page-75-2) デバイス [, 75](#page-74-2) ユーザーズガイド [, 76](#page-75-3) 問題 Dell MediaDirect[, 89](#page-88-3) コンピュータが起動しない [, 88](#page-87-10) コンピュータの応答が停止 した [, 88](#page-87-8) コンピュータのクラッシュ [,](#page-87-8) [88-](#page-87-8)[89](#page-88-4) コンピュータパフォーマンスの 低下 [, 89](#page-88-5) スパイウェア [, 89](#page-88-5) ソフトウェア [, 88-](#page-87-11)[89](#page-88-6) フリーズ [, 88](#page-87-11) ブルースクリーン [, 89](#page-88-4)

プログラムがクラッシュする [,](#page-87-12) [88](#page-87-12) プログラムと Windows の 互換性 [, 88](#page-87-7) プログラムの応答が停止する 場合 [, 88](#page-87-13)

#### ゆ

ユーザーズガイド [, 76](#page-75-3)

#### ら

ラベル Microsoft Windows[, 76](#page-75-1) サービスタグ [, 76](#page-75-1)

Dell™ Latitude™ D620

# 빠른 참조 안내서

www.dell.com | support.dell.com

# 주 , 주의사항 및 주의

 $\mathscr{A}$  주 : 주는 컴퓨터의 활용도를 높이는 데 도움이 되는 중요한 정보입니다.

 $\bigcirc$  주의사항 : 주의사항은 하드웨어에 잠재적인 손상 또는 데이터 손실 가능성을 나타내며 이러한 문제를 피하는 방법을 말해줍니다 .

주의 : 주의는 잠재적으로 물건의 손상 , 신체적 부상 또는 사망 등과 같은 결과를 초래 할 수 있음을 뜻합니다 .

# 약어 및 머리글자

약어 및 머리글자의 모든 목록은 , *사용 설명서*를 참조하십시오 ( 운영 체제에 따라 바탕 화면의 User's Guide( 사용 설명서 ) 아이콘을 더블 클릭하거나 Start( 시작 )→ Help and Support Center( 도움말 및 지원 센터 )→ User and system guides( 사용자 및 시스템 설명서 ) 를 클릭합니다 ).

Dell™ n 시리즈 컴퓨터를 구입한 경우 , Microsoft® Windows® 운영 체제에 관련된 사항들은 적용되지 않습 니다 .

■ 주 : 몇가지 기능은 사용자 컴퓨터나 특정 국가에서 사용할 수 없습니다.

—<br>이 문서의 정보는 사전 통보 <sub>(</sub><br>© 2006 Dell Inc. 저작권 본사<br>Dell Inc. 의 실면 최기를 받지 이 문서의 정보는 사전 통보 없이 변경될 수 있습니다 . **© 2006 Dell Inc.** 저작권 본사 소유 .

Dell Inc. 의 서면 허가를 받지 않은 일체의 모든 재생산은 엄격하게 금지됩니다 .

본 설명서에 사용된 상표 : *Dell*, *DELL* 로고 , *Wi-Fi Catcher*, *ExpressCharge*, *Dell MediaDirect*, 및 *Latitude* 는 Dell Inc. 의 상표입니다 ; *Intel* 및 *Pentium* 은 Intel Corporation 의 등록상표입니다 ; *Microsoft* 및 *Windows* 는 Microsoft Corporation 의 등록 상표입니다 .

본 설명서에서는 특정 회사의 마크나 제품 이름의 사실성을 입증하기 위해 기타 상표나 상호를 사용할 수도 있습니다 . Dell Inc. 는 자사가 소유하고 있는 것 이외의 타사 소유 상표 및 상표명에 대한 어떠한 소유권도 가지고 있지 않습니다 .

2006 년 2 월 P/N JD977 Rev. A00

# 목차

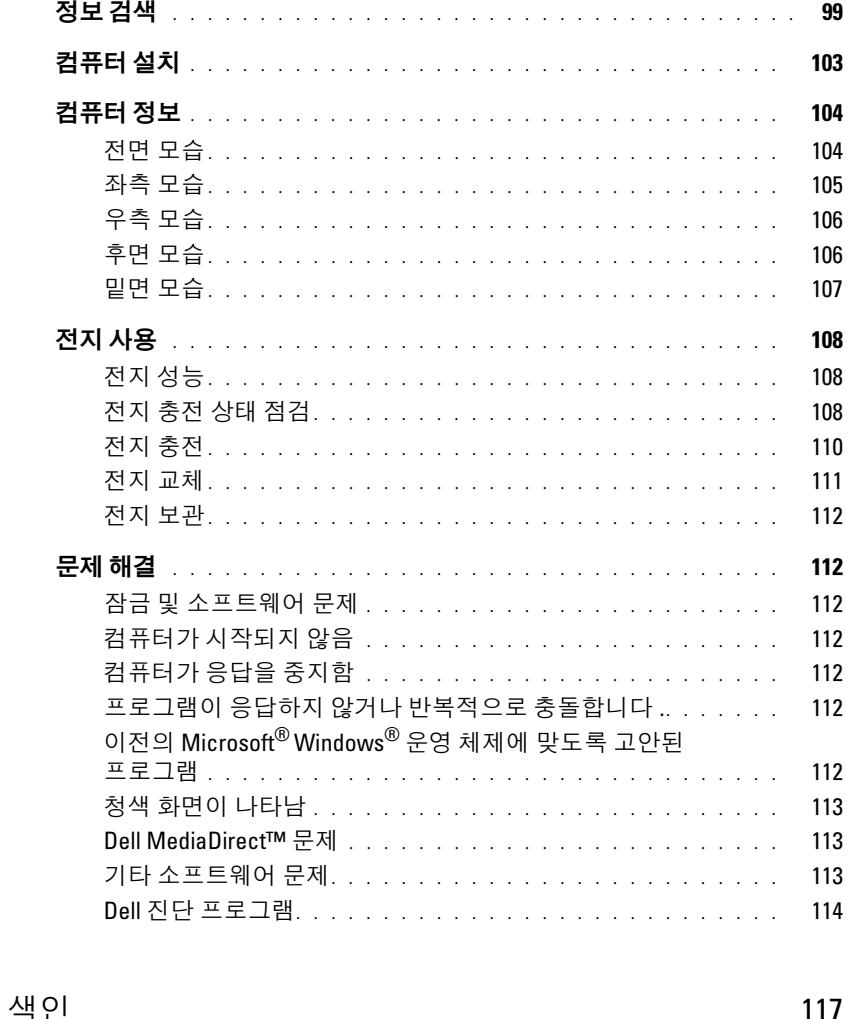

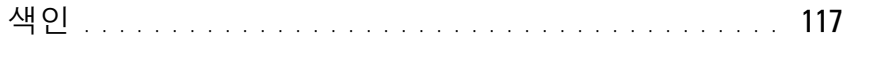

## <span id="page-98-0"></span>정보 검색

- 주 : 몇가지 기능이나 미디어는 옵션이며 컴퓨터와 함께 제공되지 않을 수 있습니다 . 몇가지 기능이나 미 디어는 특정 국가에서 사용할 수 없습니다 .
- 주 : 그밖의 다른 정보가 컴퓨터와 함께 제공되기도 합니다 .

#### 찾는 정보 가능하게 되어 있는 것 같은 위치

- 내 컴퓨터 진단 프로그램
- 내 컴퓨터 드라이버
- 내 컴퓨터 설명서
- 내 장치 설명서
- 노트북 시스템 소프트웨어 (NSS)

<span id="page-98-1"></span>Drivers and Utilities CD( ResourceCD 라고도 함 ) 주 : Drivers and Utilities CD 는 선택사양이며 일부 컴퓨 터에 제공됩니다 .

설명서와 드라이버는 이미 컴퓨터에 설치되어 있습니 다 . 이 CD 를 이용해서 드라이버를 재설치 ( 사용 *설명* 서의 " 드라이버 및 유틸리티 재설치 " 참조 ) 하거나 Dell 진단 프로그램 ( 114 [페이지의](#page-113-0) "Dell 진단 프로그램 ["](#page-113-0) 참조 ) 을 실행할 수 있습니다 .

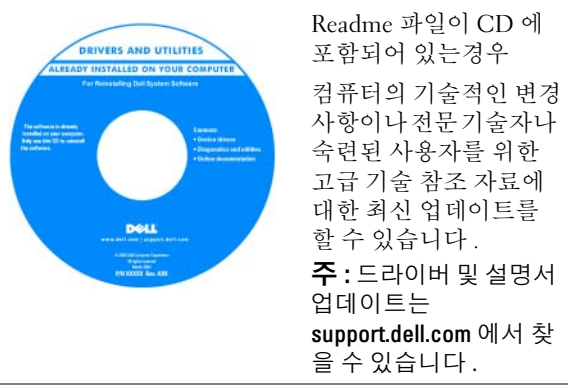

- 보증 정보
- 조건 및 조항 ( 미국에 한함 )
- 안전 지침
- 규정사항
- 인체공학적 정보
- 최종 사용자 사용권 계약서

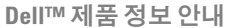

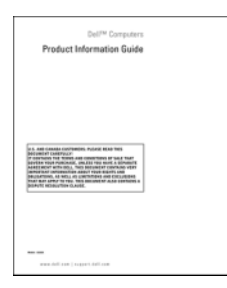

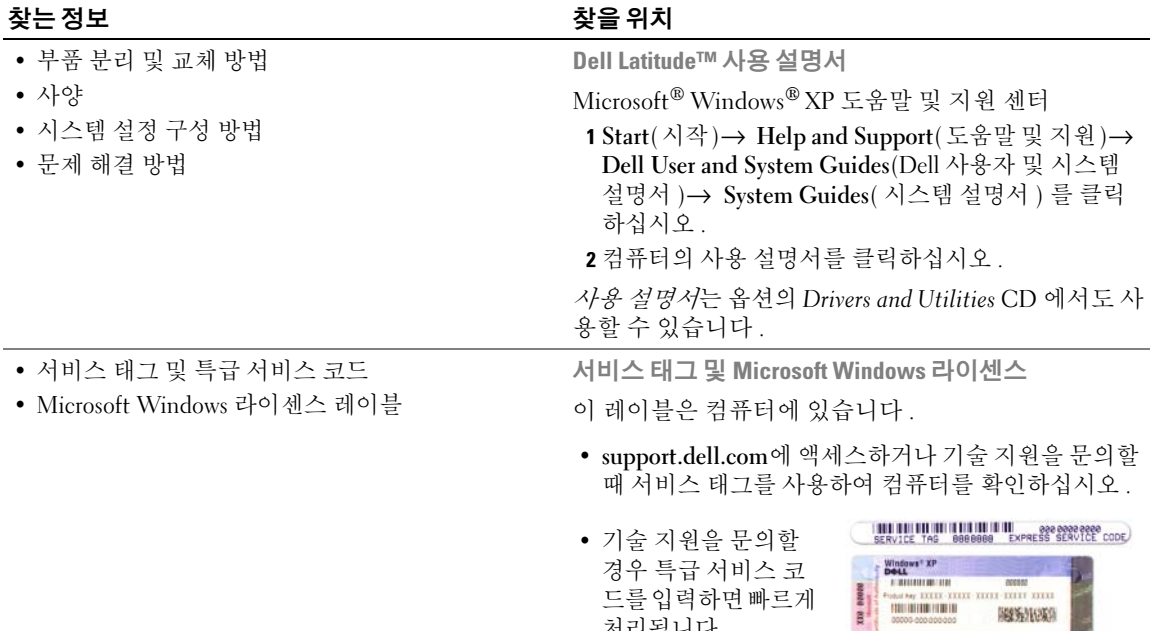

<span id="page-99-0"></span>처리됩니다.

Alicrosoft

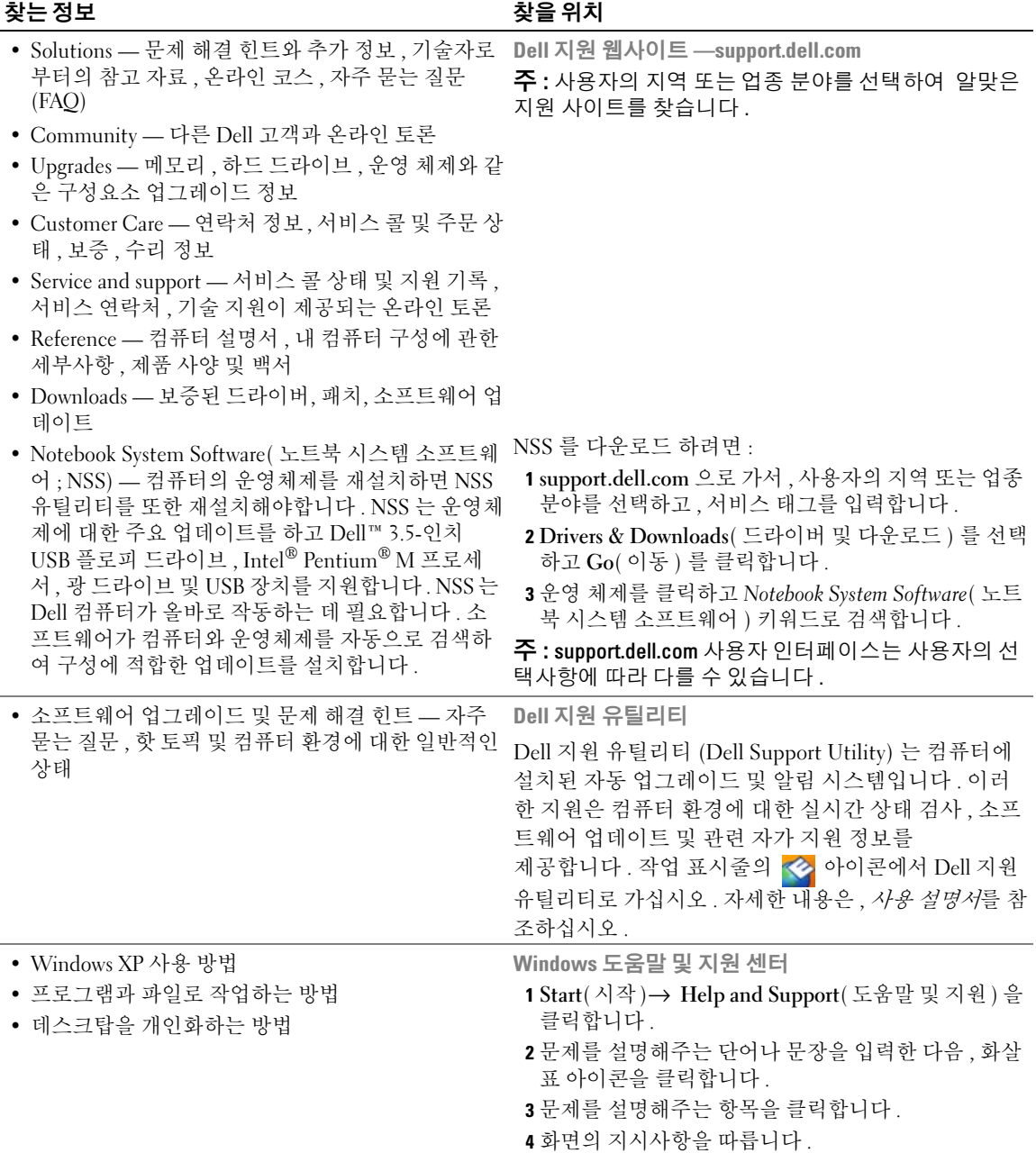

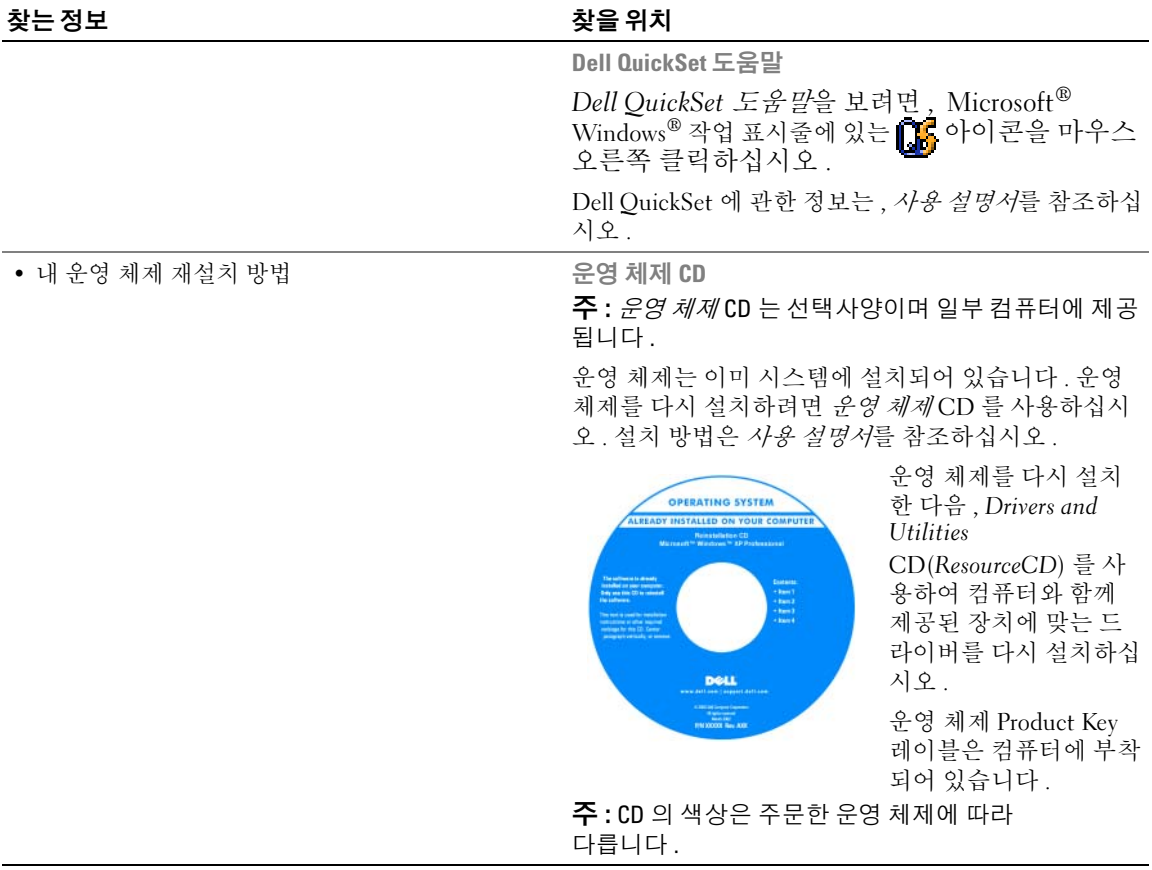

# <span id="page-102-0"></span>컴퓨터 설치

 $\bigwedge\limits$  주의 : 이 섹션의 절차를 시작하기 전에 *제품 정보 안내*에 있는 안전 지침을 따르십시오 .

- 1 부속품 상자의 포장을 벗기십시오 .
- 2 부속품 상자의 내용물을 준비하십시오 . 컴퓨터 설치 과정에 필요할 수 있습니다 . 부속품 상자에는 사용 설명서와 주문한 모든 소프트웨어 또는 추가 하드웨어 ( 예를 들어 , PC 카 드 , 드라이브 , 전지 ) 가 포함되어 있습니다 .
- 3 AC 어댑터를 컴퓨터에 있는 AC 어댑터 커넥터와 전원 콘센트에 연결하십시오 .

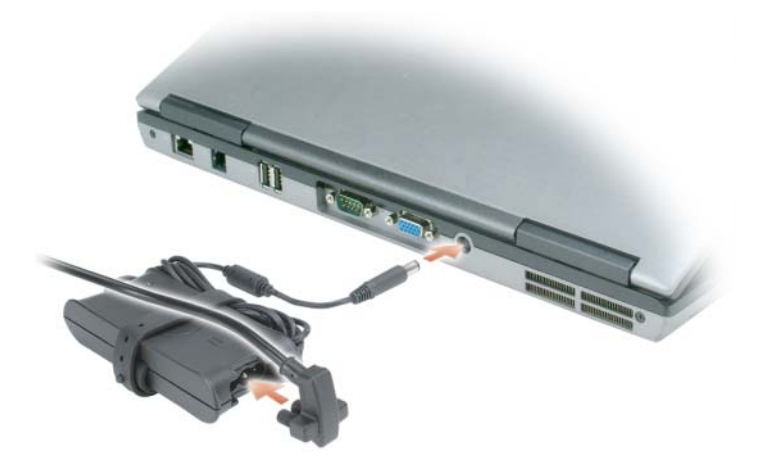

- 4 컴퓨터 디스플레이를 열고 전원 버튼을 눌러 컴퓨터를 켜십시오( 104 [페이지의](#page-103-1) "전면 모습" 참조).
- 주 : 카드를 설치하거나 , 컴퓨터를 도킹 장치나 프린터와 같은 기타 외부 장치에 연결하기 전에 적어도 한 번은 컴퓨터를 켰다가 끄도록 권합니다 .

# <span id="page-103-0"></span>컴퓨터 정보

<span id="page-103-1"></span>전면 모습

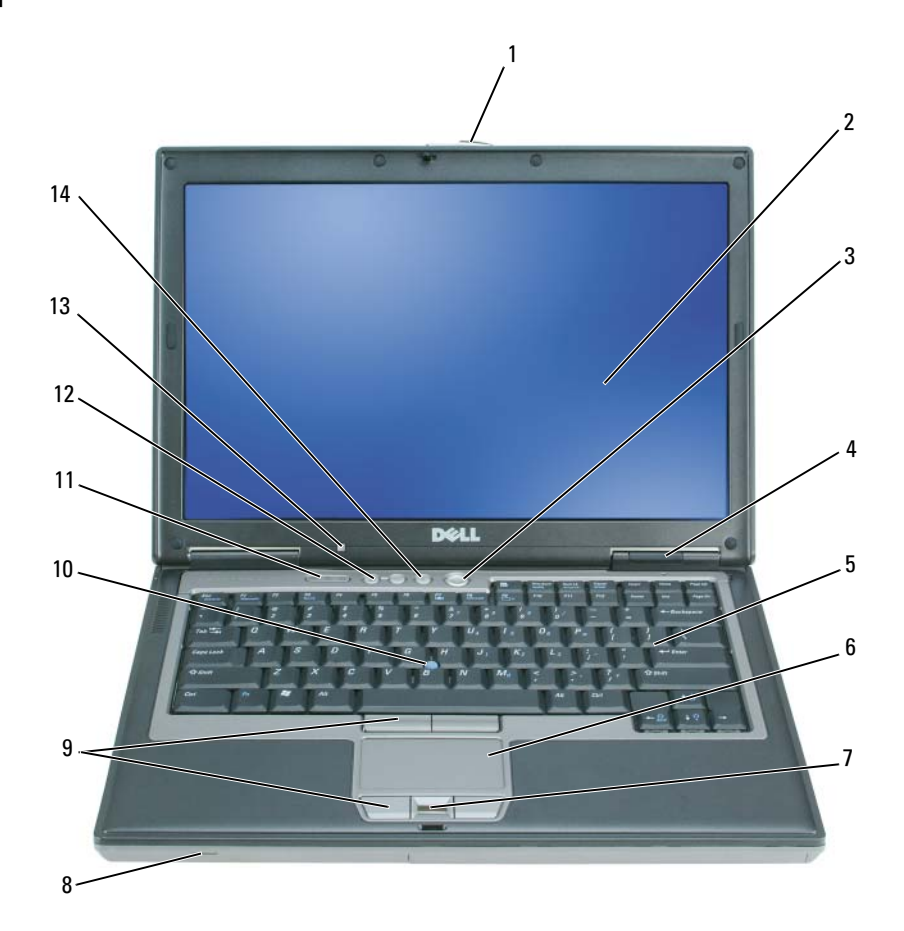

- 디스플레이 래치 2 디스플레이 3 전원 버튼
- 장치 상태 표시등 5 키보드 6 터치패드
- 
- 
- 주변광 센서 (ALS) 주 : 컴퓨터를 처음으로 받을 때 ALS 는 비활성 상태입니다. ALS 에 대한 자세한 내용은 , 컴퓨터의 사용 설명서를 참조 하십시오 .
- 
- 
- 
- 트랙 스틱 11 키보드 상태 표시등 12 볼륨 조절 버튼
	- 음소거 버튼
- 
- 
- 7 지문 리더 (옵션) 8 스피커 9 터치패드 / 트랙 스틱 버튼
	-

<span id="page-104-0"></span>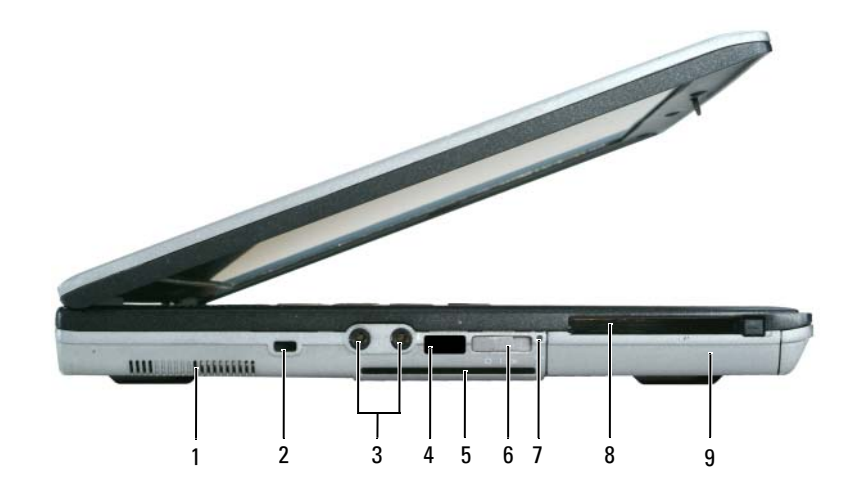

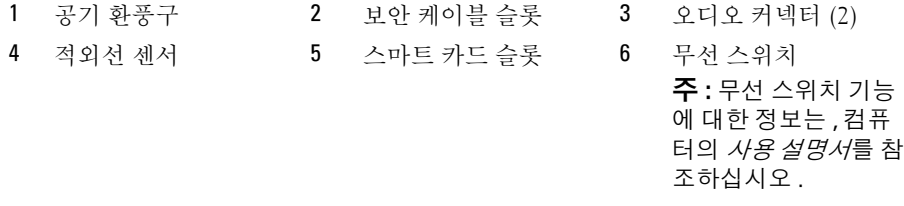

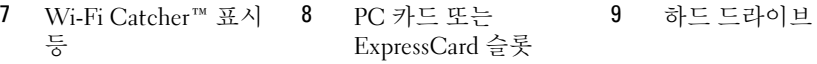

<span id="page-105-0"></span>우측 모습

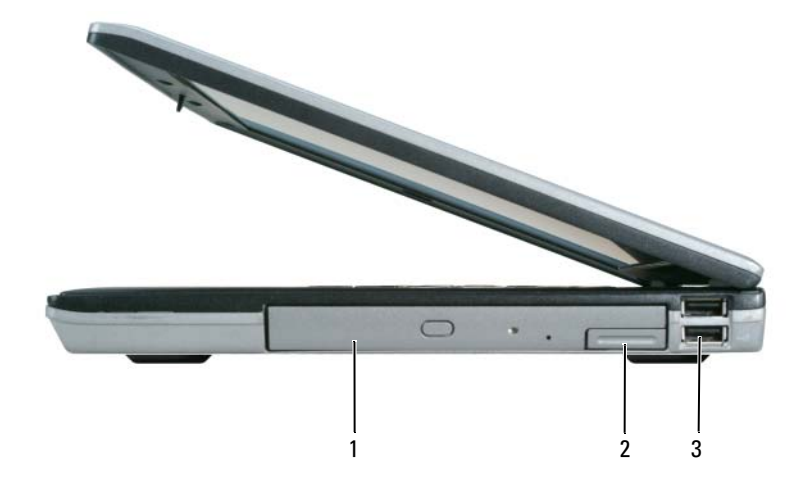

1 미디어 베이 2 장치 분리 래치 3 USB 커넥터 (2)

#### <span id="page-105-1"></span>후면 모습

 $\bigwedge\limits$  주의 : 공기 환풍구를 막거나 , 물체를 넣거나 , 먼지가 들어가지 않도록 하십시오 . 컴퓨터를 작동시킨 상 태에서 가방과 같은 밀폐된 공간에 넣지 마십시오 . 공기 순환을 막으면 , 컴퓨터가 손상되거나 화재가 발생 할 수 있습니다 .

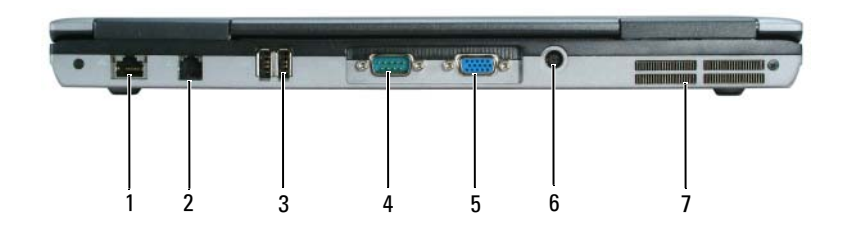

- 1 네트워크 커넥터 (RJ-45) 2 모뎀 커넥터 (RJ-11) 3 USB 커넥터 (2)
	-
	-
- 
- 4 직렬 커넥터 5 비디오 커넥터 6 AC 어댑터 커넥터
- 7 공기 환풍구

### <span id="page-106-0"></span>밑면 모습

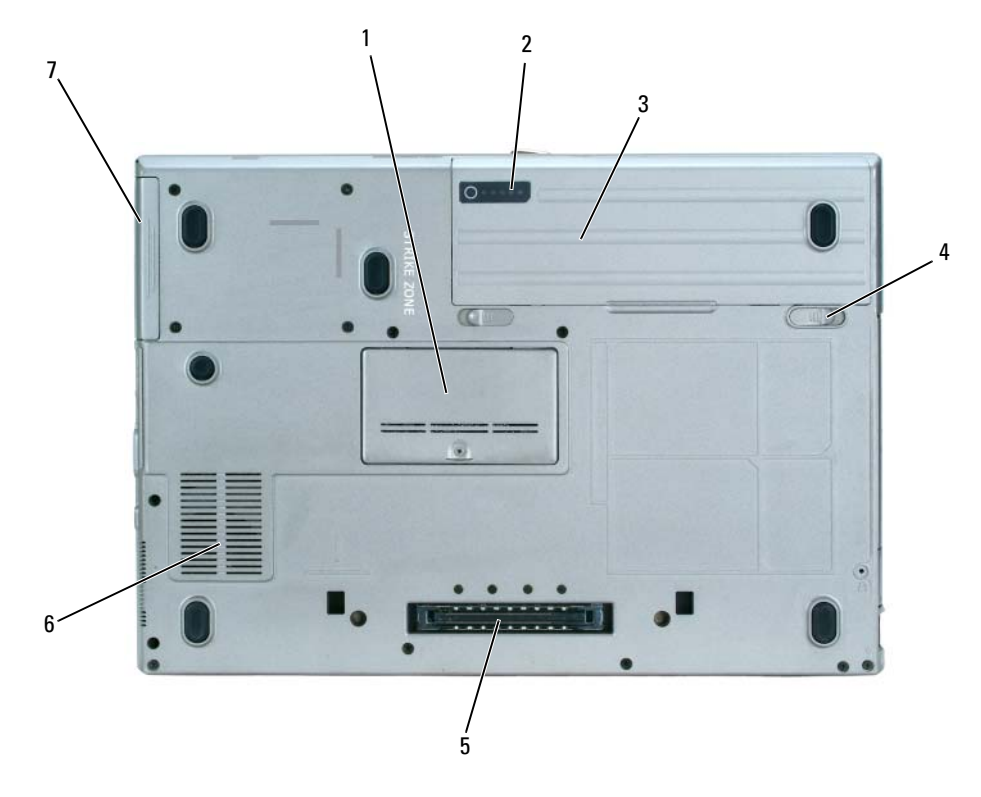

- 메모리 모듈 덮개 2 전지 충전 상태 표시기 3 전지 전지 베이 분리 래치 5 도킹 장치 커넥터 6 공기 환풍구 (2)
- 하드 드라이브

# <span id="page-107-0"></span>전지 사용

#### <span id="page-107-1"></span>전지 성능

 $\mathscr{A}$  주 : 컴퓨터에 대한 Dell™ 보증에 대한 자세한 내용은 *제품 정보 안내* 또는 컴퓨터와 함께 별지로 제공되는 보증 문서를 참조하십시오 .

컴퓨터를 최적의 성능으로 작동하고 BIOS 설정을 유지하려면 항상 Dell 휴대용 컴퓨터에 주 전지를 설치하여 사용하십시오 . 컴퓨터의 전지 베이에는 전지 한 개가 기본으로 제공됩니다 .

 $\mathscr{A}$  주 : 전지가 완전히 충전되지 않을 수 있으므로 컴퓨터를 처음 사용시 AC 어댑터를 사용하여 새 컴퓨터에 전 원을 연결하십시오 . 최상의 결과를 위해서 , 전지가 완전히 충전될때까지 AC 어댑터로 컴퓨터를 작동시키 십시오 . 전지 충전 상태를 보려면 , Start( 시작 )→ Control Panel( 제어판 )→ Power Options ( 전원 옵션 )→ Power Meter( 전원 측정기 ) 를 클릭하십시오 .

전지의 작동 시간은 작동 여건에 따라 달라집니다 .

 $\mathscr{U}_4$   $\mathsf{\Xi}$  : 전지 작동 시간 ( 전지가 충전된 만큼의 시간 ) 이 점차적으로 감소합니다 . 전지를 얼마나 자주 , 어떤 조건하에서 사용하느냐에 따라 컴퓨터 사용기간 동안 새로운 전지를 구입해야할 수도 있습니다 .

다음과 같은 경우에 작동 시간이 현저히 줄어듭니다 ( 이에 제한되지 않음 ):

- 광 드라이브를 사용할 경우
- 무선 통신 장치 , PC 카드 또는 USB 장치를 사용할 경우
- 디스플레이 밝기를 높게 설정하고 , 3D 화면 보호기 또는 3D 게임과 같이 전력이 많이 소모되는 프로 그램을 사용할 경우
- 컴퓨터를 최고 성능 모드에서 실행할 경우 ( *사용 설명서*의 " 전원 관리 설정 구성 " 참조 )

**∅ 주 : CD 나 DVD** 에 데이터를 기록할 경우 , 컴퓨터를 전원 콘센트에 연결하여 사용하는 것이 좋습니다 .

컴퓨터에 전지를 설치하기 전에 전지 충전 상태 ( 108 [페이지의](#page-107-2) " 전지 충전 상태 점검 " 참조 ) 를 확 인 하십시오 . 또한 , 전원 관리 옵션을 설정하여 전지 충전 상태가 낮을 때 경고 메시지를 받을 수 있 습니다 ( *사용 설명서*의 " 전원 관리 설정 구성 " 참조 ).

주의 : 부적합한 전지를 사용하면 화재나 파열될 위험이 높습니다 . Dell 에서 구입한 호환 전지만 사용하 십시오 . 전지는 Dell 컴퓨터에서 작동하도록 제작되었습니다 . 다른 컴퓨터의 전지를 본 컴퓨터에 사용하 지 마십시오 .

주의 : 전지를 일반 가정용 쓰레기와 함께 버리지 마십시오 . 전지를 더 이상 충전하여 사용할 수 없는 경우 해당 폐기물 또는 환경 기관에 리튬 이온 전지의 폐기 방법을 문의하십시오 . *제품 정보 안내*에서 " 전지 폐 기 " 를 참조하십시오 .

주의 : 전지를 잘못 사용하면 화재 또는 화상을 입을 수 있는 위험이 높아집니다 . 전지에 구멍을 뚫거나 태 우거나 분해하지 말고 65°C (149°F) 이상 되는 곳에 두지 마십시오 . 아이들의 손이 닿지 않는 곳에 전지를 보 관하십시오 . 손상되었거나 전해액이 새는 전지는 조심스럽게 다루어야 합니다 . 손상된 전지를 사용하는 경우 부상을 입거나 장치가 손상될 수 있습니다 .

#### <span id="page-107-2"></span>전지 충전 상태 점검

Dell QuickSet 전지 측정기 , Microsoft Windows Power Meter( 전원 측정기 ) 창 및 아이콘 , 전지 충전 상태 표시기 , 및 전지 부족 경고를 통해 전지 충전 상태를 알 수 있습니다 .
#### Dell™ QuickSet 전지 측정기

Dell QuickSet 가 설치된 경우 QuickSet 전지 측정기를 표시하려면 <Fn><F3> 을 누르십시오 . 전 지 측정기는 컴퓨터의 전지 상태 , 수명 , 충전 레벨 및 충전 완료 시간이 표시됩니다 . QuickSet 에 관한 자세한 내용은 작업 표시줄에 있는 | • 아이콘을 마우스 오른쪽 버튼 클릭한 후  $\overline{H}$ elp(도움말)을 클릭하십시오.

## <span id="page-108-0"></span>Microsoft® Windows® 전원 측정기

Windows 전원 측정기를 통해 남아 있는 전지 충전량을 알 수 있습니다 . 전원 측정기를 확인하려면 작업 표시줄에 있는 이 아이콘을 더블 클릭하십시오. 컴퓨터를 전원 콘센트에 연결하면, (- 아이콘이 나타납니다.

#### <span id="page-108-1"></span>충전 상태 표시기

전지를 설치하기 전에 전지 충전 표시기에 있는 상태 단추를 눌러 충전 단계 표시등을 점검하십시오 . 각 표시등은 전체 전지 충전량의 약 20% 를 나타냅니다 . 예를 들어 , 전지 충전량이 80% 정도 남아 있 는 경우 4 개의 표시등이 켜집니다 . 아무 표시등도 켜지지 않으면 전지가 충전되어 있지 않은 것입니 다.

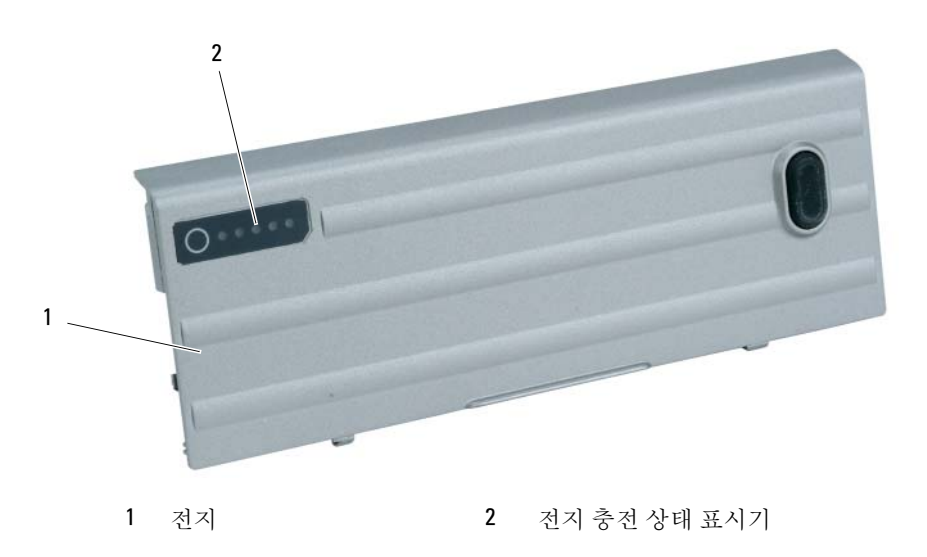

#### <span id="page-109-1"></span>전지 상태 표시기

전지 수명은 전지의 충전 횟수에 따라 좌우됩니다 . 100 번 이상 전지를 충전하고 방전하면 전지가 완 전히 충전되지 않거나 전지 상태가 나빠집니다 . 전지 상태를 점검하려면 전지 충전 상태 표시기에 있는 상태 버튼을 3 초 이상 누르십시오 . 표시등이 켜지지 않으면 전지 상태가 좋은 것이며 총충전 용량이 80% 를 넘고 있음을 의미합니다 . 각 표시등을 통해 전지 상태의 변화를 알 수 있습니다 . 5 개 의 표시등이 켜지는 경우 , 충전 용량이 60% 가 못됨을 뜻하며 전지를 교체하는 것이 좋습니다 . 전지 작동 시간에 관한 자세한 정보는 사용 설명서 의 " 사양 " 을 참조하십시오 .

### 전지 부족 경고

■■ 주의사항 : 데이터가 손상되지 않도록 방지하려면 전지 부족 경고가 표시된 후 즉시 작업을 저장하십시오. 그런 다음 컴퓨터를 전원 콘센트에 꽂거나 미디어 베이에 보조 전지를 설치하십시오 . 전지가 완전히 방전 되면 자동으로 최대 절전 모드가 시작됩니다 .

전지 부족 경고는 전지가 약 90 % 방전되었을 때 나타납니다 . 컴퓨터에서 경고음이 한 번 울리면 남 아있는 전지 용량이 최저 수준임을 의미합니다 . 그런 후에는 주기적으로 경고음이 울립니다 . 전지 를 2 개 설치한 경우에는 두 전지의 충전량을 합해 90% 정도 방전되었을 때 전지 부족 경고가 표시됩 니다 . 전지 충전 상태가 치명적으로 낮은 경우 , 컴퓨터는 자동으로 최대 절전 모드를 시작합니다 . 전지 부족 경고에 대한 자세한 내용은 , 사용 설명서의 " 전원 관리 설정 구성 " 을 참조하십시오 .

## <span id="page-109-2"></span><span id="page-109-0"></span>전지 충전

 $\mathscr{O}_4$  주 : 컴퓨터 전원이 꺼져있을때 , Dell™ ExpressCharge™ 으로 완전히 충전되지않은 전지를 AC 어댑터로 약 한시간 안에 80%, 대략 2 시간 안에 100% 를 충전합니다 . 컴퓨터의 전원이 켜져 있을 때 충전하면 시간이 더 오래 걸립니다 . 원하는 만큼 전지를 컴퓨터에 둘 수 있습니다 . 전지 내부의 회로는 전지가 과열되는 것을 방지해줍니다 .

 $\mathscr{U}_4$  주 : Dell ExpressCharge 를 얻기위해 9 셀 전지를 사용하기 원하면 , 90-W AC 어댑터와 함께 사용할 필요가 있습니다 .

컴퓨터를 전원 콘센트에 연결하거나 컴퓨터가 전원 콘센트에 연결되어 있는 상태에서 전지를 설치 하는 경우 , 컴퓨터에서 전지 충전 및 온도를 점검합니다 . 필요에 따라 AC 어댑터로 전지를 충전해 둡니다 .

컴퓨터에서 사용하거나 온도가 높은 환경에서 사용하다 전지가 과열된 경우 , 전원 콘센트에 컴퓨터 를 연결하면 전지가 충전되지 않을 수도 있습니다 .

표시등이 녹색과 주황색으로 번갈아 깜박거리는 것은 전지가 과열되어 충전할 수 없다는 의미 입니다 . 컴퓨터를 전원 콘센트에서 분리하고 컴퓨터와 전지가 실내 온도에 맞게 식을 때까지 기다리 십시오 . 그런 다음 , 컴퓨터를 전원 콘센트에 연결하고 전지를 계속 충전하십시오 .

## <span id="page-110-0"></span>전지 교체

- 주의 : 이러한 절차를 행하기 전에 , 컴퓨터를 끄고 전원 콘센트와 컴퓨터에서 AC 어댑터를 분리하고 , 벽 면 커넥터와 컴퓨터에서 모뎀을 분리하고 ,컴퓨터로 부터 기타 모든 외부 케이블을 분리하십시오 .
- 주의사항 : 가능한 커넥터 손상을 피하기위해서 컴퓨터로 부터 모든 외부 케이블을 분리해야합니다.
- 주의 : 부적합한 전지를 사용하면 화재나 파열될 위험이 높습니다 . Dell 에서 구입한 호환 전지만 사용하 십시오 . 전지는 Dell 컴퓨터에서 작동하도록 제작되었습니다 . 다른 컴퓨터의 전지를 본 컴퓨터에 사용하 지 마십시오 .

해당되는 경우 , 보조 전지 교체에 관한 정보는 사용 설명서의 " 미디어 베이 " 를 참조하십시오 . 전지를 분리하려면 :

- 1 컴퓨터가 도킹 장치에 연결되어 있는 경우(도킹된 경우) 도킹을 해제합니다. 도킹 장치와 함께 제 공된 지시사항 문서를 참조하십시오 .
- 2 컴퓨터가 꺼져 있는지 또는 최대 절전 모드에 있는지 확인합니다(사용 설명서의 "최대 절전 모드" 참 조 ). 컴퓨터 밑면의 두개의 전지 베이 분리 래치를 컴퓨터의 양쪽 끝으로 밀어 줍니다 .
- 3 전지 탭 옆의 전지를 잡고 전지를 수평으로 컴퓨터 앞쪽으로 밀어줍니다 .
- 4 들어올려 베이에서 전지를 분리합니다 .

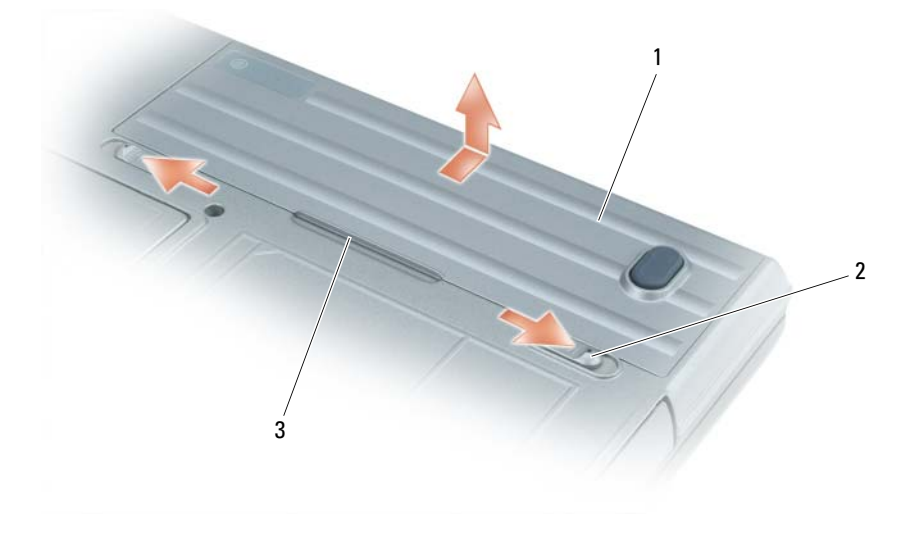

1 전지 2 전지 베이 분리 래치 (2) 3 전지 탭

전지를 교체하려면 분리 절차를 역순으로 따르십시오 .

## <span id="page-111-7"></span>전지 보관

컴퓨터를 장기간 사용하지 않을 경우에는 컴퓨터에서 전지를 분리하십시오 . 전지를 장기간 보관하 면 전지가 방전됩니다 . 전지를 장기간 보관했을 경우 , 사용 전에 전지를 완전히 재충전하십시오 ( 110 [페이지의](#page-109-0) " 전지 충전 " 참조 ).

# 문제 해결

#### <span id="page-111-2"></span><span id="page-111-0"></span>잠금 및 소프트웨어 문제

╱ 주의 : 이 섹션의 절차를 시작하기 전에 *제품 정보 안내*에 있는 안전 지침을 따르십시오 .

#### <span id="page-111-4"></span>컴퓨터가 시작되지 않음

AC 어댑터가 컴퓨터와 전원 콘센트에 확실히 연결되었는지 확인하십시오 .

## <span id="page-111-3"></span>컴퓨터가 응답을 중지함

■ 주의사항 : 운영 체제 종료를 실행하지 않으면 데이터가 손실될 수 있습니다.

컴퓨터 끄기 — 컴퓨터가 키보드 키를 누르거나 마우스를 움직여도 응답하지 않는 경우 , 컴퓨터가 꺼질 때까 지 8~10 초 정도 손을 떼지 말고 전원 버튼을 누르십시오 . 그런 후 , 컴퓨터를 재시작 하십시오 .

#### <span id="page-111-6"></span>프로그램이 응답하지 않거나 반복적으로 충돌합니다 .

<span id="page-111-5"></span> $\mathscr{Q}_1$  주 : 소프트웨어에는 일반적으로 플로피 디스크나 CD 또는 설명서에 설치 지침이 수록되어 있습니다 .

#### 프로그램 종료 —

- 1 <Ctrl><Shift><Del> 를 동시에 누르십시오 .
- 2 Task Manager( 작업 관리자 ) 를 클릭하십시오 .
- 3 응답하지 않는 프로그램을 클릭하십시오 .
- <span id="page-111-1"></span>4 End Task( 작업 끝내기 ) 를 클릭하십시오 .

소프트웨어 설명서 확인 — 필요하면 프로그램을 제거하고 다시 설치하십시오 .

## 이전의 Microsoft® Windows® 운영 체제에 맞도록 고안된 프로그램

프로그램 호환성 마법사 실행 - 프로그램 호환성 마법사가 프로그램을 구성하여 프로그램이 Windows XP 운영 체제 환경이 아닌 비슷한 환경에서 실행토록 해줍니다 .

- 1 Start( 시작 )→ All Programs( 모든 프로그램 )→ Accessories( 보조 프로그램 )→ Program Compatibility Wizard( 프로그램 호환성 마법사 )→ Next( 다음 ) 을 클릭합니다 .
- 2 화면의 지시사항을 따르십시오 .

## <span id="page-112-2"></span>청색 화면이 나타남

컴퓨터 끄기 — 컴퓨터가 키보드 키를 누르거나 마우스를 움직여도 응답하지 않는 경우 , 컴퓨터가 꺼질 때까 지 8~10 초 정도 손을 떼지 말고 전원 버튼을 누르십시오 . 그런 후 , 컴퓨터를 재시작 하십시오 .

#### <span id="page-112-0"></span>Dell MediaDirect™ 문제

정보를 위한 DELL MEDIADIRECT 도움말 파일 점검 — Dell MediaDirect 화면 밑의 물음표 아이콘을 클릭하 여 도움말을 사용하십시오 .

DELL MEDIADIRECT 로 영화를 보려면 , DVD 드라이브와 DELL DVD 플레이어가 있어야 합니다 — 컴퓨 터와 함께 DVD 드라이브를 구매한 경우 , 이러한 소프트웨어는 이미 설치되어있습니다 .

비디오 품질 문제 — Use Hardware Acceleration( 하드웨어 가속 사용 ) 옵션을 끕니다 . 이 기능은 DVD 및 특 정 유형의 비디오 파일을 실행할때 몇몇 그래픽 카드에 있어서 특별한 프로세스를 행하여 프로세서 요구사항을 감소시킬 수 있는 장점이 있습니다 .

특정 미디어 파일에 대한 실행 불가 — Dell MediaDirect 는 Windows XP 운영 체제 환경외의 미디어 파일 에 대한 사용으로 인해 , 라이센스가 있는 내용물에 대한 허용이 제한되어있습니다 . 라이센스가 있는 내용물은 이에 적용되는 디지털 권리 관리 (Digital Rights Management; DRM) 를 가진 디지털 내용물입니다 . Dell MediaDirect 환경으로 DRM 제한에 관한 확인이 불가능하기 때문에 라이센스가 있는 파일을 실행할 수 없습니 다 . 라이센스가 있는 음악 및 비디오 파일은 파일 옆에 잠금 아이콘 표시가 되어있습니다 . 이러한 라이센스가 있는 파일은 Windows XP 운영 체제 환경에서는 사용이 가능합니다 .

너무 어둡거나 너무 밝은 장면이 포함되어있는 영화에 대한 색상 설정 조절 — EagleVision 을 클릭하 여 비디오 내용물을 감지하고 기능적으로 밝기 / 대비 / 채도 비를 조절하는 비디오 향상 기술을 사용하십시오 .

 $\Box$  주의사항 : 하드 드라이브를 다시 포맷할 경우 Dell MediaDirect 기능을 재설치할 수 없습니다. Dell 에 연락 하여 그에따른 지원을 받으시기 바랍니다 ( 사용 설명서의 "Dell 에 문의 " 참조 ).

#### <span id="page-112-1"></span>기타 소프트웨어 문제

#### 문제 해결 방법은 소프트웨어 설명서를 확인하거나 소프트웨어 제조업체에 문의하십시오 —

- 프로그램이 컴퓨터에 설치된 운영 체제와 호환성이 있는지 확인하십시오 .
- 컴퓨터가 소프트웨어 실행에 필요한 최소한의 하드웨어 요건을 갖추었는지 확인하십시오. 자세한 내용은 소프트웨어 설명서를 참조하십시오 .
- 프로그램을 올바르게 설치하고 구성하였는지 확인하십시오 .
- 장치 드라이버가 특정 프로그램과 충돌하는지 확인하십시오 .
- 필요하면 프로그램을 제거하고 다시 설치하십시오 .

#### 즉시 파일을 백업하십시오 .

바이러스 검사 프로그램을 사용하여 하드 드라이브 , 플로피 디스크 또는 CD 를 검사하십시오 . 열려있는 모든 파일이나 프로그램을 저장하고 닫은후 시작 메뉴를 통해 컴퓨터를 종료하십시오 . <span id="page-113-2"></span>**스파이웨어를 위해 컴퓨터 검사 —** 컴퓨터 성능이 저하되거나, 팝업 광고를 자주 보거나 또는 인터넷 연결 에 문제가 있는 경우 , 컴퓨터는 스파이웨어에 감염되었을 수 있습니다 . 스파이웨어 방지 프로그램 ( 프로그램 업그레이드 필요 ) 에 포함되어 있는 바이러스 예방 프로그램을 사용하여 컴퓨터를 검사하고 스파이웨어를 제 거하십시오 . 자세한 내용은 support.dell.com 으로 가서 키워드 *spyware* 를 검색하십시오 .

DELL 진단 프로그램 실행 - 114 [페이지의](#page-113-0) "Dell 진단 프로그램 " 을 참조하십시오 . 모든 검사가 성공적으로 완료되었다면 , 오류는 소프트웨어와 관련이 있습니다 .

#### <span id="page-113-1"></span><span id="page-113-0"></span>Dell 진단 프로그램

 $\bigwedge$  주의 : 이 섹션의 절차를 시작하기 전에 *제품 정보 안내*에 있는 안전 지침을 따르십시오 .

#### Dell 진단 프로그램 사용 시기

컴퓨터에 문제가 생긴 경우 , Dell 에 기술 지원을 문의하기 전에 112 페이지의 " 잠금 및 [소프트웨어](#page-111-0) [문제](#page-111-0) " 의 점검사항을 수행하고 Dell 진단 프로그램을 실행하십시오 .

작업을 시작하기 전에 본 설치 과정을 인쇄하는 것이 좋습니다 .

주의사항 : Dell 진단 프로그램은 Dell™ 컴퓨터에서만 작동합니다 .

*△* **주 : Drivers and Utilities CD** 는 선택사양이며 일부 컴퓨터에 제공됩니다.

Dell 진단 프로그램을 하드 드라이브 또는 Drivers and Utilities CD(ResourceCD 라고도 함 ) 에서 시작 하십시오 .

#### <span id="page-113-3"></span>하드 드라이브에서 Dell 진단 프로그램 시작

Dell 진단 프로그램은 하드 드라이브의 숨겨진 진단 프로그램 유틸리티 파티션에 있습니다 .

- $\mathscr{Q}_1$  주 : 컴퓨터에 화면 이미지가 나타나지 않으면 Dell 에 문의하십시오 ( *사용 설명서*의 "Dell 에 문의 " 참조 ).
- 1 컴퓨터를 종료하십시오 .
- 2 컴퓨터가 도킹 장치에 연결되어 있는 경우(도킹된 경우) 도킹을 해제합니다. 도킹 장치와 함께 제 공된 지시사항 문서를 참조하십시오 .
- 3 컴퓨터를 전원 콘센트에 연결하십시오 .
- 4 진단 프로그램은 두가지 방법중 한가지로 실행될 수 있습니다 :
	- 컴퓨터를 켜십시오. DELL™ 로고가 나타나면 즉시 <F12>를 누르십시오. 진단 프로그램을 부 트 메뉴에서 선택하여 <Enter> 를 누르십시오 .

 $\mathscr{U}_4$  주 : 운영 체제 로고가 나타나는 시간이 오래 걸리면 Microsoft® Windows® 바탕 화면이 표시될 때까지 기다린 다음 컴퓨터를 종료했다가 다시 시작해보십시오 .

• 컴퓨터가 켜지는 동안 <Fn> 키를 누른 상태로 있습니다 .

 $\mathscr{U}_4$  주 : 진단 프로그램 유틸리티 파티션을 찾을 수 없다는 메시지가 나타나면 *Drivers and Utilities* CD 에서 Dell 진단 프로그램을 실행하십시오 .

컴퓨터는 사전 부팅 시스템 평가를 실행합니다 . 이 평가는 시스템 보드 , 키보드 , 하드 드라이브 및 디스플레이를 대상으로 수행하는 일련의 초기 검사입니다 .

- 검사하는 동안 요청된 질문에 응답하십시오 .
- 오류가 감지되면 컴퓨터는 실행을 중단하고 경고음을 냅니다. 평가를 중단하고 컴퓨터를 재시 작하려면 <Esc> 를 누르고 , 다음 검사를 계속 실행하려면 <y> 를 누르고 , 오류가 있는 구성 요소를 다시 검사하려면 <r> 을 누르십시오 .
- 사전 부팅 시스템 평가가 진행되는 동안 오류가 감지되면 오류 코드를 적어두고 , Dell 에 문의 하십시오 ( 사용 설명서의 "Dell 에 문의 " 참조 ).

사전 부팅 시스템 평가가 성공적으로 완료되면 Booting Dell Diagnostic Utility Partition. Press any key to continue(Dell 진단 프로그램 유틸리티 파티션 부팅 . 아 무키나 눌러 계속하십시오 ) 라는 메시지가 나타납니다 .

5 아무 키나 눌러 하드 드라이브에 있는 진단 프로그램 유틸리티 파티션에서 Dell 진단 프로그램을 시작하십시오 .

#### <span id="page-114-0"></span>Dell 진단 프로그램 시작

- 1 Drivers and Utilities CD 를 삽입하십시오 .
- 2 컴퓨터를 종료하고 재시작하십시오 .

DELL 로고가 나타나면 즉시 <F12> 를 누르십시오 .

시간이 초과되어 Windows 로고가 나타나면 Windows 바탕 화면이 표시될 때까지 기다리십시오 . 컴퓨터를 종료했다가 다시 시작해보십시오 .

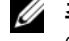

 $\mathscr{O}_4$   $\mathsf{\Xi}$  : 다음 절차는 부팅 순서가 한 번만 변경됩니다 . 이후에 컴퓨터를 부팅하면 시스템 설치 프로그램 에 지정된 장치 순서대로 부팅됩니다 .

- <sup>3</sup> 부팅 장치 목록이 나타나면 CD/DVD/CD-RW Drive <sup>를</sup> 선택한 다음 <Enter> <sup>를</sup> 누르십시오 .
- <sup>4</sup> 보이는 메뉴에서 Boot from CD-ROM(CD-ROM 에서 부팅 ) 옵션을 선택하고 <Enter> <sup>를</sup> 누르십 시오 .
- 5 1 을 입력하여 메뉴를 시작하고 <Enter> 를 눌러 계속하십시오 .
- <sup>6</sup> 번호가 지정된 목록에서 Run the 32 Bit Dell Diagnostics(32 비트 Dell 진단 프로그램 실행)<sup>을</sup> 선택 하십시오 . 목록에 여러 버전이 있는 경우 사용자의 컴퓨터에 알맞은 버전을 선택하십시오 .
- <sup>7</sup> Dell 진단 프로그램 Main Menu( 기본 메뉴 ) <sup>가</sup> 나타나면 실행할 검사를 선택하십시오 .

#### Dell 진단 프로그램 기본 메뉴

<sup>1</sup> Dell 진단 프로그램이 시작되고 Main Menu 화면이 나타나면 원하는 옵션 버튼을 클릭하십시오 .

| 옵션                          | 기능                                                 |
|-----------------------------|----------------------------------------------------|
| <b>Express Test</b>         | 장치를 빠르게 검사합니다. 이 검사는 일반적으로 10 분에서 20 분 소요되며 사용자가   |
| (고속 테스트)                    | 개입하지 않아도 됩니다. 문제를 신속하게 추적하려면 Express Test 를 실행하십시오 |
| Extended Test               | 장치를 전체적으로 검사합니다. 이 검사는 일반적으로 1 시간 이상 소요되며 사용자      |
| (확장 테스트)                    | 는 주기적으로 질문에 응답해야 합니다.                              |
| Custom Test<br>(사용자 정의 테스트) | '특정 장치를 검사합니다 . 실행할 검사를 사용자가 지정할 수 있습니다 .          |
| Symptom Tree                | 가장 일반적으로 발생하는 증상을 나열하며 문제의 증상에 따라 검사를 선택할 수 있      |
| (증상 트리)                     | 습니다.                                               |

2 검사 도중 문제가 발견되면 오류 코드와 문제 설명이 함께 표시된 메시지가 나타납니다. 오류 코드 와 문제 설명을 기록해 두고 화면의 지시사항을 따르십시오 .

오류 상태를 해결할 수 없는 경우 Dell 에 문의하십시오 ( 사용 설명서의 "Dell 에 문의 " 참조 ).

 $\mathbb Z$  주 : 컴퓨터의 서비스 태그는 각 검사 화면 상단에 표시됩니다 . Dell 에 문의할 경우 기술 지원부에서 서비스 태그를 묻습니다 .

<sup>3</sup> Custom Test 또는 Symptom Tree 옵션에서 검사를 실행할 경우 다음 표에서 설명하는 적용 가능한 탭을 클릭하여 추가 정보를 얻으십시오 .

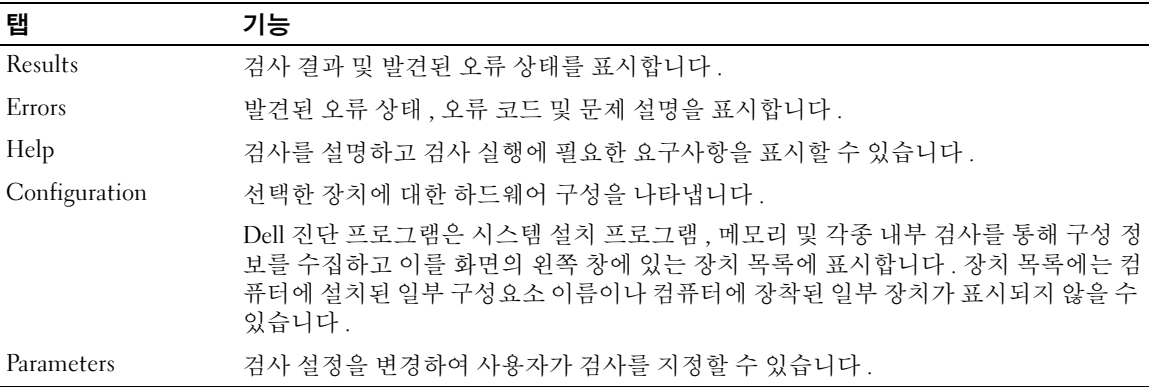

- 4 테스트가 완료되고 Dell 진단 프로그램을 Drivers and Utilities CD 에서 실행하려는 경우 , CD 를 분 리하십시오 .
- <sup>5</sup> 진단 프로그램이 실행 완료되면 , 테스트 화면을 종료하여 Main Menu 화면으로 돌아갑니다 . Dell 진단 프로그램을 종료하고 컴퓨터를 재시작하려면 , Main Menu 화면을 닫으십시오 .

# 색인

## C

CD 운영 체제 [, 102](#page-101-0)

## D

Dell 지원 사이트 [, 101](#page-100-0) Dell MediaDirect 문제 [, 113](#page-112-0) Dell 진단 프로그램 [, 114](#page-113-1) Drivers and Utilities CD[, 99](#page-98-0) Drivers and Utilities CD 에서 Dell 진단 프로그램 시작 [,](#page-114-0) [115](#page-114-0)

## M

Microsoft Windows 레이블 [,](#page-99-0) [100](#page-99-0)

## $\mathbf{0}$

QuickSet 도움말 [, 102](#page-101-1)

## R

ResourceCD Dell 진단 프로그램 [, 114](#page-113-1) W

Windows XP 프로그램 호환 마법사 [, 112](#page-111-1)

ᆮ

드라이버 ResourceC[D, 99](#page-98-0)

## ᆯ

레이블 Microsoft Windows[, 100](#page-99-0) 서비스 태그 [, 100](#page-99-0)

## ᆷ

마법사 프로그램 호환 마법사 [, 112](#page-111-1) 문제 Dell MediaDirec[t, 113](#page-112-0) Dell 진단 프로그램 [, 114](#page-113-1) 소프트웨어 [, 112-](#page-111-2)[113](#page-112-1) 스파이웨어 [, 114](#page-113-2) 잠금 [, 112](#page-111-2) 청색 화면 [, 113](#page-112-2) 컴퓨터 고장 [, 112-](#page-111-3)[113](#page-112-2) 컴퓨터 성능 저하 [, 114](#page-113-2) 컴퓨터가 시작되지 않음 [, 112](#page-111-4) 컴퓨터가 응답 중지 [, 112](#page-111-3) 프로그램 및 Windows 호환성 [,](#page-111-1) [112](#page-111-1)

프로그램 충돌 [, 112](#page-111-5) 프로그램이 응답하지 않습니 다 [, 112](#page-111-6) 문제해결 Dell 진단 프로그램 [, 114](#page-113-1)

ᆸ보증 [, 99](#page-98-1)

## ᄉ

사용 설명서 [, 100](#page-99-1) 서비스 태그 [, 100](#page-99-0) 설명서 ResourceCD[, 99](#page-98-0) 사용 설명서 [, 100](#page-99-1) 온라인 [, 101](#page-100-0) 장치 [, 99](#page-98-0) 소프트웨어 문제 [, 112-](#page-111-1)[113](#page-112-1) 스파이웨어 [, 114](#page-113-2) 시스템 보기 맨 아래 [, 107](#page-106-0) 바닥 [, 107](#page-106-1) 우측면 [, 106](#page-105-0) 전면 [, 104](#page-103-0) 좌측 [, 105](#page-104-0) 후면 [, 106](#page-105-1)

#### $\circ$

안전 지침 [, 99](#page-98-1) 운영 체제 CD[, 102](#page-101-0) 설치 안내서 [, 102](#page-101-0) 운영 체제 CD[, 102](#page-101-0)

#### ᄌ

재설치 Drivers and Utilities C[D, 99](#page-98-0) ResourceC[D, 99](#page-98-0) 전지 보관 [, 112](#page-111-7) 성능 [, 108](#page-107-0) 전원 측정기 [, 109](#page-108-0) 전지 상태 표시기 [, 110](#page-109-1) 제거 [, 111](#page-110-0) 충전 [, 110](#page-109-2) 충전 상태 표시기 [, 109](#page-108-1) 정보 자료 찾기 [, 99](#page-98-2) 진단 프로그램 Dell[, 114](#page-113-1) Drivers and Utilities C[D, 99](#page-98-0)

#### ᄏ

컴퓨터 고장 [, 112-](#page-111-3)[113](#page-112-2) 성능 저하[, 114](#page-113-2) 응답 중지 [, 112](#page-111-3)

## $\dot{\bar{\sigma}}$

하드 드라이브에서 Dell 진단 프로그램 시작 [, 114](#page-113-3) 하드웨어

Dell 진단 프로그램 [, 114](#page-113-1)